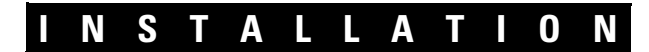

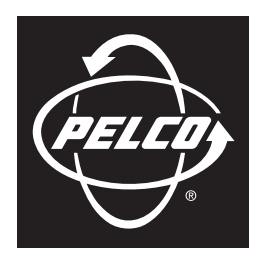

by Schneider Electric

# **DX8100 Series Hybrid Video Recorder**

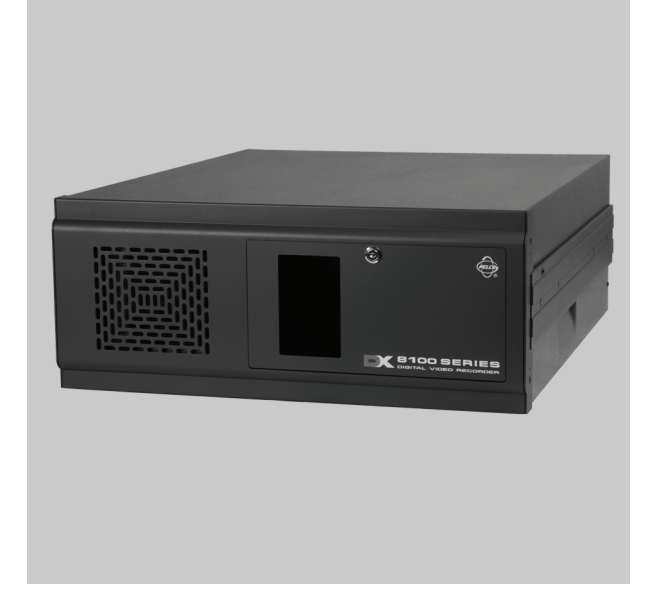

**C2629M-F (8/10)**

## **Contents**

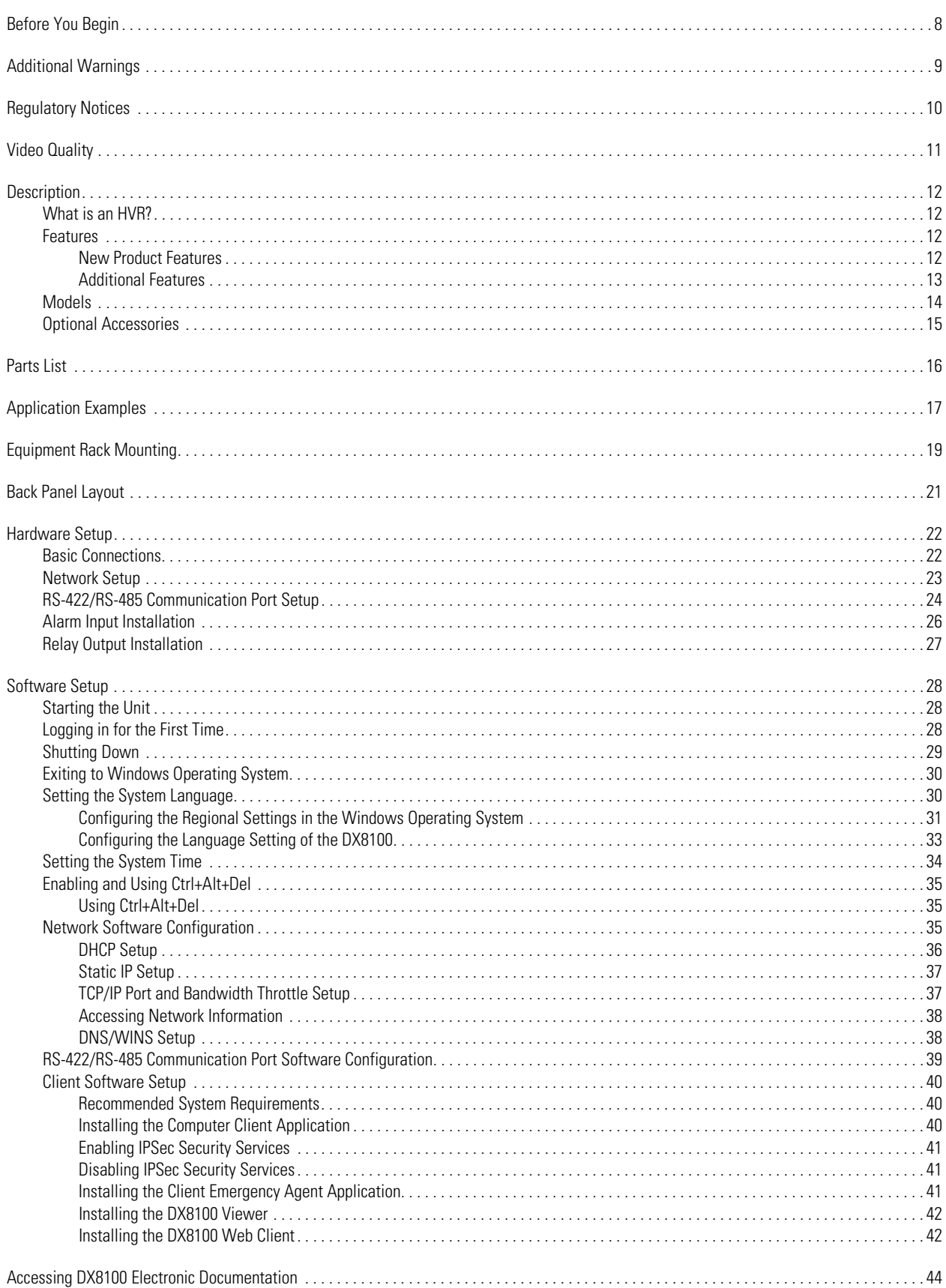

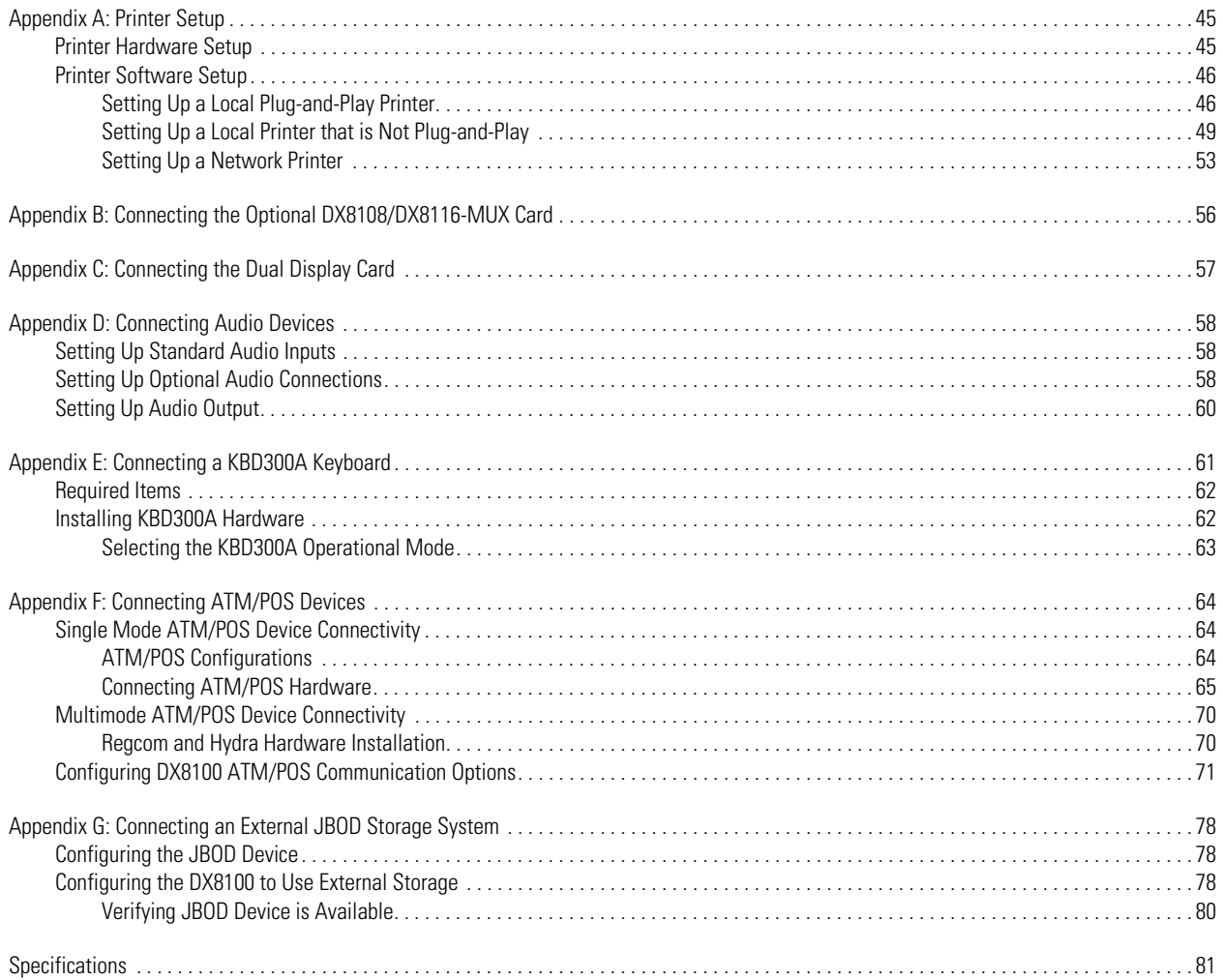

# **List of Illustrations**

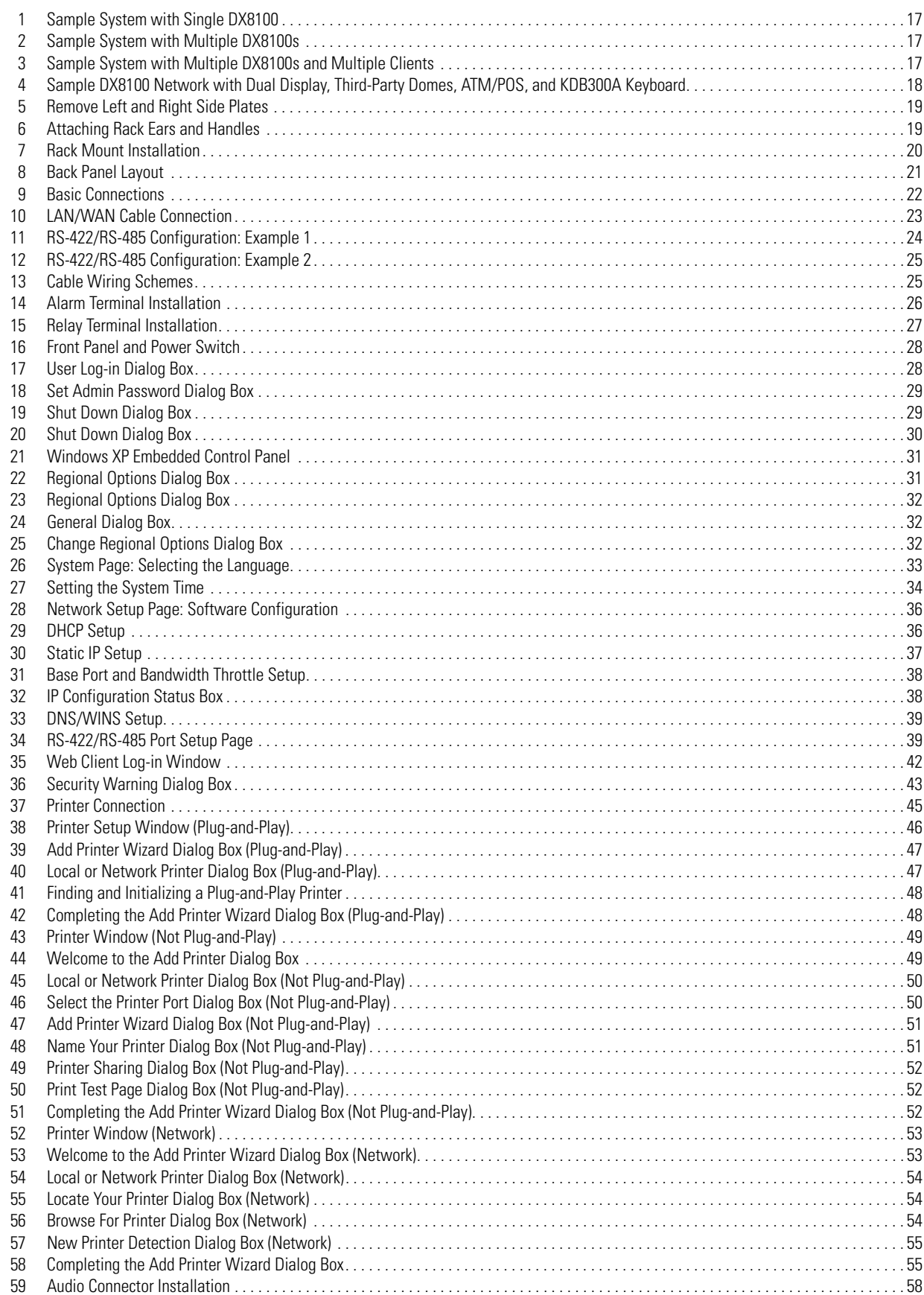

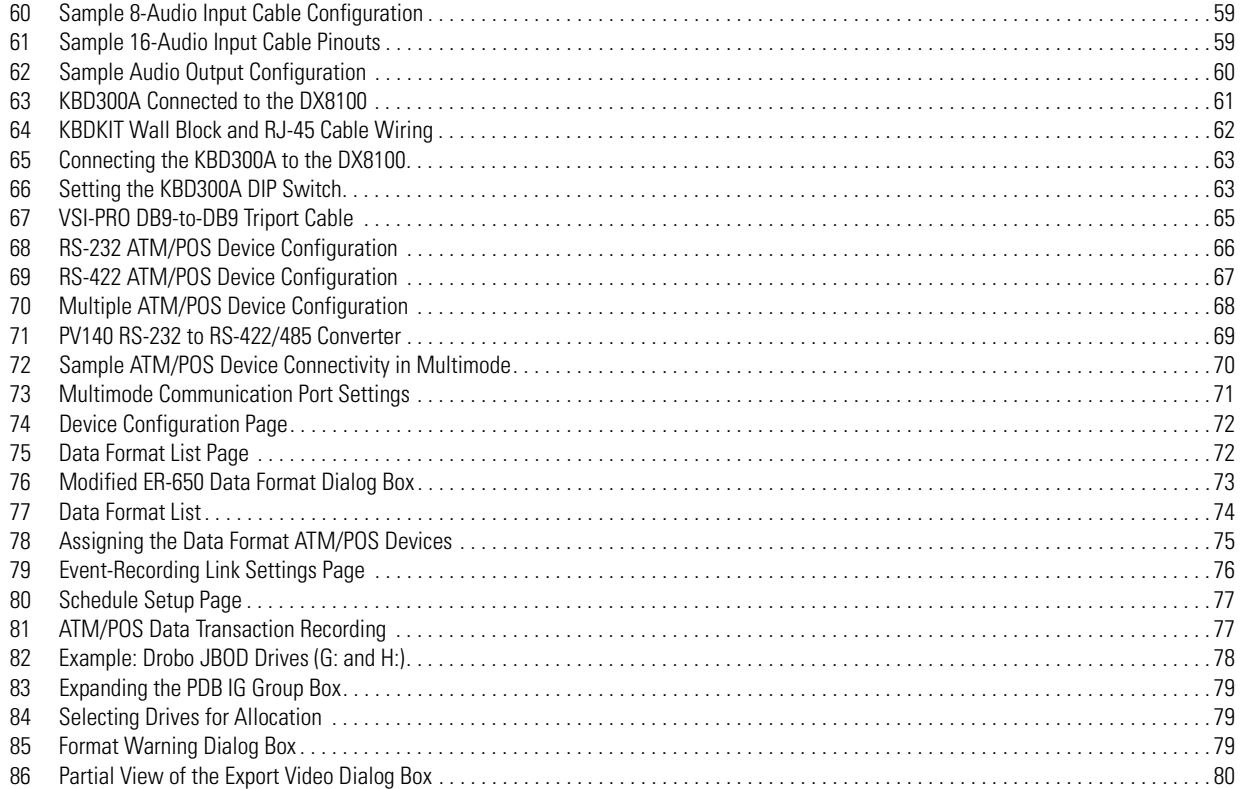

## **List of Tables**

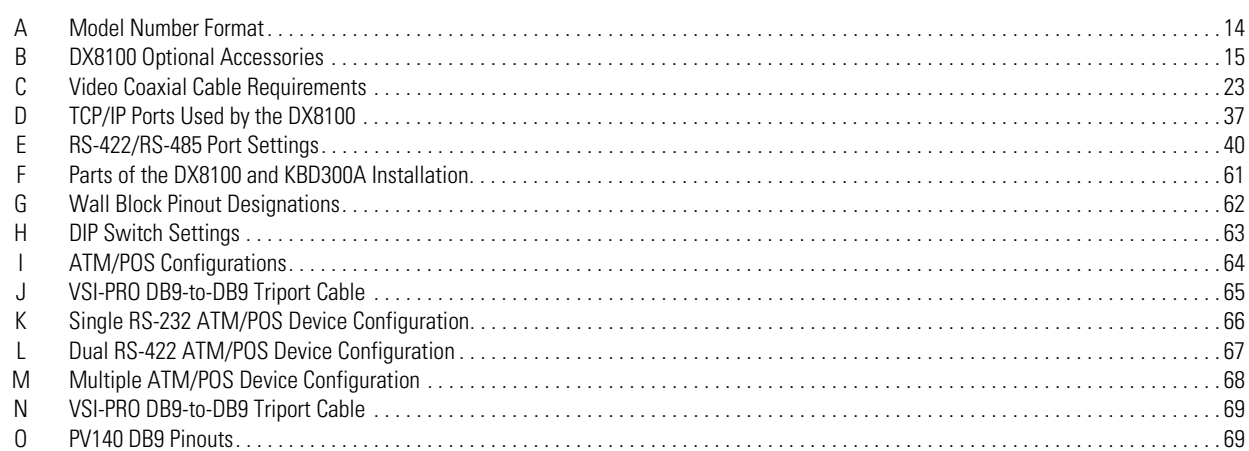

## <span id="page-7-0"></span>**Before You Begin**

Before installing or using your DX8100 Series hybrid video recorder (HVR), complete and save the information on this page.

Installing the DX8100 HVR on a network will require support from your network administrator. The minimum network requirements for DX8100 Series HVRs include a *switched* Ethernet LAN with a bandwidth of 10/100/1000 Mbps. Contact your administrator to assist you in configuring the network features of the unit.

Obtain and write down the following information from your network administrator:

\_\_\_\_\_\_\_\_\_\_\_\_\_\_\_\_\_\_\_\_\_ \_\_\_\_\_\_\_\_\_\_\_\_\_\_\_\_\_\_\_\_\_ \_\_\_\_\_\_\_\_\_\_\_\_\_\_\_\_\_\_\_\_\_ \_\_\_\_\_\_\_\_\_\_\_\_\_\_\_\_\_\_\_\_\_

\_\_\_\_\_\_\_\_\_\_\_\_\_\_\_\_\_\_\_\_\_ \_\_\_\_\_\_\_\_\_\_\_\_\_\_\_\_\_\_\_\_\_ \_\_\_\_\_\_\_\_\_\_\_\_\_\_\_\_\_\_\_\_\_ \_\_\_\_\_\_\_\_\_\_\_\_\_\_\_\_\_\_\_\_\_

- 1. A unique site name for each HVR. (Site names can be up to 32 characters and can include spaces.)
- 2. A unique system ID for each HVR. (You must change the system ID of each DX8100 you connect on a network segment to avoid conflicts. System IDs must start with a letter, can be up to 15 characters long, and cannot contain spaces or special characters.)

3. The TCP/IP port numbers that will be used by all DX8100 servers and clients on the network.

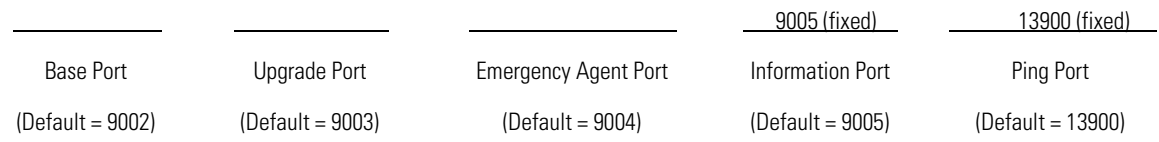

If your network is not configured for DHCP, obtain and write down the following information from your network administrator:

4. A unique IP address for each HVR. (For example, 10.0.0.101, 10.0.0.102, 10.0.0.103, etc.)

5. The subnet mask for each IP address. (For example, 255.0.0.0.)

\_\_\_\_.\_\_\_\_.\_\_\_\_.\_\_\_\_ \_\_\_\_.\_\_\_\_.\_\_\_\_.\_\_\_\_ \_\_\_\_.\_\_\_\_.\_\_\_\_.\_\_\_\_ \_\_\_\_.\_\_\_\_.\_\_\_\_.\_\_\_\_

 $\overline{\phantom{a}}$  , and the contract of the contract of the contract of the contract of the contract of the contract of the contract of the contract of the contract of the contract of the contract of the contract of the contrac \_\_\_\_.\_\_\_\_.\_\_\_\_.\_\_\_\_ \_\_\_\_.\_\_\_\_.\_\_\_\_.\_\_\_\_

\_\_\_\_.\_\_\_\_.\_\_\_\_.\_\_\_\_ \_\_\_\_.\_\_\_\_.\_\_\_\_.\_\_\_\_

\_\_\_\_.\_\_\_\_.\_\_\_\_.\_\_\_\_ \_\_\_\_.\_\_\_\_.\_\_\_\_.\_\_\_\_

\_\_\_\_.\_\_\_\_.\_\_\_\_.\_\_\_\_ \_\_\_\_.\_\_\_\_.\_\_\_\_.\_\_\_\_

\_\_\_\_.\_\_\_\_.\_\_\_\_.\_\_\_\_ \_\_\_\_.\_\_\_\_.\_\_\_\_.\_\_\_\_

 $\mathcal{L}_\mathbf{z} = \mathcal{L}_\mathbf{z} = \mathcal{L}_\mathbf{z}$ 

 $\overline{\phantom{a}}$  , and the contract of the contract of the contract of the contract of the contract of the contract of the contract of the contract of the contract of the contract of the contract of the contract of the contrac

\_\_\_\_.\_\_\_\_.\_\_\_\_.\_\_\_\_ \_\_\_\_.\_\_\_\_.\_\_\_\_.\_\_\_\_

 $\overline{\phantom{a}}$  , and the contract of the contract of the contract of the contract of the contract of the contract of the contract of the contract of the contract of the contract of the contract of the contract of the contrac

6. The default gateway IP address for each unit.

7. The Primary DNS Server IP address for each unit.

8. The Secondary DNS Server IP address for each unit.

9. The Multicast Group IP address.

## <span id="page-8-0"></span>**Additional Warnings**

- Read and keep all instructions, including the Important Safety Instructions that were supplied with your HVR.
- When using the networking capabilities of the DX8100, Pelco recommends that each DX8100 Series HVR be connected to a secure, private network. Do not directly connect your HVR to a public network such as the Internet.

**CAUTION:** The recorder should be installed in an air conditioned room where the temperature is maintained between 50° and 90°F (10° and 35°C) with relative humidity not to exceed 80%, noncondensing.

### **WARNING:**

- When using the networking capabilities of the DX8100, you should connect each DX8100 Series HVR to a secure, private network. Do not directly connect your HVR to a public network such as the Internet.
- All operating system files, applications, and utilities necessary to operate the DX8100 have been preinstalled on the unit. Do not install or use any software, including antivirus utilities, other than those installed at the factory.
- Do not install any additional hardware on the DX8100 Series HVR other than those devices listed in the documentation accompanying the unit. Do not remove, replace, or change any existing hardware without first consulting Pelco Product Support or an authorized Pelco service center.

## <span id="page-9-0"></span>**Regulatory Notices**

This device complies with part 15 of the FCC Rules. Operation is subject to the following two conditions: (1) this device may not cause harmful interference, and (2) this device must accept any interference received, including interference that may cause undesired operation.

#### **FCC, Class A (Models DX8132-M Series and DX8132-MA Series)**

#### **RADIO AND TELEVISION INTERFERENCE**

This equipment has been tested and found to comply with the limits of a Class A digital device, pursuant to Part 15 of the FCC Rules. These limits are designed to provide reasonable protection against harmful interference when the equipment is operated in a commercial environment. This equipment generates, uses, and can radiate radio frequency energy and, if not installed and used in accordance with the instruction manual, may cause harmful interference to radio communications. Operation of this equipment in a residential area is likely to cause harmful interference in which case the user will be required to correct the interference at his own expense.

Changes and modifications not expressly approved by the manufacturer or registrant of this equipment can void your authority to operate this equipment under Federal Communications Commission's rules.

In order to maintain compliance with FCC regulations shielded cables must be used with this equipment. Operation with non-approved equipment or unshielded cables is likely to result in interference to radio and television reception.

This Class A digital apparatus complies with Canadian ICES-003.

Cet appareil numérique de la classe A est conforme à la norme NMB-003 du Canada.

#### **FCC, Class B (All other DX8100 Series)**

#### **RADIO AND TELEVISION INTERFERENCE**

This equipment has been tested and found to comply with the limits of a Class B digital device, pursuant to part 15 of the FCC rules. These limits are designed to provide reasonable protection against harmful interference in a residential installation. This equipment generates, uses, and can radiate radio frequency energy and, if not installed and used in accordance with the instructions, may cause harmful interference to radio communications. However there is no guarantee that the interference will not occur in a particular installation. If this equipment does cause harmful interference to radio or television reception, which can be determined by turning the equipment off and on, the user is encouraged to try to correct the interference by one or more of the following measures:

- Reorient or relocate the receiving antenna.
- Increase the separation between the equipment and the receiver.
- Connect the equipment into an outlet on a circuit different from that to which the receiver is connected.
- Consult the dealer or an experienced radio/TV technician for help.

You may also find helpful the following booklet, prepared by the FCC: "How to Identify and Resolve Radio-TV Interference Problems." This booklet is available from the U.S. Government Printing Office, Washington D.C. 20402.

Changes and Modifications not expressly approved by the manufacturer or registrant of this equipment can void your authority to operate this equipment under Federal Communications Commission's rules.

This Class B digital apparatus complies with Canadian ICES-003.

Cet appareil numérique de la classe B est conforme à la norme NMB-003 du Canada.

## <span id="page-10-0"></span>**Video Quality**

#### **FRAME RATE NOTICE REGARDING USER-SELECTED OPTIONS**

Pelco systems are capable of providing high quality video for both live viewing and playback. However, the systems can be used in lower quality modes, which can degrade picture quality, to allow for a slower rate of data transfer and to reduce the amount of video data stored. The picture quality can be degraded by either lowering the resolution, reducing the picture rate, or both. A picture degraded by having a reduced resolution may result in an image that is less clear or even indiscernible. A picture degraded by reducing the picture rate has fewer frames per second, which can result in images that appear to jump or move more quickly than normal during playback. Lower frame rates may result in a key event not being recorded by the system.

Judgment as to the suitability of the products for users' purposes is solely the users' responsibility. Users shall determine the suitability of the products for their own intended application, picture rate and picture quality. In the event users intend to use the video for evidentiary purposes in a judicial proceeding or otherwise, users should consult with their attorney regarding any particular requirements for such use.

## <span id="page-11-0"></span>**Description**

The DX8100 Series is a professional security-level hybrid video recorder (HVR) based on a new and innovative hardware platform that is powered by unparalleled and unique high-performance software. As the security requirements of your business expand into multiple sites and become more diversified, you need a professional HVR that you can quickly and effortlessly increase the channel and recording capacity.

- The DX8100 HVR is interoperable with your existing DX8000 DVRs, allowing you to build upon your existing security system. A DX8100 client can operate and administer up to 200 servers (DX8100 HVR, DX8100 DVR, and DX8000 DVR) within the same network.
- When you need to quickly and easily add more security cameras, the new DX8100-EXP 16-channel expansion unit extends the 8- or 16-channel DX8100 to 24 or 32 channels. With or without the channel expansion unit, all of the cameras can now take advantage of the increased frame rates of 2CIF and 4CIF recording. The DX8100 records video up to 480 images per second (ips) at a maximum CIF image size. If your security project requirements increase storage capacity, you can extend internal storage up to 6 TB. Using an external JBOD (just a bunch of disks) device, you can add up to 6 TB, further increasing the DX8100 storage capacity up to 12 TB. Additionally, you can use the DX8100HDDI as a redundant RAID 5 solution.
- With the addition of a second monitor connected to the Dual Display Card, you can simultaneously view up to 72 cameras, allowing you to monitor live or playback video on as many as six displays.
- As your audio security needs grow, use the DX8108-AUD or DX8116-AUD audio option to add a total of 8 or 16 audio inputs.
- Sophisticated video security applications require a network of HVRs to monitor multiple locations. The 10/100/1000 megabit Ethernet port supports today's high-speed networks. You can network your DX8100 and DX8000 systems and remotely operate the HVRs and DVRs for continuous, motion detection, alarm, ATM/POS, normal scheduled recording, and administer and view live and playback video. For timecritical security applications, you must ensure that all video recordings are synchronized to an accurate time source. The DX8100 supports the network time protocol (NTP), which allows you to synchronize all networked DX8100s to one NTP time server. Using expanded ATM/ POS connectivity, you can connect up to 16 ATM/POS devices to the DX8100. System health check monitoring provides current operational status of the unit, ensuring maximum system uptime for critical video security needs.

### <span id="page-11-1"></span>**WHAT IS AN HVR?**

An HVR is a video recording and playback device that incorporates all of the essential capabilities of a VCR but adds significant advantages. Like a VCR, video is recorded (from one or more analog or IP cameras) and stored for later playback and retrieval; however, in an HVR, video data is recorded and stored on a hard disk instead of magnetic tape. Storing video in this manner facilitates instant, random access to data, as opposed to sequential access inherent to tape-based recording. This means no fast-forwarding or rewinding is necessary to locate the data a user wants to view or export.

Another key advantage of hard disk is decreased maintenance. With no need to replace tapes, HVRs with hard disks can be left unattended for extended periods of time. Since video remains in the digital domain, data is easy to store, transport, and manipulate. Unlike analog video recordings, digital data does not suffer from a loss in quality when copied or moved from device to device.

Because HVRs rely on hard disks instead of tape, data storage is virtually unlimited. Video data can also take advantage of compression technology to increase the efficiency of storage media. Modern HVRs, such as the DX8100, allow users to record, play back, and view live video simultaneously. Keeping data in a digital format means video can be easily backed up to a variety of storage media. This also means that alphanumeric information, such as date, time, and transaction statistics, can be synchronously recorded with video.

## <span id="page-11-2"></span>**FEATURES**

This section describes new and additional DX8100 HVR features.

### <span id="page-11-3"></span>**NEW PRODUCT FEATURES**

DX8100 version 2.0 release includes the following new features:

- IP camera recording
- External JBOD
- Remote client connection to as many as 200 servers (DX8100 HVR, DX8100 DVR, and DX8000 DVR)

For information about supported IP cameras, refer to the DX8100 Version 2.0 Release Notes.

### <span id="page-12-0"></span>**ADDITIONAL FEATURES**

The DX8100 includes additional features as follows:

- Dual Display Card
- Expanded ATM/POS for as many as 16 devices
- System health check
- Windows® XP Embedded
- MUX card output
- 2 built-in audio channels
- Optional layer 2 multicasting
- Interoperable with DX8000 DVRs
- 16-Channel expansion box option
- Maximum increased storage capacity of 6 TB
- External RAID 5 storage option
- Increased frame rate for 2CIF and 4CIF recording
- Standard analog output
- NTP time server compatible
- Standard DVD-R writes to CD-R and DVD-R media
- Up to 704 x 480 recording resolution (4CIF)
- Up to 32 camera inputs and outputs with auto termination
- Online Help
- Up to 32 channels of video and audio recording (optional)
- 8/16/24/32 alarm inputs and 8/16/24 relay outputs
- Camera view favorites
- Instant playback
- Quick menu option to turn relays on/off
- Live audio over the network
- Video loss event start and recovery times
- Video loss event linked to an alarm
- Up to 480 ips recording rate at 320 x 240 resolution (NTSC)
- Client connects up to 100 servers
- Connect any five DX8100 HVR servers in a network or any combination of DX8100 HVRs and DX8000 DVRs
- Network bandwidth throttling
- 10/100/1000 Megabit Ethernet port
- Multi-event recording schedules
- Multiple displays for live viewing or playback while recording
- 6X digital zoom on playback
- On-Screen PTZ control with positioning device programming capability
- Includes remote computer, Web, and handheld client software
- Pelco-Engineered compression technology offering high-quality and small file sizes
- Local and remote administration, live, search, and playback viewing
- Display cameras from different sites on one screen
- Dynamically adjustable frame rate and image quality for motion and alarm recording and pre-alarm recording
- Pre- and post- alarm recording up to 60 seconds (up to 15 minutes with optional 512 MB RAM upgrade)\*
- Monitor system changes using activity logs
- User-friendly and highly intuitive graphical user interface
- Local and remote software upgrade capabilities
- Multilevel password and user configuration
- Automatic image watermarking
- Multilingual support (English, French, German, Italian, Polish, Portuguese, Russian, and Spanish)
- User-Definable PTZ presets, patterns, and preset tours
- Print still images from video
- Export video and still images in multiple formats, including DX8100 Native, AVI, ASF, BMP, TIFF, and JPEG
- DX8100 Viewer included with video exports
- API facilitates development and integration of third-party applications and XPortal
- Ability to configure any number of camera inputs for covert mode
- Scheduled backup
- Standard DVD-R burner writes to CD-R and DVD-R media

\*Pre-alarm time estimate based on 16-channel recording at a resolution of 320 x 240 (CIF) and a frame rate of 5 ips.

### <span id="page-13-0"></span>**MODELS**

<span id="page-13-1"></span>The DX8100 Series HVR is available in various model configurations. For example, the model number for a 32-channel system with 1000 GB storage, analog display, and audio input option is DX8132-1000MA. Typically, if an audio option is ordered, a 32-channel system comes with a 32-channel audio option. The model number for a customized system is specified differently. For example, if you ordered a 32-channel system with 1000 GB storage and an 8-input audio option the model numbers would be DX8132-1000 (32 video channels) and DX8108-AUD (8 audio inputs) respectively. For more information about ordering customized configurations, contact your Pelco sales representative.

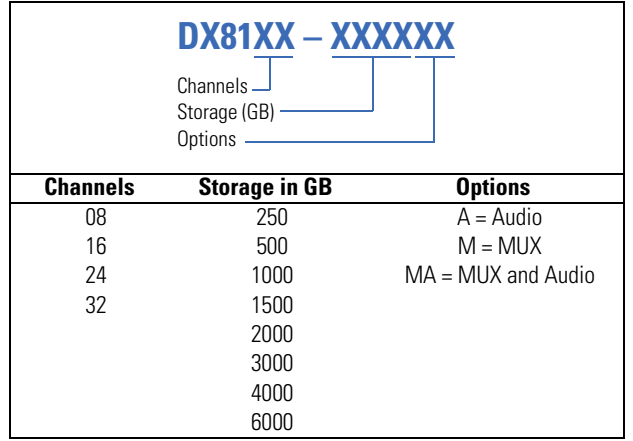

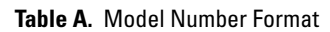

## <span id="page-14-0"></span>**OPTIONAL ACCESSORIES**

<span id="page-14-1"></span>The table below describes DX8100 optional accessories. For additional information, refer to the documentation for your specific device or accessory.

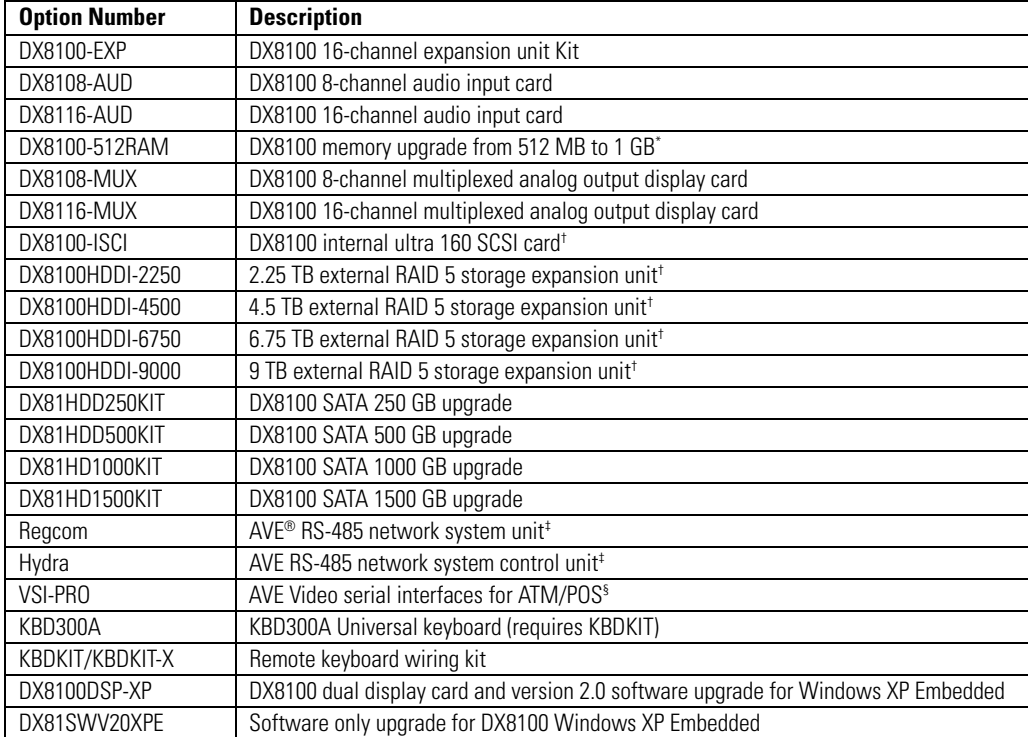

#### **Table A.** DX8100 Optional Accessories

\* Provides pre- and post-alarm recording up to 15 minutes.

†Not for use with DX8124 or DX8132 models.

‡One Regcom unit is required for each ATM/POS device; one Hydra unit is required for each DX8100 serial connection used. One to four serial ports may be used. Support is limited to 16 total ATM/POS devices. Hydra and Regcom and required cabling are available from American Video Equipment (AVE).

§ The VSI-PRO and required cabling are available from AVE.

#### <span id="page-15-0"></span>**Qty Description**

- 1 Recorder
- 2 Power cords (1 USA standard and 1 European standard)
- 1 Keyboard
- 1 Mouse
- 1 Rack mounting kit
	- 2 Rack ears
	- 2 Rack handles
	- 2 Chassis brackets
	- 2 Adjustable support rails (front)
	- 2 Adjustable support rails (rear)
	- 6 Screws, 8-32 x 0.375-inch, Phillips, pan head with lock washers
	- 16 Screws, 10-32 x 0.375-inch, Phillips, flat head
	- 4 Screws, 10-32 x 0.750-inch, Phillips, pan head with nylon washers
	- 10 Screws, 0.375-inch, #4, sheet metal, pan head, Phillips, black
- 2 Keys in slot 2 and the main capture card moved to slot 3.
- 1 or 2 Alarm input terminal blocks (green)
	- 1 terminal block provides 8 alarm inputs
	- 2 terminal blocks provide 16 alarm inputs
- 1 or 2 Relay output terminal blocks (blue)
	- 1 relay output terminal block provides 8 relay outputs
	- 2 relay output terminal blocks provide 16 relay outputs
	- 1 **Quick Start Installation guide**
	- 1 Ouick Start Operation guide
	- 1 DX8100 Series Installation manual
	- 1 DX8100 Recovery disc
	- 1 DX8100 Resource disc\*

\*Includes DX8100 applications for the PC Client, Client Emergency Agent, and DX8100 Viewer. Also includes both client and server operation/configuration manuals.

## <span id="page-16-0"></span>**Application Examples**

#### **IMPORTANT NOTE. PLEASE READ.**

The network implementations in this document are shown as general representations only and are not intended to show detailed network topologies. Your actual network will differ, requiring changes or perhaps additional network equipment to accommodate the systems as illustrated. Please contact your local Pelco representative to discuss your specific requirements.

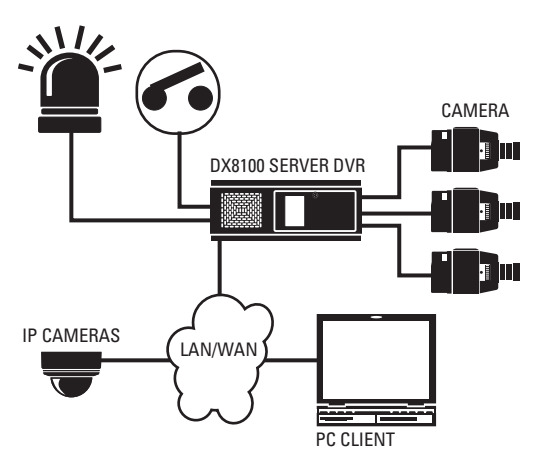

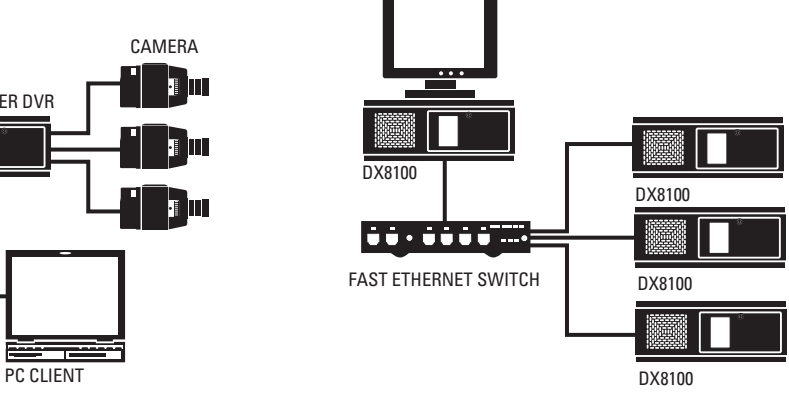

<span id="page-16-1"></span>**Figure 1.** Sample System with Single DX8100 **Figure 2.** Sample System with Multiple DX8100s

<span id="page-16-2"></span>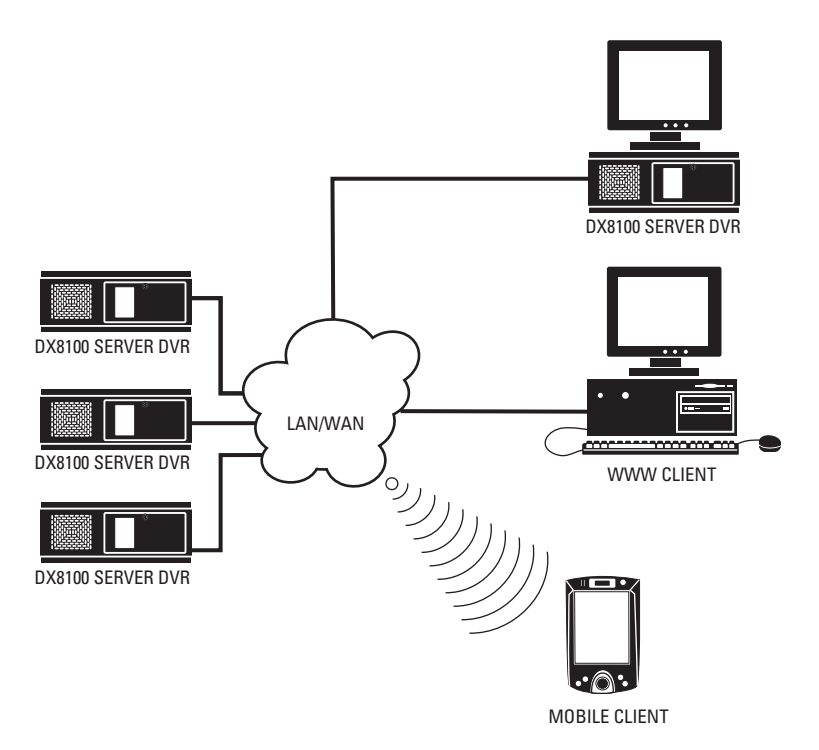

<span id="page-16-3"></span>**Figure 3.** Sample System with Multiple DX8100s and Multiple Clients

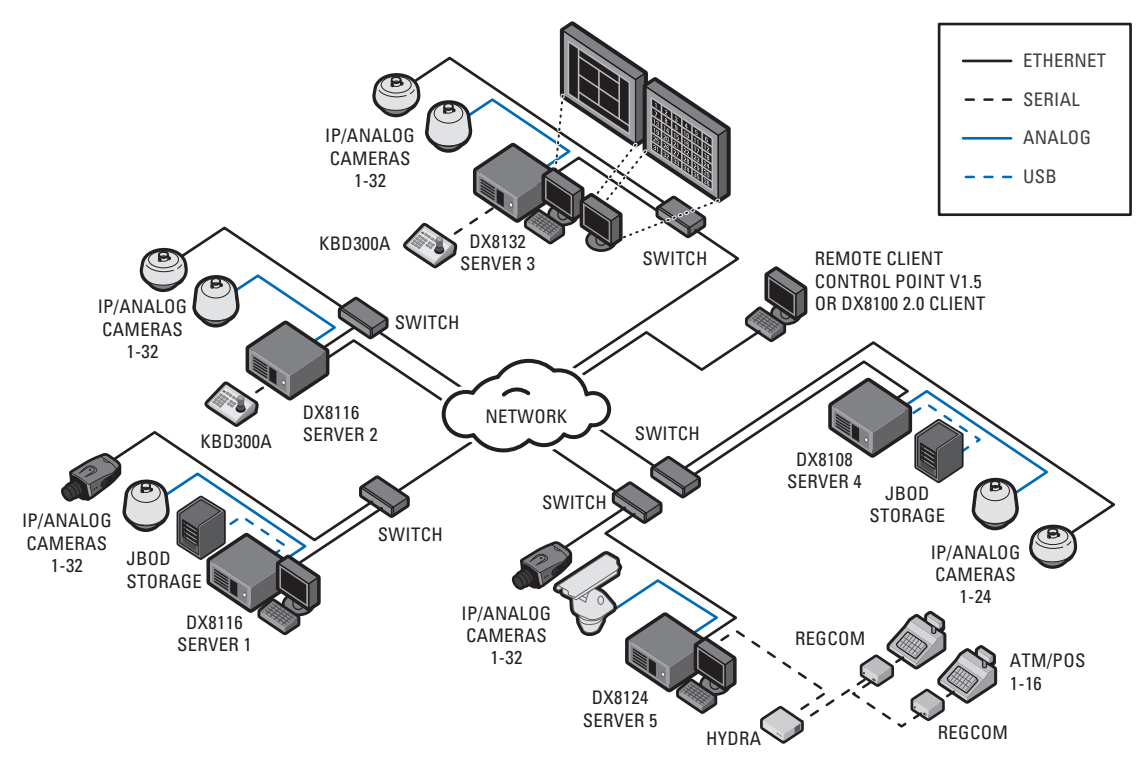

**Figure 4.** Sample DX8100 Network with Dual Display, Third-Party Domes, ATM/POS, and KDB300A Keyboard

<span id="page-17-0"></span>Refer to the DX8100 Series Operation/Configuration manual for instructions on how to operate and configure the HVR.

<span id="page-18-0"></span>To install the unit in an equipment rack:

1. Remove the 12 screws fastening both left and right side plates to the unit. Save the side plates and screws for possible future use.

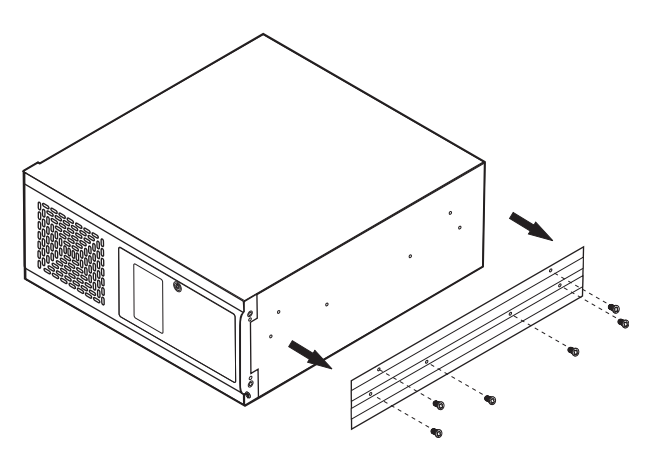

**Figure 5.** Remove Left and Right Side Plates

- <span id="page-18-1"></span>2. Attach the handles to the rack ears using the four provided 10-32 x 0.375-inch Phillips screws. Refer to [Figure 6.](#page-18-2)
- 3. Using two of the supplied #4 sheet metal Phillips 0.375-inch pan head screws for each side, attach the rack ears to the unit.

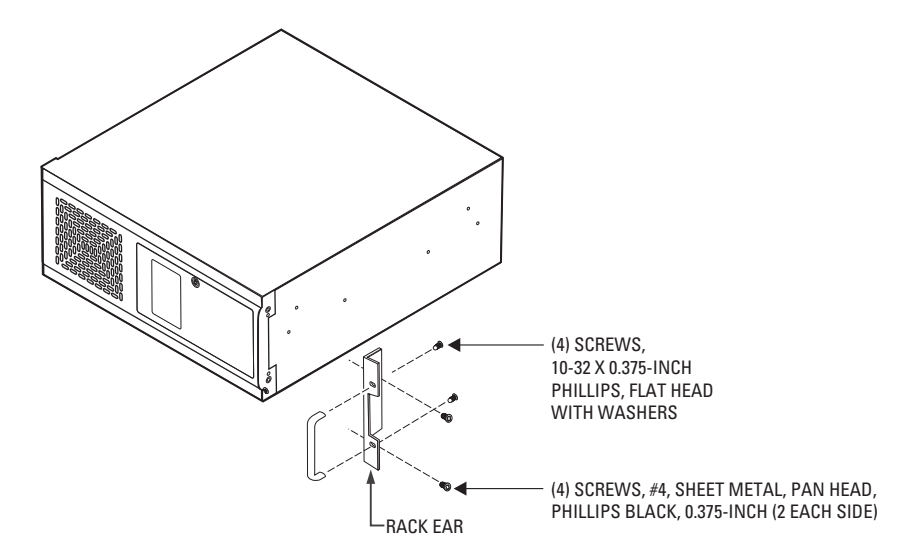

**Figure 6.** Attaching Rack Ears and Handles

- <span id="page-18-2"></span>4. Using the remaining six #4 sheet metal Phillips 0.375-inch pan head screws, attach the two chassis brackets to the left and right sides of the unit. Refer to [Figure 7.](#page-19-0)
- 5. Assemble both sets of front and rear mounting rails using three 8-32 x 0.375-inch pan head screws and locking washers for each side.
- 6. Using six of the 10-32 x 0.375 Phillips flat head screws per side, attach the assembled mounting rails to a 19-inch (48.26 cm) equipment rack or console.
- 7. Place the unit onto the mounting rails. It should slide in and out of the rack easily. This step may require two persons to lift and slide the unit into place.
- 8. Fasten the rack ears to the equipment rack using the four 10-32 x 0.750-inch pan head screws and nylon washers.

You should allow at least one rack unit (1.75 inches or 4.44 cm) of spacing between units. Slots and openings in the cabinet provide ventilation and prevent the unit from overheating. Do not block these openings. Never place the HVR near or over a radiator or heat register. Do not place it in a built-in installation, such as a rack, unless proper ventilation is provided.

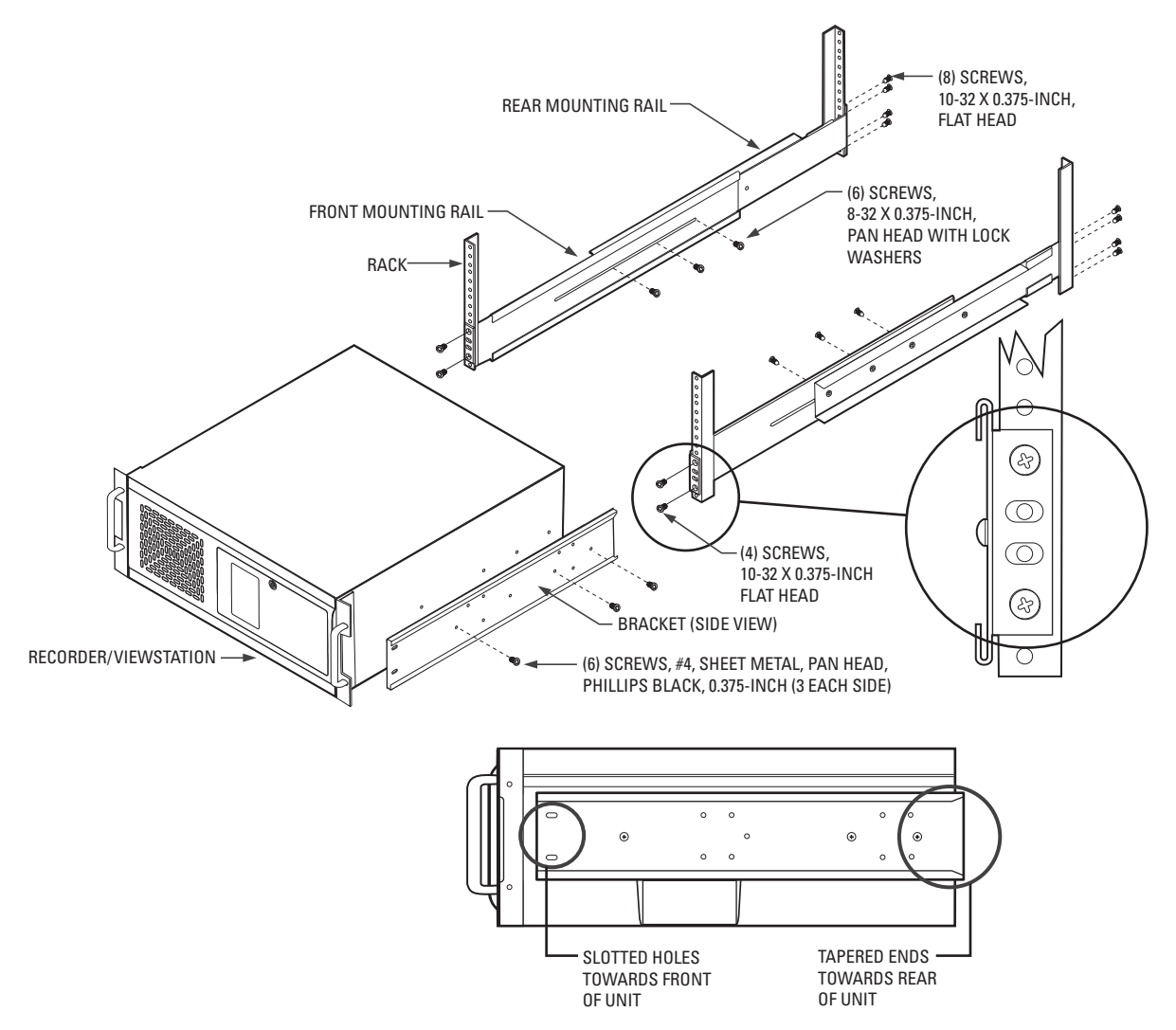

<span id="page-19-0"></span>**Figure 7.** Rack Mount Installation

## <span id="page-20-0"></span>**Back Panel Layout**

#### **IMPORTANT NOTE, PLEASE READ.**

The network implementations in this document are shown as general representations only and are not intended to show detailed network topologies. Your actual network will differ, requiring changes or perhaps additional network equipment to accommodate the systems as illustrated. Please contact your local Pelco representative to discuss your specific requirements.

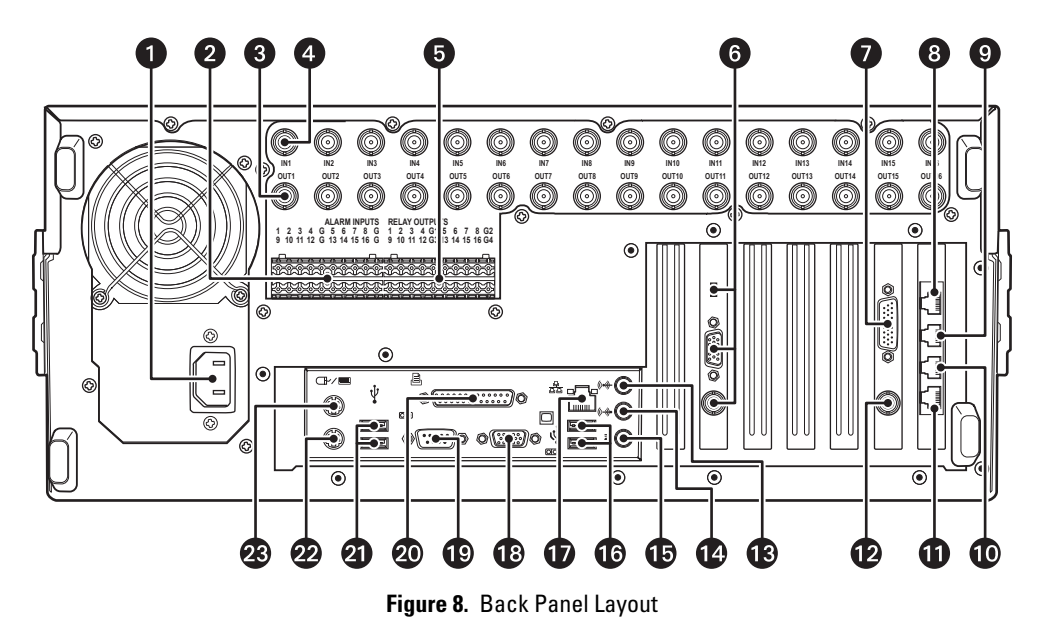

- <span id="page-20-1"></span>0 Autoranging AC Power Input (voltage range between 100 VAC and 240 VAC, 50/60 Hz)
- ❷ Alarm Inputs: 16 normally closed inputs
- ❸ **Camera Outputs: 8 or 16 BNC camera outputs**
- **Camera Inputs:** 8 or 16 BNC camera inputs Ø
- ❺ Relay Outputs: 16 normally open outputs
- 6 Dual Display Card Switch and Outputs (optional): Switch selects VGA connector (down) or composite BNC (up) output
- Audio Inputs (optional): 8 or 16 channels ❼
- ❸ RJ-45 Extended Peripheral Connector 4 (RS-422/RS-485 compliant)
- ➊ RJ-45 Extended Peripheral Connector 3 (RS-422/RS-485 compliant)
- $\bf \Phi$ RJ-45 Extended Peripheral Connector 2 (RS-422/RS-485 compliant)
- 60 RJ-45 Extended Peripheral Connector 1 (RS-422/RS-485 compliant)
- ® **BNC Programmable Analog Display Output**
- ® Audio Input (standard): One miniature phone jack for line in
- ® Audio Output (standard): One miniature phone jack for audio output
- œ. Mic Input (standard): One 2-channel (right/left) miniature phone jack for line in
- œ. High-Speed USB 2.0 Ports: Two USB ports on the front and four on the back of the unit for connecting a USB mouse, keyboard, and external JBOD device
- ⊕ Ethernet Adapter Port: 100 Mbps port
- ® VGA Monitor Output: 15-pin output
- ՞ 9-Pin Serial Port: COM1
- **20** LPT1 Printer Port: 25-pin port
- High-Speed USB 2.0 Ports: Two USB ports on the front and four on the back of the unit for connecting a USB mouse, keyboard, and ଈ external JBOD device
- ☎ **Keyboard (PS/2) Input**
- œ Mouse (PS/2) Input

## <span id="page-21-0"></span>**Hardware Setup**

## <span id="page-21-1"></span>**BASIC CONNECTIONS**

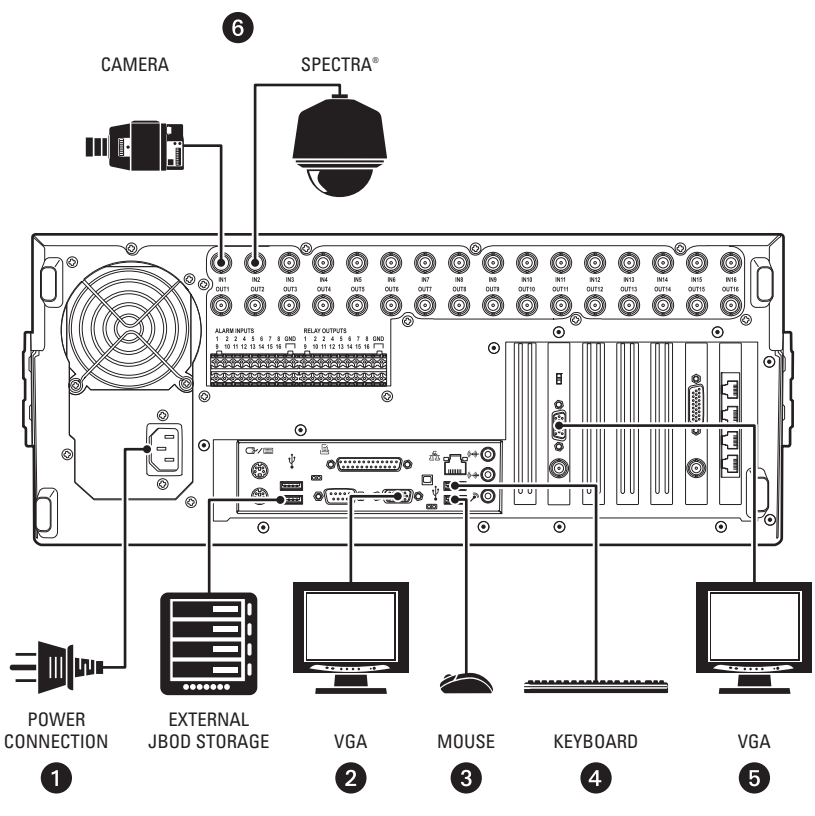

**Figure 9.** Basic Connections

<span id="page-21-2"></span>Make the following connections on the rear of the recorder (refer to [Figure 9\)](#page-21-2).

**th** Connect the appropriate power cord to the back of the unit and to a power source. The DX8100 contains an autoranging power supply.

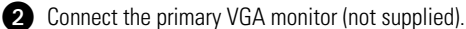

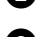

**3** Connect the mouse to a USB input.

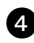

**4** Connect the keyboard to a USB input.

**G** Connect a second monitor (VGA shown, but not supplied).

**NOTE:** The second monitor must be connected to the Dual Display Card before you start the DX8100. The DX8100 HVR is shipped from the factory with the Windows desktop enabled so it can be extended to the second monitor. If the DX8100 is running before the second monitor is connected, the second monitor is not detected when the unit starts, the desktop is not extended to the second monitor, and video is only displayed on the primary monitor. If this occurs, you must manually configure Windows to display video on the extended monitor. For information about connecting and configuring the second monitor, refer to *[Appendix C: Connecting the Dual Display Card](#page-56-0)* on [page 57.](#page-56-0) After Windows recognizes the extended monitor for the first time, if the extended monitor is connected to the unit when the DX8100 restarts, the extended monitor configuration is maintained and you do not have to reconfigure Windows again.

r Connect the cameras to the BNC connectors. Refer to [Table B](#page-22-2) for video coaxial cable requirements. Connect power to the cameras.

#### **Table B.** Video Coaxial Cable Requirements

<span id="page-22-2"></span>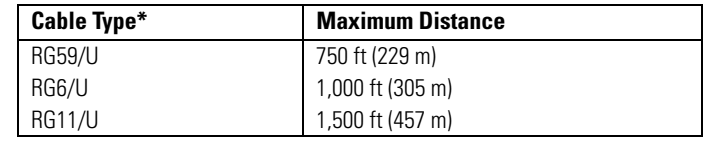

\*Minimum cable requirements:

75-ohm impedance

All-copper center conductor

All-copper braided shield with 95% braid coverage

## <span id="page-22-0"></span>**NETWORK SETUP**

The DX8100 Series HVR supports remote viewing and administration in client-server and peer-to-peer configurations. The DX8100 is compatible with the TCP/IP protocol and Fast Ethernet (1000Base-T) network connection. Consult your network administrator before installing the DX8100 to avoid possible network conflicts.

For TCP/IP access, connect the DX8100 to a 100 Mbps or 1 Gigabit, switched Ethernet network. Use standard Cat5 or better UTP cable with RJ-45 connectors.

To configure the DX8100 hardware for network access:

- 1. Connect one end of the UTP cable to the network port on the back panel of the DX8100 as shown in [Figure 10.](#page-22-1)
- 2. Connect the other end of the UTP cable to an available port on a standard Fast Ethernet switch.

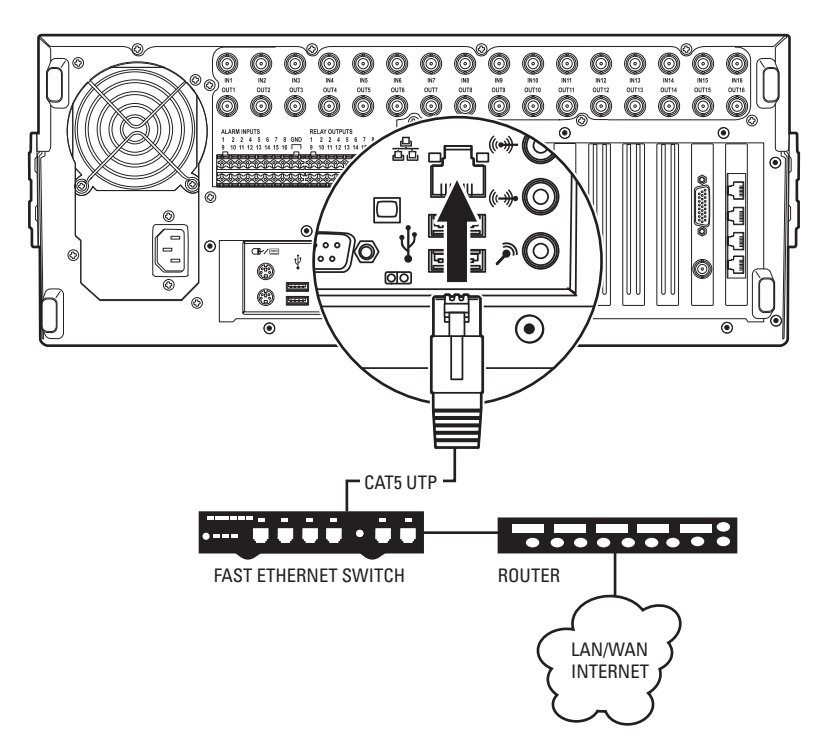

<span id="page-22-1"></span>**Figure 10.** LAN/WAN Cable Connection

## <span id="page-23-0"></span>**RS-422/RS-485 COMMUNICATION PORT SETUP**

The DX8100 Series HVR features four RS-422/ RJ-45 communication ports. All ports are compatible with both RS-422 and RS-485 interface standards. Each port can communicate with and control a variety of ATM/POS, PTZ, third-party dome devices, and Pelco's Spectra® III dome enclosures and Esprit® positioning systems.

The example configuration illustrated in [Figure 11](#page-23-1) shows a DX8100 connected directly to up to four PTZ devices and indirectly to up to 16 devices through Pelco's CM9760-CDU-T code distribution unit. [Figure 12](#page-24-0) illustrates the connection of a variety of RS-422/RS-485 compatible devices including the DX8100. This example highlights the P and D protocol data merging capability of Pelco's CM9760-DMR data manager.

To operate properly, devices must be compatible with either the RS-422 or RS-485 interface standards and must be able to communicate using Pelco's P, D, or Coaxitron® protocols, or third-party dome protocols.

1. Using unshielded twisted pair (UTP) cable, connect up to four RS-422/RS-485 compatible devices to the RJ-45 connector jacks provided on the rear panel of the unit.

You should use 22 or 24 gauge UTP cable. Category 5 UTP is recommended for cable runs greater than 400 feet.

2. Set the communication parameters for both the DX8100 and the PTZ device. Communication parameters are baud rate, parity (odd or even), number of parity bits, number of data bits, and number of stop bits.

Refer to *[RS-422/RS-485 Communication Port Software Configuration](#page-38-0)* on page 39 for instructions on setting up your HVR's communication parameters. Refer to the documentation included with your PTZ device for instructions on configuring its communication settings.

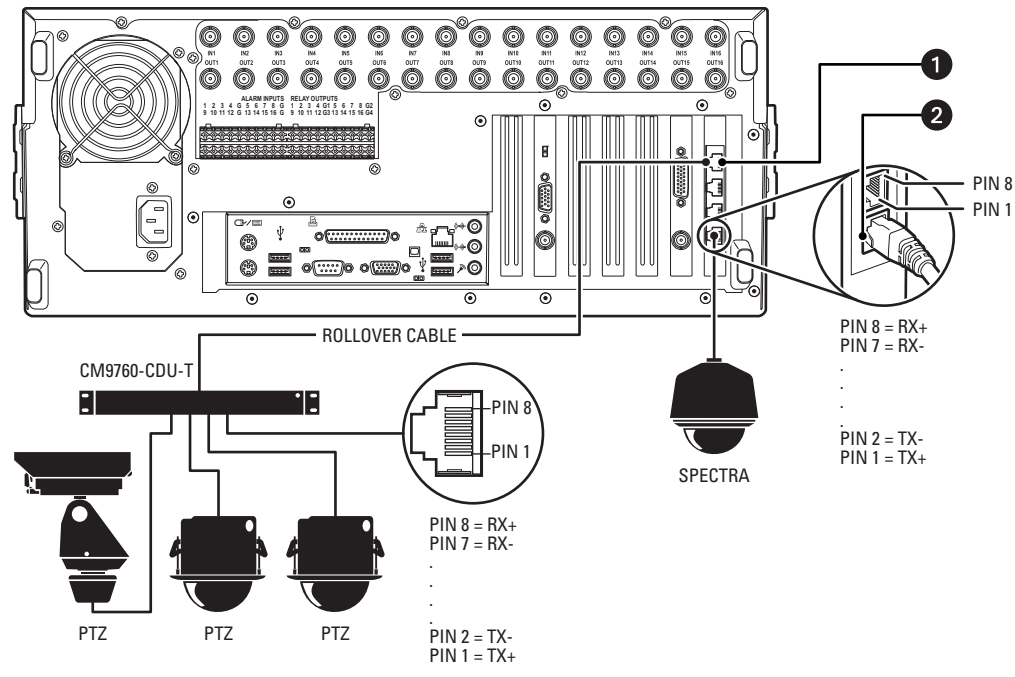

<span id="page-23-1"></span>**Figure 11.** RS-422/RS-485 Configuration: Example 1

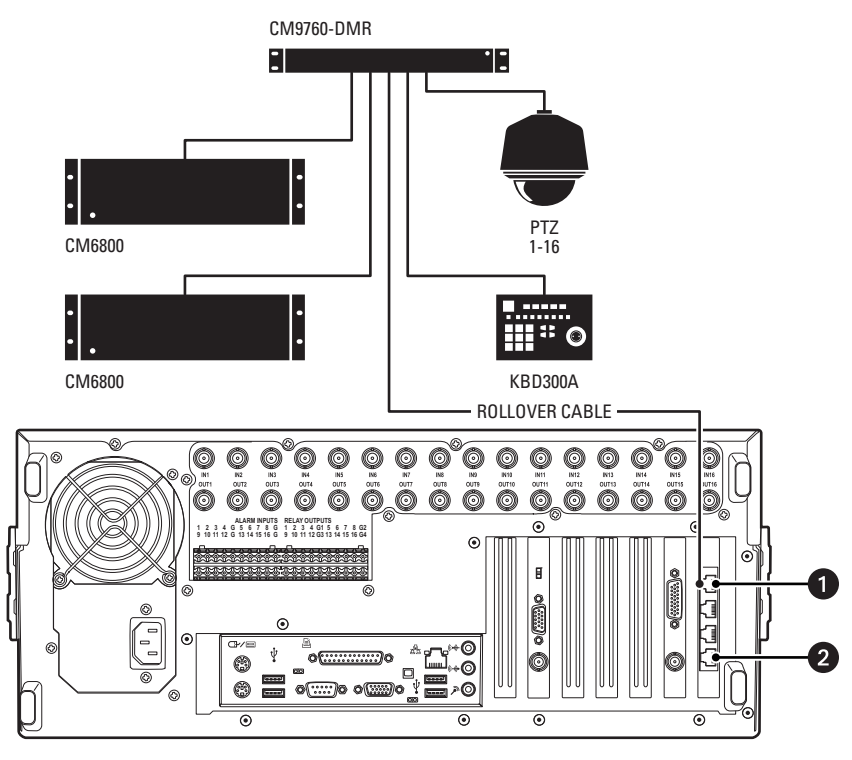

**Figure 12.** RS-422/RS-485 Configuration: Example 2

<span id="page-24-0"></span>Different types of devices may require alternative cable wiring schemes. Wiring schemes commonly used by Pelco products include straight and rollover types. Refer to the documentation included with your PTZ device to ensure that cables and connectors are wired appropriately. [Figure 13](#page-24-1) illustrates straight and rollover cable wiring schemes.

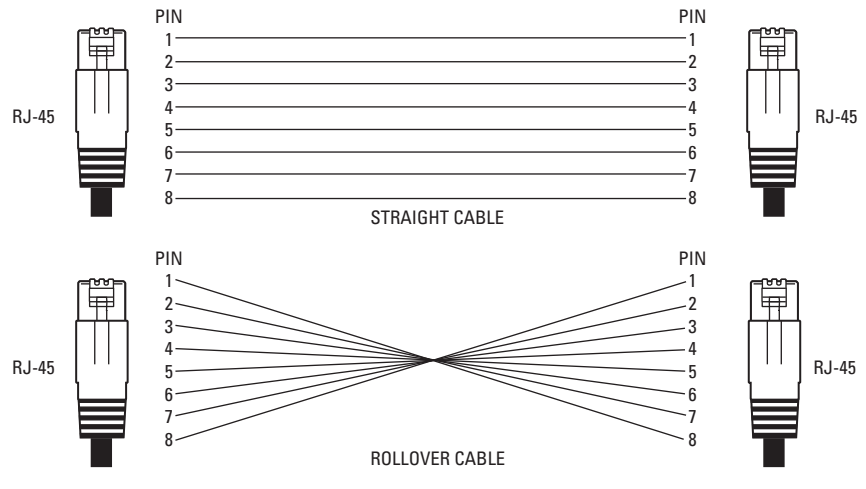

<span id="page-24-1"></span>**Figure 13.** Cable Wiring Schemes

## <span id="page-25-0"></span>**ALARM INPUT INSTALLATION**

The DX8100 has either 8 or 16 dry contact alarm inputs, depending on your system's configuration. Each input is programmed to function as either a normally open or normally closed circuit.

To wire an alarm input:

- 1. Insert the green terminal blocks into the alarm sockets on the back panel of the recorder.
- 2. Connect one wire from the source device to one of the sensor input terminals 1 through 16.
- 3. Connect a second wire from the source device to a GND terminal.
- 4. Refer to the DX8100 Operation/Configuration manual for information on how to configure the alarm inputs.

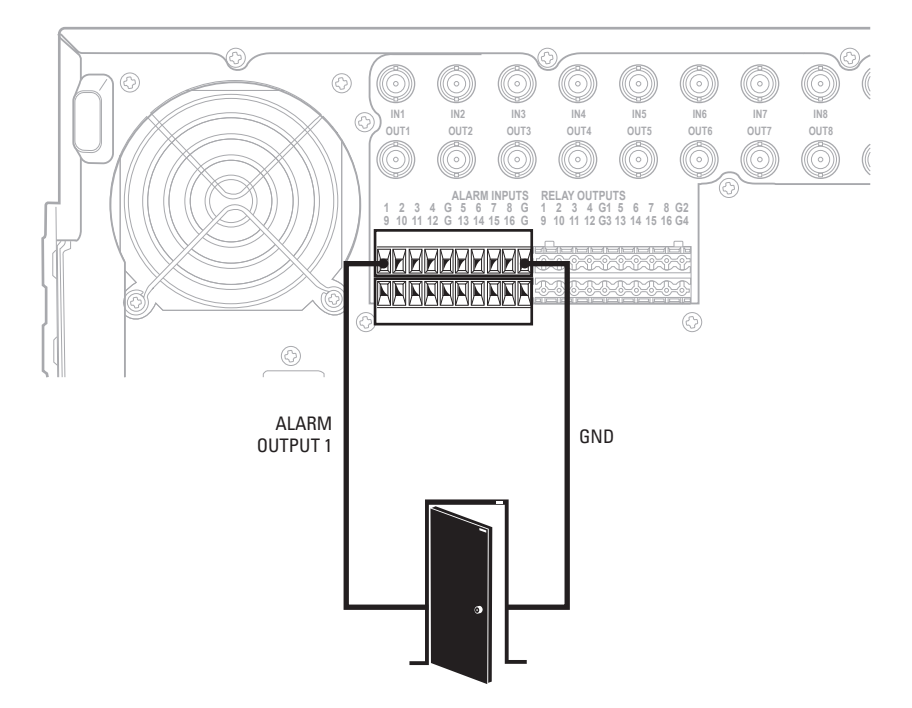

<span id="page-25-1"></span>**Figure 14.** Alarm Terminal Installation

## <span id="page-26-0"></span>**RELAY OUTPUT INSTALLATION**

The DX8100 has either 8 or 16 relay outputs, depending on your system's configuration. Each output is programmed to function as either a normally open or normally closed circuit. A signal from a relay output will operate the device connected to the output. The maximum relay power rating is 120 VAC, 0.5 A; 24 VDC, 1 A.

To wire a relay output:

- 1. Insert the blue terminal blocks into the relay sockets on the back panel of the recorder.
- 2. Connect one wire from the device to one of the relay output terminals 1 through 16.

Relay outputs do not have to correspond numerically to alarm inputs. All sensor input and relay output actions can be linked through programming.

- 3. Connect a second wire from the relay device to a GND terminal.
- 4. Refer to the DX8100 Operation/Configuration manual for information on how to program relay outputs.

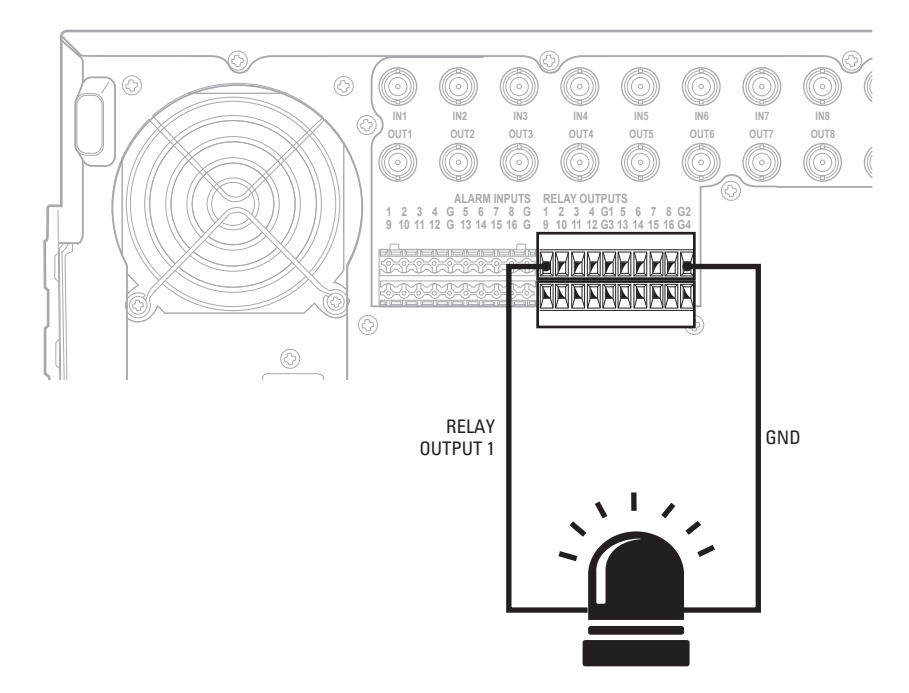

<span id="page-26-1"></span>**Figure 15.** Relay Terminal Installation

### <span id="page-27-1"></span><span id="page-27-0"></span>**STARTING THE UNIT**

Once the system has been installed and basic connections have been made, open the front panel of the HVR. Press the power switch. Wait while the unit starts (this may take several minutes).

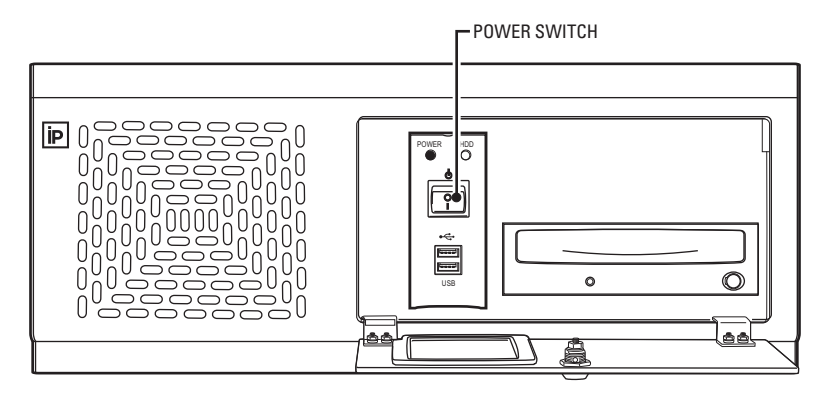

**Figure 16.** Front Panel and Power Switch

<span id="page-27-3"></span> $\triangle$  **WARNING:** Be sure to put on gloves before removing or inserting the filter.

## <span id="page-27-2"></span>**LOGGING IN FOR THE FIRST TIME**

To access the features of the DX8100 Series HVR, each user must log in with a valid user name and password. User names and passwords are case sensitive.

There are four user access levels or groups that can be configured on the DX8100. Access levels range from the Administrator group, with the most rights and privileges, to the Restricted group, with the least rights and privileges. For information about configuring access levels, refer to the *Definition of User Access Levels* section of the DX8100 Operation/Configuration manual for information on user group rights and permissions.

The DX8100 comes equipped with two built-in user accounts. Each time the unit is started, a default user account called "Guest" is automatically activated. The Guest account is granted only limited access to the DX8100 and is allowed no access to system configuration utilities. A second built-in user account, named "admin", provides full access to the operations and configuration features of the DX8100.

For security reasons, you are prompted but not required to change the admin password immediately after logging in for the first time. Passwords must be between six and ten characters long and cannot include spaces or special characters. Follow the directions on the next page to change the admin password.

To log in with the admin account:

- 1. Click File > User Log-in.
- 2. Enter **admin** in the User name field and **admin** in the Password field.

**NOTE:** The default administrator user name and password is admin, admin.

3. Click OK.

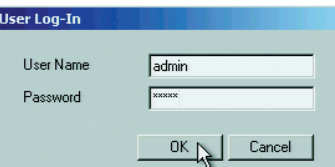

**Figure 17.** User Log-in Dialog Box

<span id="page-27-4"></span>If you are logging in for the first time, the system prompts you to complete the mandatory password change for the admin account. In this case, the Set Admin Password dialog box opens automatically. You must change the password for the admin account. If you want to keep the default password, click Cancel. However, because of security reasons, Pelco recommends that you change the password.

Only users with Administrator and Power User accounts are allowed access to DX8100's setup functions.

To complete the prompted password change for the Admin account:

- 1. Enter a new password in the New Password field.
- 2. Enter the password again in the Confirm Password field to confirm the password.
- 3. Click OK.

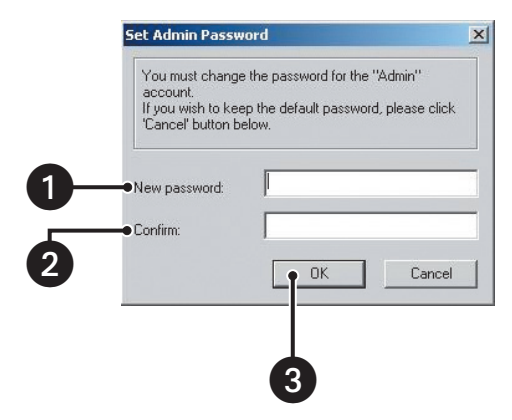

**Figure 18.** Set Admin Password Dialog Box

### <span id="page-28-1"></span><span id="page-28-0"></span>**SHUTTING DOWN**

You must have Power User or Administrator access to shut down the DX8100. For more information about user security levels, refer to the DX8100 Operation/Configuration manual. You must also have a Windows password to shut down the DX8100. For information on the Windows default password, refer to the Important Security Information for System Administrators guide.

To shut down the DX8100 Series HVR:

- 1. Go to File > Exit.
- 2. Select Shut down.
- <span id="page-28-2"></span>3. Click OK.

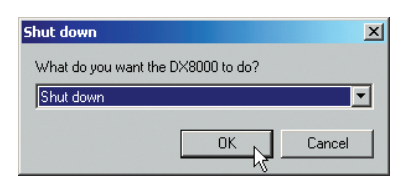

**Figure 19.** Shut Down Dialog Box

## <span id="page-29-0"></span>**EXITING TO WINDOWS OPERATING SYSTEM**

Some of the steps involved in the configuration of a DX8100 Series HVR require exiting to the operating system. You must have Administrator access to exit to the Windows operating system. For more information about user security levels, refer to the DX8100 Operation/Configuration manual. You must also have a password to exit from the DX8100 application to the Windows operating system. For information on the Windows default password, refer to the Important Security Information for System Administrators guide.

To exit the DX8100 application and log on to the Windows operating system:

- 1. Go to File > Exit.
- 2. Select Exit to Windows. The Shut down dialog box opens.
- 3. Click OK.

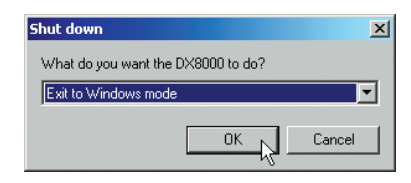

**Figure 20.** Shut Down Dialog Box

<span id="page-29-2"></span>The Log On to Windows dialog box opens.

4. Enter the Windows password and click OK. The system logs you into the Windows operating system.

### <span id="page-29-1"></span>**SETTING THE SYSTEM LANGUAGE**

The DX8100 supports eight languages. The HVR comes from the factory configured for English (United States). To configure the system properly for a language other than English, you must change the regional setting in the Windows operating system and the language setting of the DX8100. The following regional settings are available for the DX8100:

- English (United States)
- French (France)
- German (Germany)
- Italian (Italy)
- Polish
- Portuguese (Brazil)
- Russian
- Spanish (Spain)

English (United States) is the default setting.

### <span id="page-30-0"></span>**CONFIGURING THE REGIONAL SETTINGS IN THE WINDOWS OPERATING SYSTEM**

In the example below, the location is changed from English (United States) to Spanish (Spain).

- 1. Exit the DX8100 application and return to the Windows operating system. Refer to *[Exiting to Windows Operating System](#page-29-0)* on page 30.
- 2. Click Start > Settings > Control Panel. The Control Panel appears.

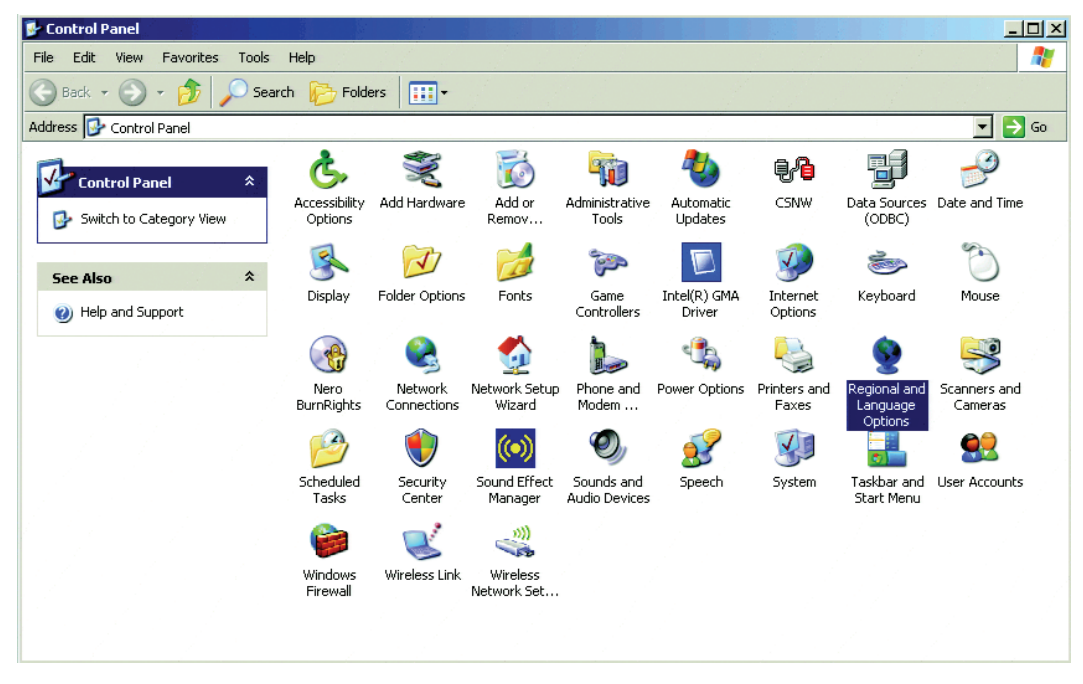

**Figure 21.** Windows XP Embedded Control Panel

<span id="page-30-1"></span>3. Double-click Regional and Language Options. The Regional and Language Options dialog box opens.

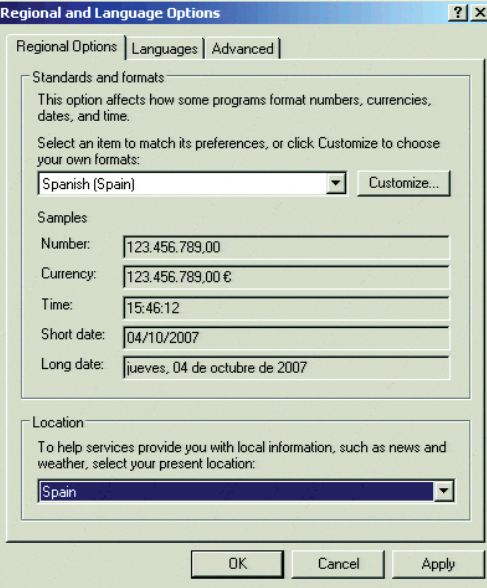

**Figure 22.** Regional Options Dialog Box

<span id="page-30-2"></span>4. Click the Advanced tab.

5. Click the language arrow to open the drop-down list, and then change the selection to Spanish (Spain).

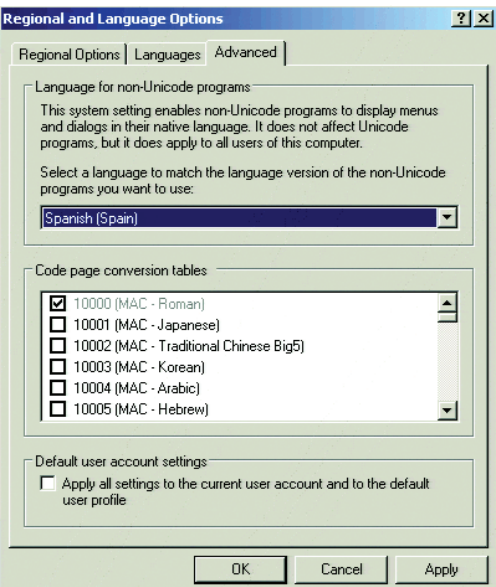

**Figure 23.** Regional Options Dialog Box

<span id="page-31-0"></span>6. Click Apply. The General dialog box opens.

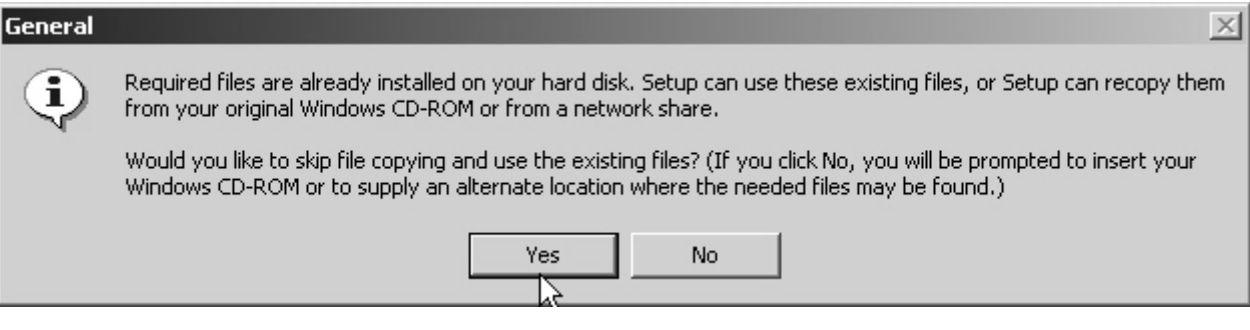

**Figure 24.** General Dialog Box

- <span id="page-31-1"></span>7. Click Yes. The Change Regional Options dialog box opens, prompting you to restart the DX8100.
- 8. Click Yes.

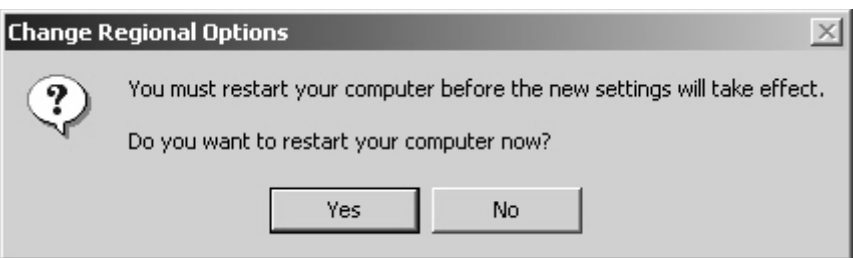

**Figure 25.** Change Regional Options Dialog Box

<span id="page-31-2"></span>The new settings take effect after the computer restarts. The DX8100 will support Spanish settings for numbers, currency, times and dates.

Follow these same steps to change the location back to English (United States) or to select another location.

### <span id="page-32-0"></span>**CONFIGURING THE LANGUAGE SETTING OF THE DX8100**

You must have Administrator or Power User access to configure the language setting of the DX8100.

- 1. Start the DX8100 if it is not already running, and then log in as a Power User or Administrator.
- 2. Click  $\|\mathbf{Y}\|$
- 3. Click  $\left(\blacksquare\right)$ . The System page is displayed.
- 4. Select the appropriate language from the drop-down box.
- 5. Click Update. The Restart dialog box opens.
- 6. Click Yes. The DX8100 restarts.

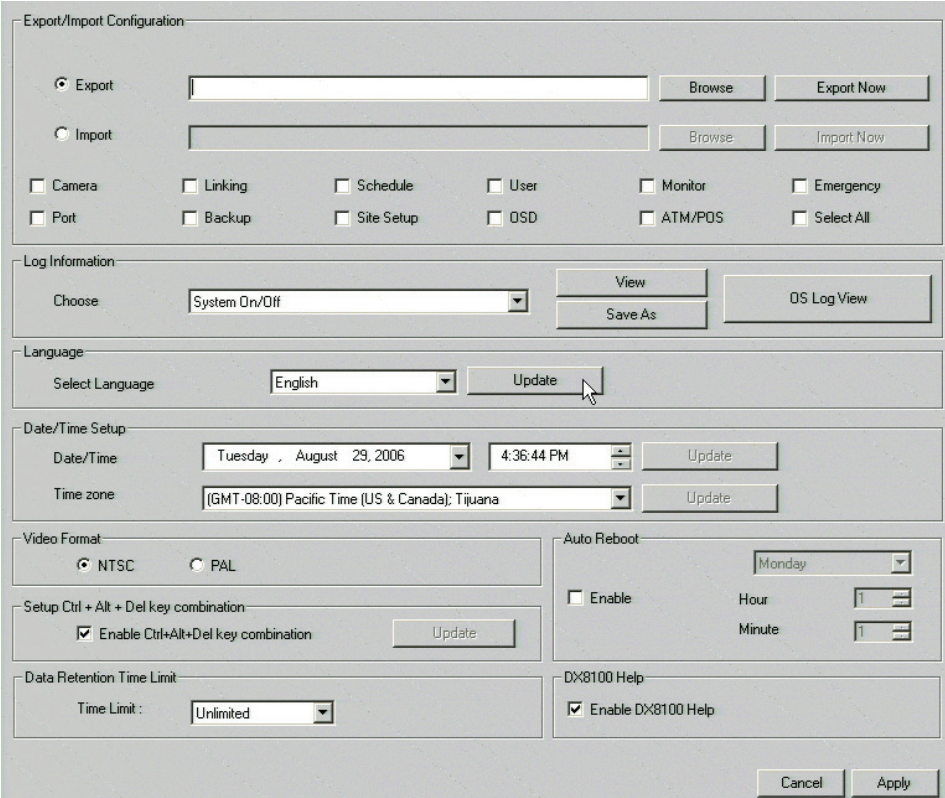

<span id="page-32-1"></span>**Figure 26.** System Page: Selecting the Language

## <span id="page-33-0"></span>**SETTING THE SYSTEM TIME**

Time should be set on the DX8100 before it is put into use. Setting the internal clock for each HVR on the network ensures that each accurately reflects the local time.

To set system time:

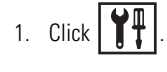

- 2. Click  $\left(\blacksquare\right)$ . The System page is displayed.
- 3. From the Date/Time drop-down box, select the current month, day, and year.
- 4. Select the current time.
- 5. Click Update.
- 6. Select the correct time zone from the drop-down box.
- 7. Click Update.
- 8. Click Apply.

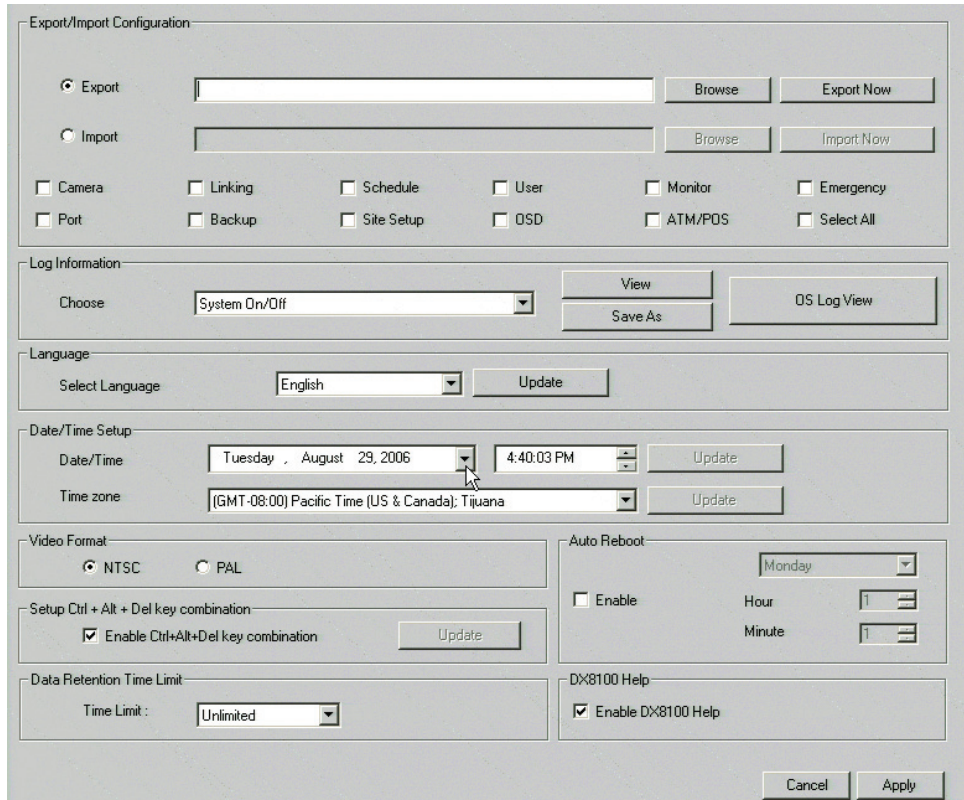

<span id="page-33-1"></span>**Figure 27.** Setting the System Time

### <span id="page-34-0"></span>**ENABLING AND USING CTRL+ALT+DEL**

Enabling the Ctrl+Alt+Del key combination allows you to open the Windows Task Manager dialog box to perform Windows system administration tasks. To complete the procedure, you must be logged on to the DX8100 as an administrator or a member of the administrators group on a computer that is part of a network domain.

**NOTE:** The DX8100 keyboard is remapped. To see which keys replace the Ctrl and Alt keys, refer to the Important Security Information for System Administrators guide.

To enable the Ctrl+Alt+Del key combination:

1. Click .

- 2. Click  $(\blacksquare)$ . The System page is displayed.
- 3. From the Setup Ctrl + Alt + Del key combination area, click the Enable Ctrl+Alt+Del key combination selection check box.
- 4. Click Apply.
- 5. Reboot the DX8100.

### <span id="page-34-1"></span>**USING CTRL+ALT+DEL**

You must enable the Ctrl + Alt + Del key combination and verify your actual keyboard mapping. In some cases, the DX8100 keyboard is remapped and the actual Ctrl and Alt key function is assigned to other keys. For information on which keys replace the Ctrl and Alt keys, refer to the Important Security Information for System Administrators guide.

Ctrl+Alt+Del allows you to access the Windows Task Manager dialog box from within the DX8100 shell. When you exit the Windows environment, you are returned to the DX8100 shell. In this case, you do not have to log back into the DX8100.

To access the Windows Task Manager dialog box:

- 1. Press the assigned keyboard keys that implement the Ctrl + Alt + Del function. The Windows Security dialog box opens.
- 2. In the Windows Security dialog box, click Task Manager. The Windows Task Manager window opens.

To return to the DX8100 shell without rebooting the DX8100, exit the Windows Task Manager dialog box.

## <span id="page-34-2"></span>**NETWORK SOFTWARE CONFIGURATION**

Using the TCP/IP protocol, up to five DX8100 Series HVRs can be networked together for remote viewing and management. In addition, up to five simultaneous computer and Web clients can connect to each HVR. The DX8100 Series HVR supports both static IP addressing and dynamic addressing through Dynamic Host Configuration Protocol (DHCP). Consult your network administrator for more information regarding IP address configuration.

The system must be turned on, connected to a network, and you must be logged in with either Power User or Administrator access to configure network software settings. You must reboot the HVR for any network configuration changes to take effect.

To begin the network setup process:

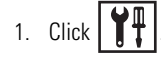

2. Click  $\left(\Box$ ). The Network page is displayed.

- 3. Click the Network tab if it is not already visible.
- 4. Enter a new name for your HVR in the Site Name field. (Site names can be up to 30 characters in length. The default site name is DX8100.)
- 5. Enter a unique system ID for your HVR in the System ID field. (System IDs must start with a letter, must be 15 characters or less, and cannot include spaces or special characters.)

Your HVR's site name is used to identify your system to clients and other DX8100 servers. Your HVR's system ID is used to uniquely identify your system on a local area network (LAN). System IDs are required to prevent possible conflicts with other network devices.

6. Proceed to the steps for setting up DHCP or Static IP addressing in the following sections.

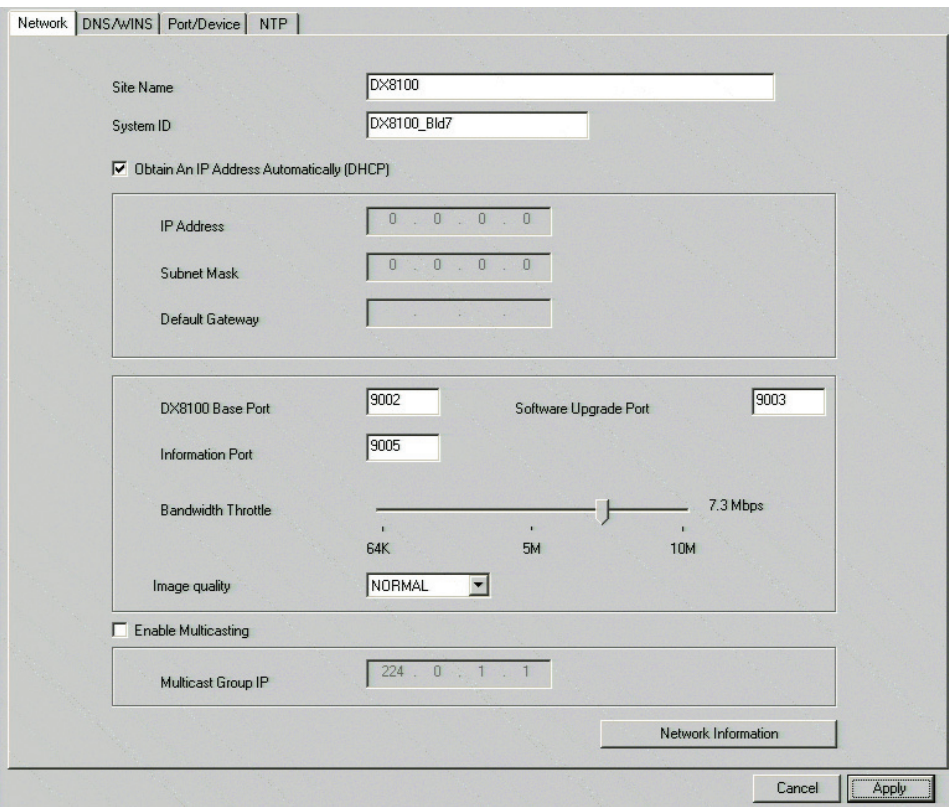

**Figure 28.** Network Setup Page: Software Configuration

### <span id="page-35-1"></span><span id="page-35-0"></span>**DHCP SETUP**

Your network must support DHCP, and an active DHCP server must be present for dynamic addressing to work. Consult your network administrator for more information.

To configure the HVR to acquire a dynamic IP address through DHCP:

- 1. Click  $\left|\prod_{i=1}^{n} \right|$
- 

2. Click  $\left(\Box$ ). The Network page is displayed.

- 3. Click the check box labeled Obtain An IP Address Automatically (DHCP).
- <span id="page-35-2"></span>4. Click Apply.

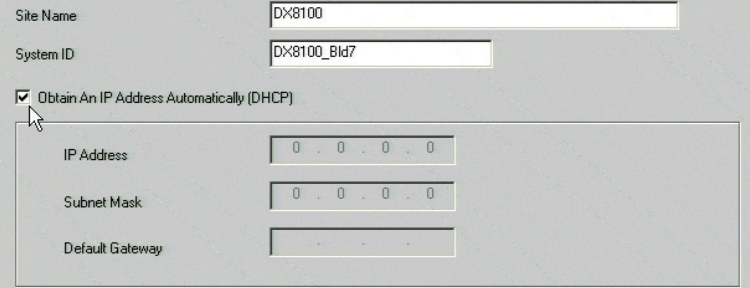

**Figure 29.** DHCP Setup
## **STATIC IP SETUP**

To set up a static IP address, enter the following information in the fields provided. This information can be obtained from your network administrator.

- 1. Verify that the Obtain An IP Address Automatically (DHCP) check box is not selected.
- 2. Enter a unique IP address (for example, 10.0.0.101). The last three digits must be different for each recorder (for example, 101, 102, 103, and so forth).
- 3. Enter the subnet mask (for example, 255.0.0.0).
- 4. Enter the default gateway address (the IP address of the default router on your immediate network segment).
- 5. Click Apply.

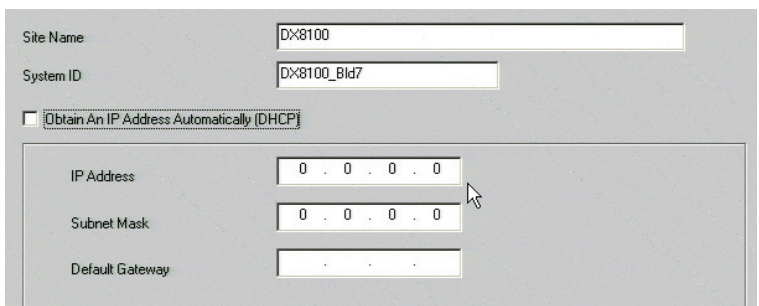

**Figure 30.** Static IP Setup

### **TCP/IP PORT AND BANDWIDTH THROTTLE SETUP**

The DX8100 uses the TCP/IP networking protocol to communicate over LAN and WAN networks. TCP/IP uses logical network ports to organize data transmissions and to ensure that data packets are delivered to the proper application. For example, e-mail is traditionally delivered through TCP/IP port 25 and Web pages through port 80. The ports assigned to direct video and control information into and out of the DX8100 are listed below in [Table C.](#page-36-0)

<span id="page-36-0"></span>You should keep port numbers set at their default values unless there is a known conflict with your existing network infrastructure. Consult your network administrator before changing any port information on the DX8100. Consult your network administrator when assigning or changing the port numbers. Make sure that ports are not blocked by a firewall.

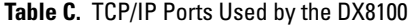

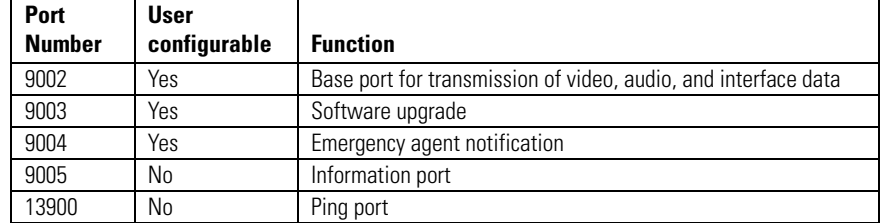

To configure TCP/IP ports and bandwidth throttle:

- 1. If necessary, enter a new base port number (9002 is the default).
- 2. If necessary, enter a new software upgrade port (9003 is the default).
- 3. Drag the network bandwidth throttle slider to the desired value. (Client bandwidth can be adjusted from a minimum of 256 Kbps to a maximum of 10 Mbps in increments of 256 Kbps.)

4. Click Apply.

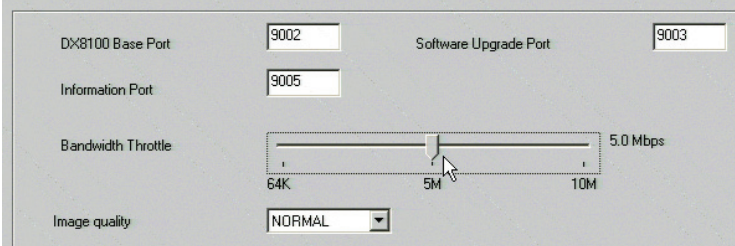

**Figure 31.** Base Port and Bandwidth Throttle Setup

#### **ACCESSING NETWORK INFORMATION**

Changes in network settings may not show up immediately in the IP Configuration status box. Allow up to 30 minutes for settings to update or reboot your HVR for settings to change immediately.

To access network information such as IP and default gateway addresses:

1. Click Network Information. The IP Configuration status box is displayed.

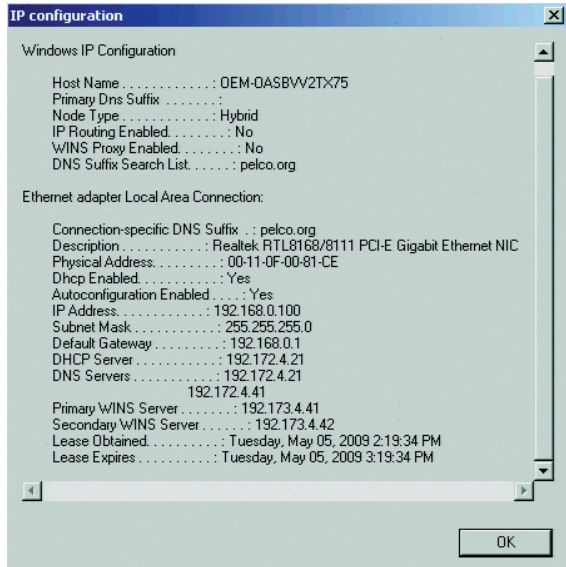

**Figure 32.** IP Configuration Status Box

2. Click OK to return to the Network page.

### **DNS/WINS SETUP**

If your network supports DNS or WINS services, follow the instructions below:

- 1. Click the DNS/WINS tab.
- 2. Do one of the following:
	- a. If you are using dynamic IP addressing through a DHCP server, click the "Obtain DNS/WINS info from DHCP" check box.

or

- b. If you are using static IP addressing, provide the following information in the appropriate fields. This information can be obtained from your network administrator.
	- Primary DNS server IP address.
	- Secondary DNS server IP address.
	- Primary WINS server IP address.
	- Secondary WINS server IP address.

3. Click Apply to update the configuration.

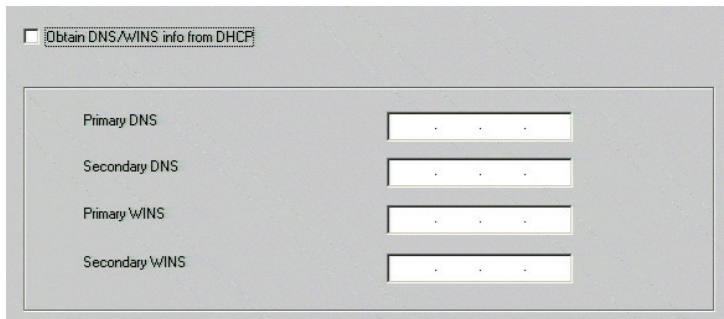

**Figure 33.** DNS/WINS Setup

# **RS-422/RS-485 COMMUNICATION PORT SOFTWARE CONFIGURATION**

The system must be powered on, and you must be logged in as a Power User or Administrator to configure communication port settings.

To configure the RS-422/RS-485 ports in software:

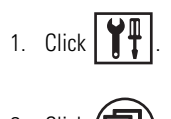

- 2. Click  $\Box$
- 3. Click the Port/Device tab. The Port/Device page is displayed.

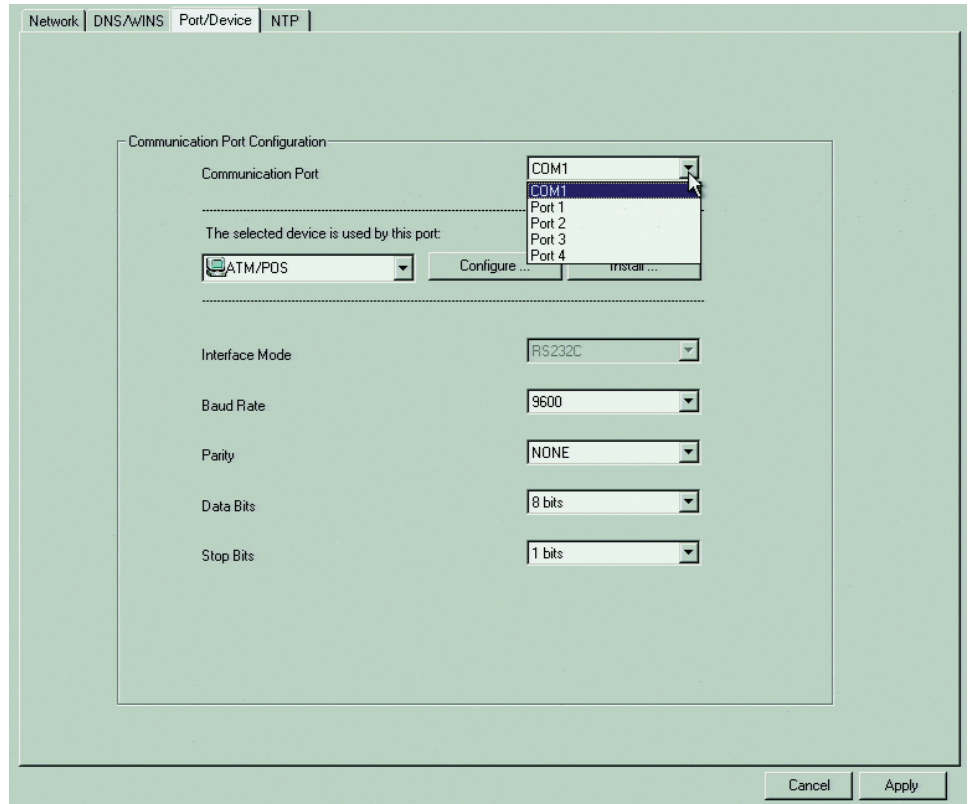

**Figure 34.** RS-422/RS-485 Port Setup Page

4. From the drop-down box, select Ports 1 to 4. None is the default setting in the selected device drop-down box. In this case, the port settings drop-down boxes are not available.

- 5. In the selected device drop-down box, select a device. The port settings drop-down boxes are available.
- <span id="page-39-0"></span>6. Configure the port settings using the drop-down boxes provided (refer to [Table D.](#page-39-0)) Refer to the instructions that came with your peripheral device for correct settings.

| <b>Setting</b>   | <b>Options</b>                                                |
|------------------|---------------------------------------------------------------|
| Device           | None or multiple devices                                      |
| Interface Mode   | RS-422 or RS-485                                              |
| <b>Baud Rate</b> | 1200, 2400, 4800, 9600, 19200, 28800, 38400, 57600, or 115200 |
| Parity           | None, Odd, or Even                                            |
| Data Bits        | 5, 6, 7, or 8 bits                                            |
| Stop Bits        | 1 or 2 bits                                                   |

**Table D.** RS-422/RS-485 Port Settings

7. Click Apply.

## **CLIENT SOFTWARE SETUP**

This section describes how to install and setup DX8100 client software.

# **RECOMMENDED SYSTEM REQUIREMENTS**

The following are the minimum recommended system requirements for the DX8100 computer client, Web client, and Emergency Agent software applications.

System requirements for the DX8100 Client, Emergency Agent, and DX8100 Viewer software applications include:

- **Processor:** Dual core 1.6 GHz or higher
- **Memory:** 2 GB RAM, minimum
- **Video:** AGP or PCI-e VGA card with minimum 64 MB video RAM (nonshared memory), 1024 x 768 or 1280 x 1024 display resolution, and DirectX® 8.1 application programming interface
- **Monitor:** SVGA or XGA with 1024 x 768 or 1280 x 1024 resolution
- **Operating system:** Windows 2000 (SP4) or Windows XP Professional DirectX 8.1 or later, 500 MB free disk space
- **Web browser:**

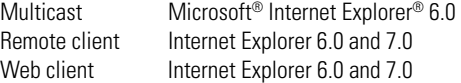

### **INSTALLING THE COMPUTER CLIENT APPLICATION**

- 1. Start the Windows operating system.
- 2. Close all programs, including any antivirus software.
- 3. Insert the DX8100 resource disc into the computer's DVD drive and wait for the DX8100 window to appear.
- 4. Click Software. The DX8100 software installation options are displayed.
- 5. Click Client. The DX8100 Security Setup dialog box opens.
- 6. Verify that the Install IPSec Configurations check box is selected.

IPSec is a standard security protocol used by the DX8100 Series HVR and its clients to communicate safely over a network.

- 7. Click Next. The DX8100 Client Setup dialog box opens.
- 8. Click Next. The Software License Agreement dialog box opens.
- 9. Read the license agreement and select the "I accept this License Agreement" check box.
- 10. Click Next. The Select Installation Folder dialog box opens.
- 11. Click Next to accept the default installation folder. After the DX8100 Client software is installed, the "Installation is completed successfully" dialog box opens.
- 12. Click Finish to complete the installation process.

### **ENABLING IPSEC SECURITY SERVICES**

In order to communicate with a networked DX8100 Series HVR, IPSec security must be enabled on your computer. To see the Manage IPSec Settings menu option from the Start menu, the Start menu has to be changed to the Classic View.

To enable IPSec security services:

- 1. Do one of the following:
	- Verify that the Start menu is in the Classic View.
	- Set the Start menu to the Classic View.
- 2. Go to Start > Manage IPSec Settings. The DX8100 IPSec Policy dialog box opens.
- 3. Select the Enable DX8100 IPSec Policy check box if it is not already selected.
- 4. (If applicable) Set the Start menu to its previous view.

### **DISABLING IPSEC SECURITY SERVICES**

Disabling IPSec security services may hamper your computer's ability to communicate with DX8100 servers. Consult your system administrator before disabling IPSec security. For information about using the DX8100 Client application, refer to the DX8100 Client Applications manual.

To disable IPSec security services:

- 1. Do one of the following:
	- Verify that the Start menu is in Classic View.
	- Set the Start menu to Classic View.
- 2. Go to Start > Manage IPSec Settings. The DX8100 IPSec Policy dialog box opens.
- 3. De-select the Enable DX8100 IPSec Policy check box.
- 4. (If applicable) Set the Start menu to its previous view.

### **INSTALLING THE CLIENT EMERGENCY AGENT APPLICATION**

To install the Emergency Agent application:

- 1. Start the Windows operating system.
- 2. Close all programs, including any antivirus software.
- 3. Insert the DX8100 resource disc into the computer's DVD drive and wait for the DX8100 window to appear.
- 4. Click Software. The DX8100 software installation options are displayed.
- 5. Click Emergency Agent. The DX8100 Emergency Agent Setup dialog box opens.
- 6. Click Next. The Software License Agreement dialog box opens.
- 7. Read the license agreement and select the "I accept this License Agreement" check box.
- 8. Click Next. The Select Installation Folder dialog box opens.
- 9. Click Next to accept the default installation folder. After the Emergency Agent software is installed, the "Installation is completed successfully" dialog box opens.
- 10. Click Finish to complete the installation process.

### **INSTALLING THE DX8100 VIEWER**

To install the DX8100 Viewer:

- 1. Start the Windows operating system.
- 2. Close all programs, including any antivirus software.
- 3. Insert the DX8100 Resource disc into the computer's DVD drive and wait for the DX8100 Resource disc window to appear.
- 4. Click Software. The DX8100 software installation options are displayed.
- 5. Click DX8100 Viewer. The DX8100 Viewer Setup dialog box opens.
- 6. Click Next. The Software License Agreement dialog box opens.
- 7. Read the license agreement and select the "I accept this License Agreement" check box.
- 8. Click Next. The Select Installation Folder dialog box opens.
- 9. Click Next to accept the default installation folder. The DX8100 Viewer software is installed, and the "Installation is completed successfully" dialog box opens.
- 10. Click Finish to complete the installation process.

### **INSTALLING THE DX8100 WEB CLIENT**

The first time you use a Web browser to connect to an HVR server, an ActiveX® control application is downloaded and installed on your local computer. This control facilitates usage of the Web client's interactive features. Pelco recommends that you only use Internet Explorer because the DX8100 Web Client application is not compatible with Netscape Navigator®.

To install the DX8100 Web Client application:

1. Install and enable IPSec security services. For instructions on installing IPSec security services, refer to *Installing the PC Client Application* on page 40 or *Installing the Client Emergency Agent Application* on page 41.

You must install either the PC Client application or the Client Emergency Agent application to install IPSec security services.

- 2. Start the Microsoft Internet Explorer Web browser.
- 3. Enter the IP address of one of the DX8100 servers you want to connect to in the address bar. The Web Client log-in window appears.

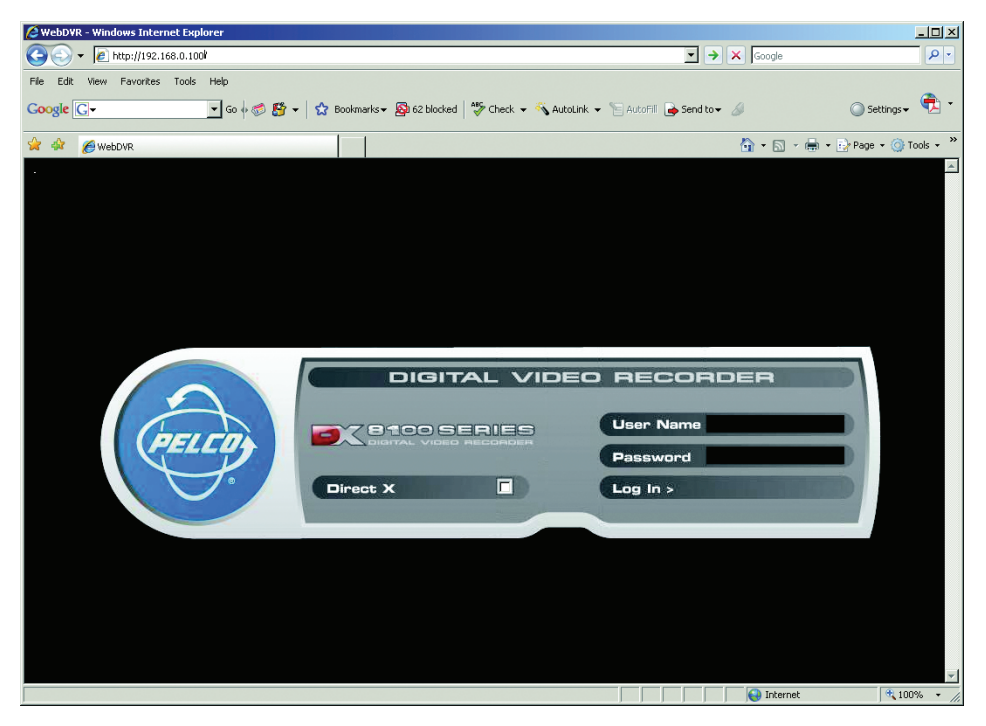

**Figure 35.** Web Client Log-in Window

4. Enter your user name and password, and then select Log In. The DX8100 Web client ActiveX control installation dialog box opens.

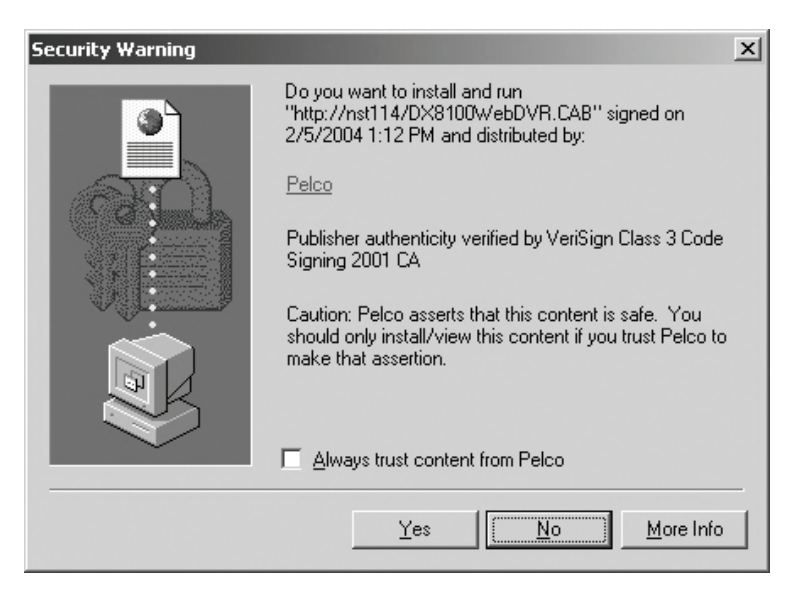

**Figure 36.** Security Warning Dialog Box

- 5. Click Yes.
- 6. Wait while the ActiveX controls are downloaded to your computer and your browser software is updated.

# **Accessing DX8100 Electronic Documentation**

The DX8100 is supported by electronic and printed documentation. The printed documents come packaged with the DX8100. The DX8100 server and client application also includes an online Help system. By default, the Help system is not enabled for viewing.

To access the electronic manuals from the resource disc:

- 1. Insert the DX8100 resource disc into the computer's DVD drive and wait for the DX8100 window to appear.
- 2. If your system does not have a current version of Adobe® Acrobat® Reader installed, click Install Adobe Acrobat Reader and follow the directions.
- 3. Click Manuals. The documents included on the resource disc are displayed.
- 4. Click the manual you want to view. The document is displayed in Acrobat Reader.

# **Appendix A: Printer Setup**

This sections describes how to set up printer hardware and software.

# **PRINTER HARDWARE SETUP**

Only printers listed on the Microsoft Windows 2000 Hardware Compatibility List and exhibiting the Designed for Microsoft Windows XP logo are supported by the DX8100. If installing a network printer, consult your network administrator for directions.

To print still images of recorded video from the DX8100 HVR, you must install a Windows-compatible printer using the procedure below.

Ensure that a printer has been connected to the LPT1 printer port or a USB port of the HVR or that a shared printer is available on the network.

To connect a printer to the HVR:

- 1. Shut down the DX8100. For more information about shutting down the DX8100, refer to *[Shutting Down](#page-28-0)* on page 29 for instructions.
- 2. Connect the printer (refer to [Figure 37](#page-44-0)).
	- Standard parallel printer cable: Connect the printer to the DX8100 using a standard parallel printer cable that is connected to the LPT1 port on the back panel of the HVR.
	- Standard USB cable: Connect the printer to the DX8100 using a standard USB cable that is connected to one of the four USB 2.0 ports on the back panel of the HVR.
- 3. Connect the printer's power cord.
- 4. Restart the DX8100.
- 5. Set the printer's power switch to On.

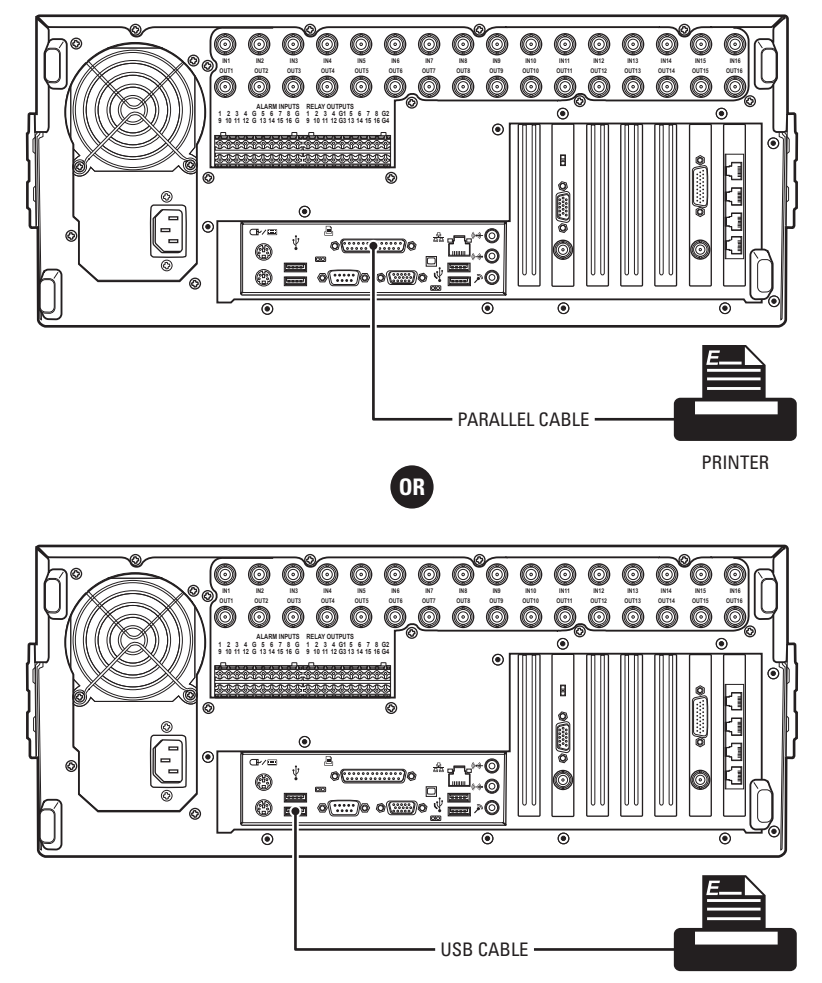

PRINTER

<span id="page-44-0"></span>**Figure 37.** Printer Connection

# **PRINTER SOFTWARE SETUP**

This section describes how to set up printer software.

**WARNING:** Do not install any software that may have come with your printer on the DX8100. The DX8100's operating system includes  $\bigwedge$ built-in services designed to communicate with printers that exhibit the Designed for Microsoft Windows XP logo.

## **SETTING UP A LOCAL PLUG-AND-PLAY PRINTER**

- 1. Make sure your printer is properly connected according to the instructions in the previous section.
- 2. Start the DX8100.
- 3. Wait while the system detects your printer and the Windows Add Printer Wizard begins.
- 4. The DX8100 client starts.
- 5. Log in to the DX8100 as an Administrator level user.
- 6. Exit the DX8100 application and return to the Windows operating system. For more information, refer to *[Exiting to Windows Operating](#page-29-0)  System* [on page 30.](#page-29-0)
- 7. Click Start > Settings > Printers. The Printer Setup window opens. Double-click Add Printer.

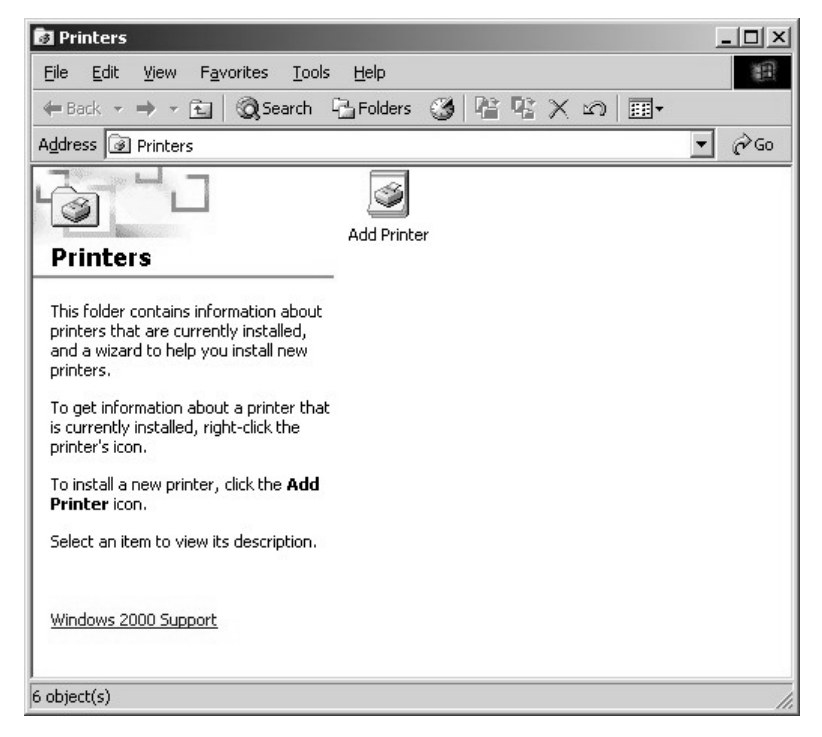

**Figure 38.** Printer Setup Window (Plug-and-Play)

8. The Add Printer Wizard dialog box opens. Click Next.

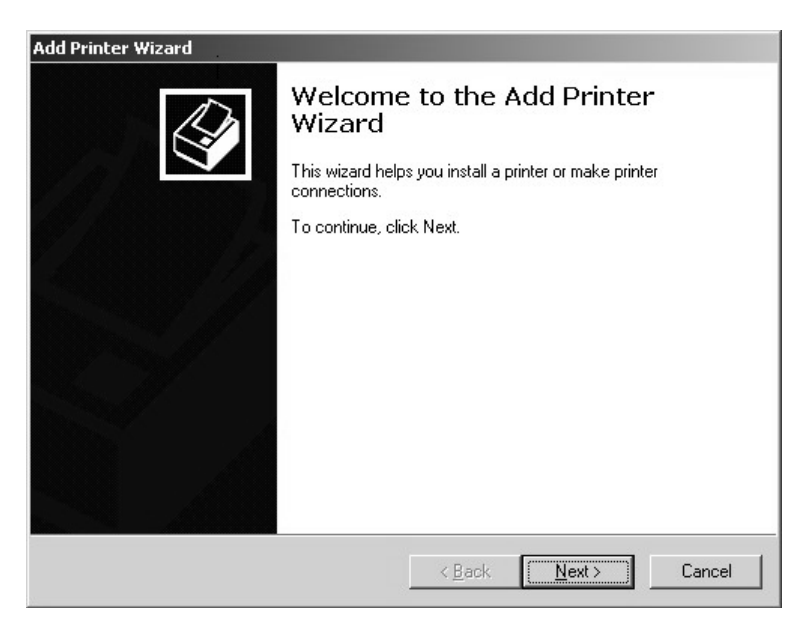

**Figure 39.** Add Printer Wizard Dialog Box (Plug-and-Play)

The Local or Network Printer dialog box opens.

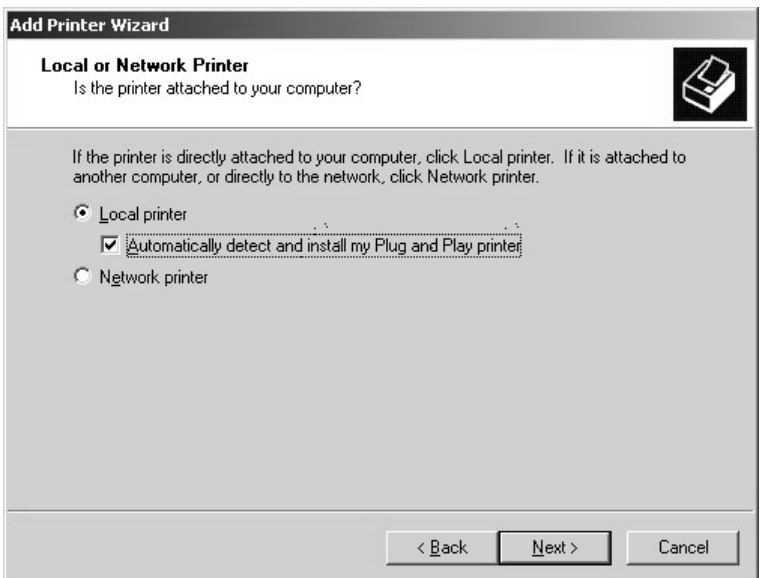

**Figure 40.** Local or Network Printer Dialog Box (Plug-and-Play)

- 9. Select the "Local printer" option button.
- 10. Select the "Automatically detect and install my Plug and Play printer" check box if it is not already selected.
- 11. Click Next and wait while the DX8100 finds and initiates your printer.

12. The New Printer Detection dialog box opens. Select the Yes radio button, if it is not already selected, to print a test page. Then click Next.

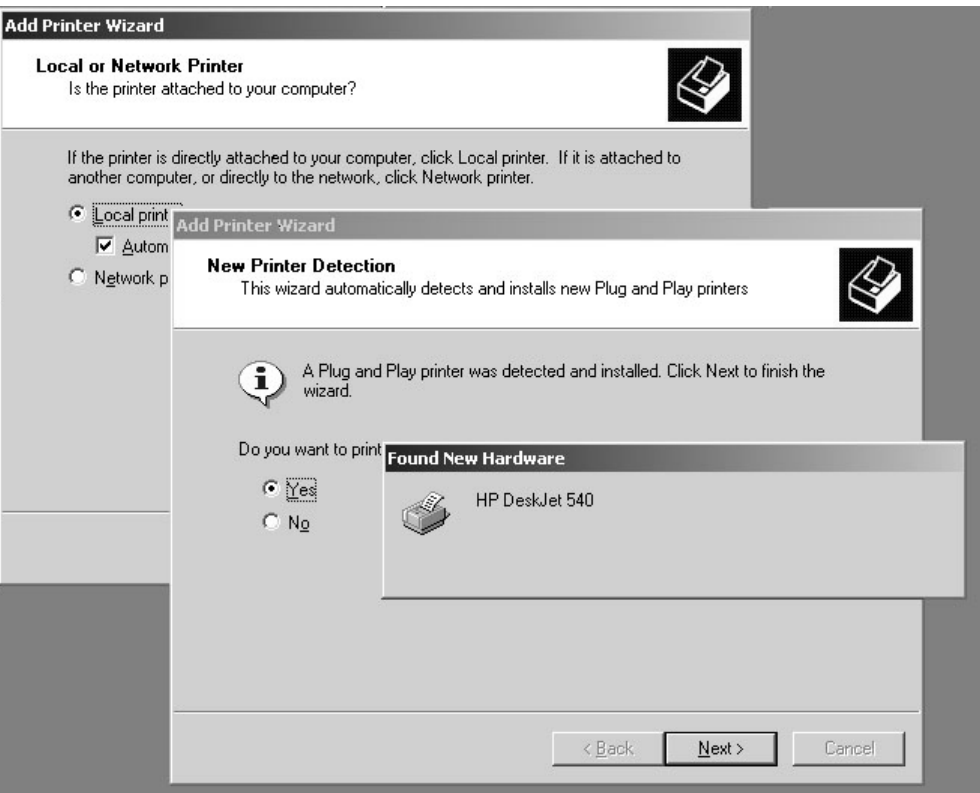

**Figure 41.** Finding and Initializing a Plug-and-Play Printer

13. The Finish dialog box opens. Click Finish.

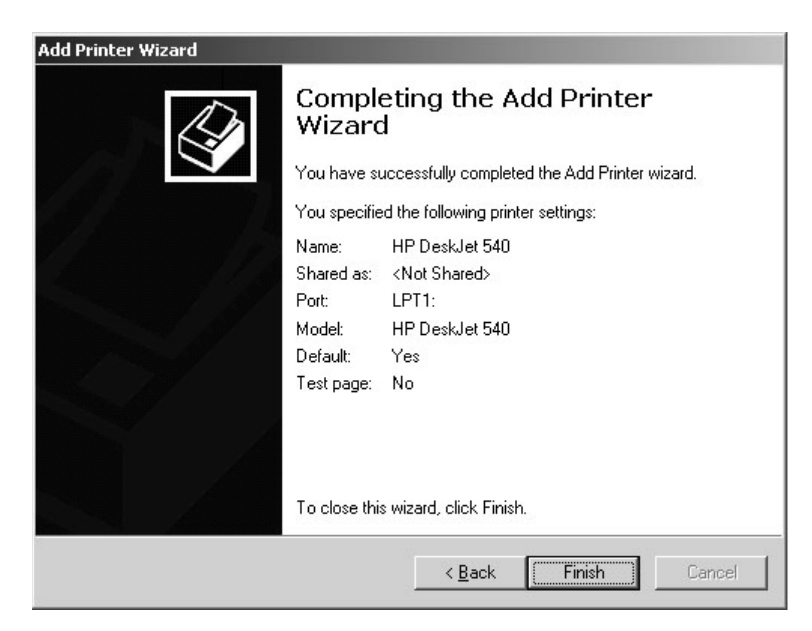

**Figure 42.** Completing the Add Printer Wizard Dialog Box (Plug-and-Play)

## **SETTING UP A LOCAL PRINTER THAT IS NOT PLUG-AND-PLAY**

To set up a local printer that is not plug-and-play:

- 1. Start the DX8100.
- 2. Log in as an Administrator level user.
- 3. Exit the DX8100 application and return to the Windows operating system. For more information, refer to *[Exiting to Windows Operating](#page-29-0)  System* [on page 30.](#page-29-0)
- 4. Click Start > Settings > Printers. The Printer window opens. Double-click Add Printer.

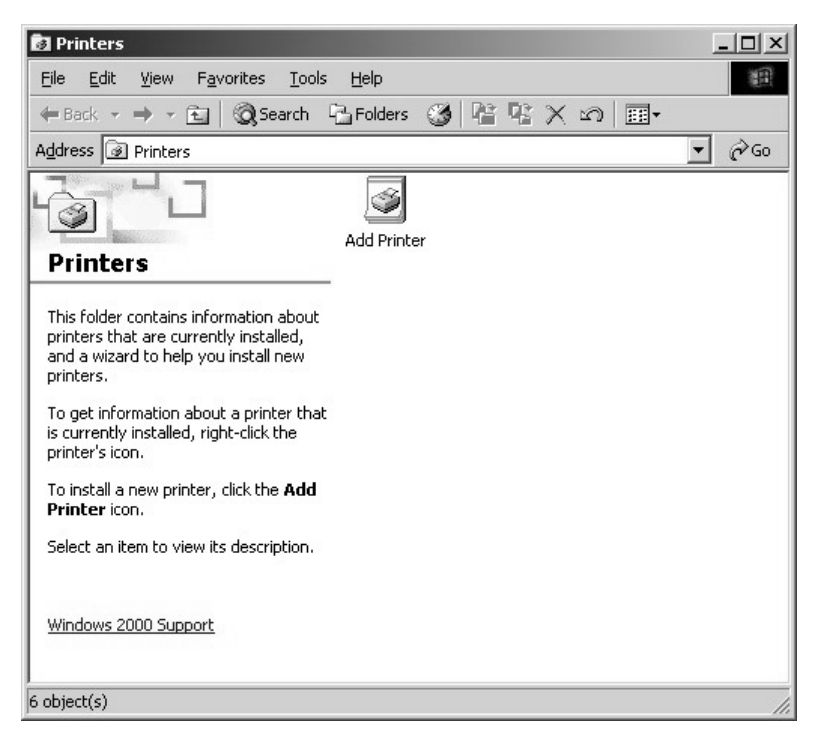

**Figure 43.** Printer Window (Not Plug-and-Play)

5. Welcome to the Add Printer Wizard dialog box opens. Click Next.

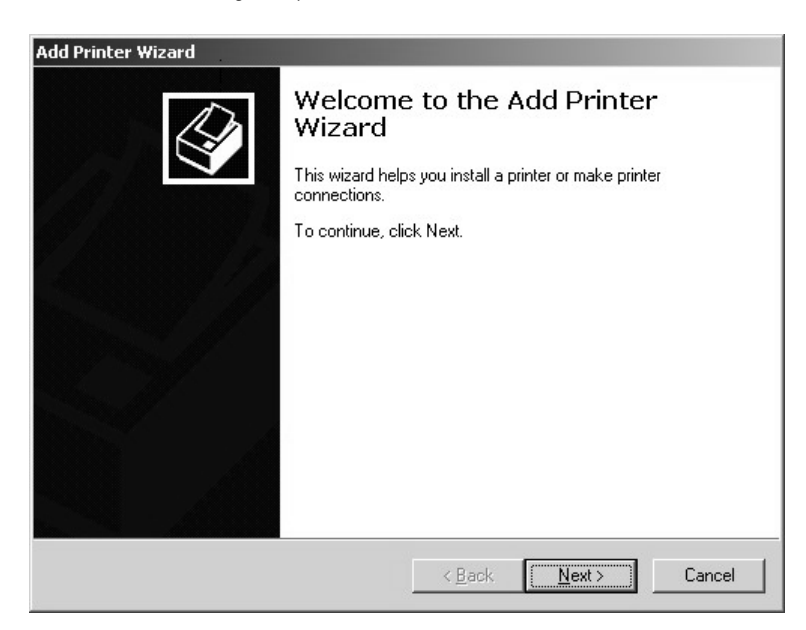

**Figure 44.** Welcome to the Add Printer Dialog Box

6. The Local or Network Printer dialog box opens. Select the "Local printer" radio button, and then click Next.

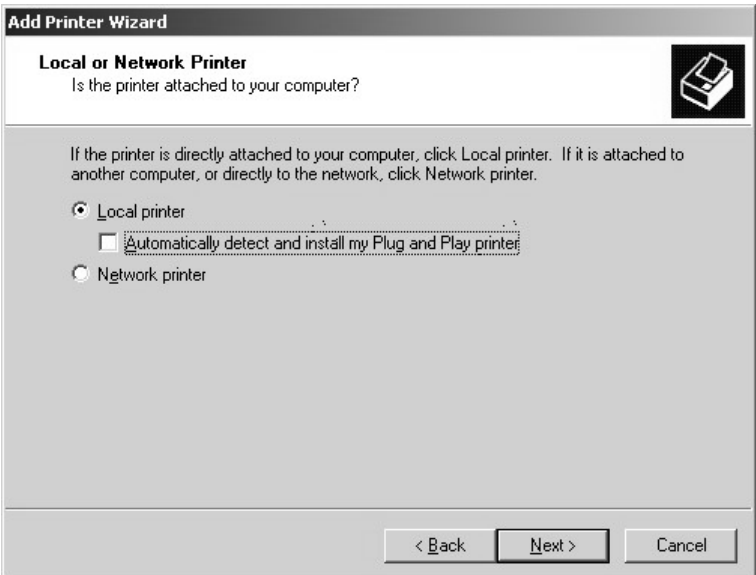

**Figure 45.** Local or Network Printer Dialog Box (Not Plug-and-Play)

7. The Select the Printer Port dialog box opens.

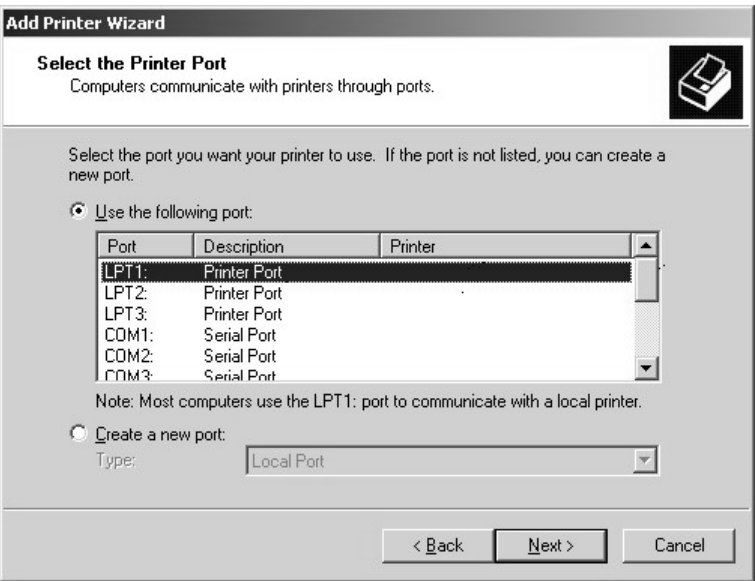

**Figure 46.** Select the Printer Port Dialog Box (Not Plug-and-Play)

- 8. Select the "Use the following port" radio button if it is not already selected.
- 9. Select LPT1.
- 10. Click Next.

11. The Add Printer Wizard dialog box opens.

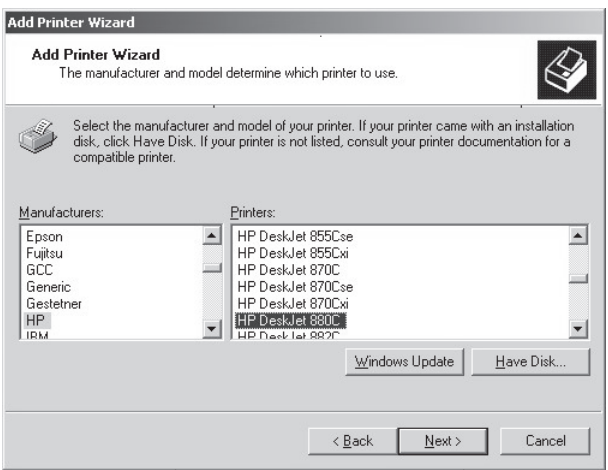

**Figure 47.** Add Printer Wizard Dialog Box (Not Plug-and-Play)

- 12. Scroll through the list of manufacturers and select the appropriate make.
- 13. Scroll through the list of printers and select the appropriate model.
- 14. Click Next.
- 15. The Name Your Printer dialog box opens. Click Next.

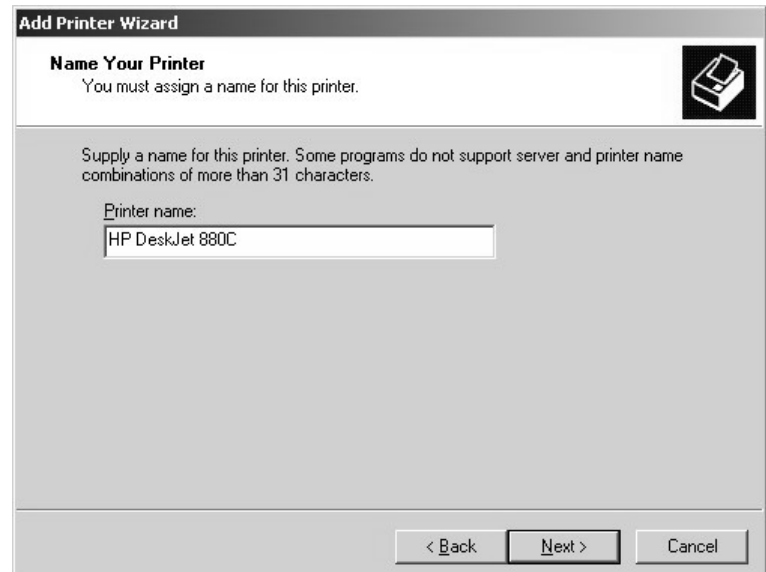

**Figure 48.** Name Your Printer Dialog Box (Not Plug-and-Play)

16. The Printer Sharing dialog box opens. Select the "Do not share this printer" radio button if it is not already selected, and then click Next.

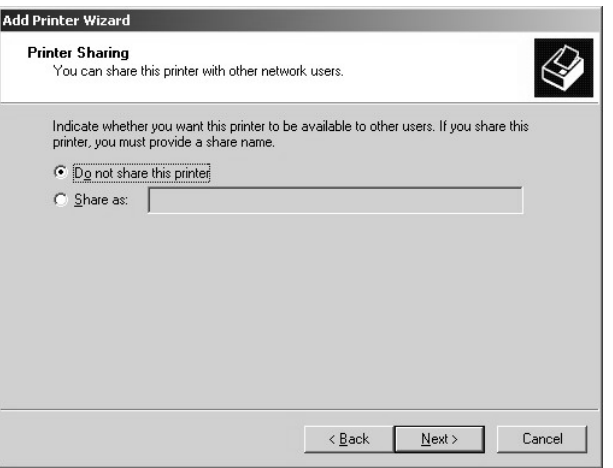

**Figure 49.** Printer Sharing Dialog Box (Not Plug-and-Play)

17. The Print Test Page dialog box opens. Select the Yes radio button, if it is not already selected, to print a test page. Then click Next.

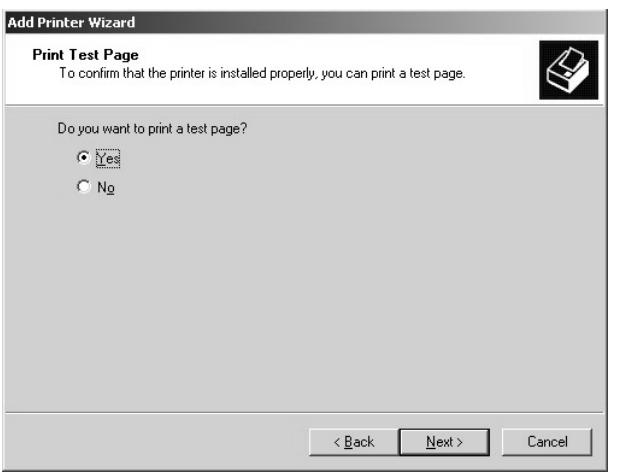

**Figure 50.** Print Test Page Dialog Box (Not Plug-and-Play)

18. The Completing the Add Printer Wizard dialog box opens. Click Finish.

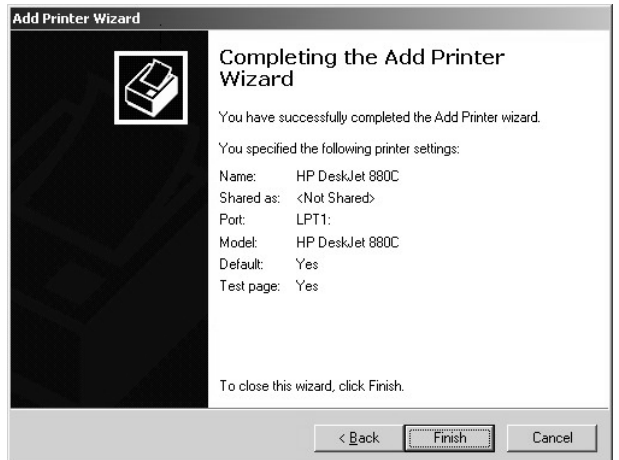

**Figure 51.** Completing the Add Printer Wizard Dialog Box (Not Plug-and-Play)

## **SETTING UP A NETWORK PRINTER**

Consult your network administrator for assistance on locating and setting up an available network printer.

- 1. Start the DX8100.
- 2. Log in as an Administrator level user.
- 3. Exit the DX8100 application and return to the Windows operating system. For more information, refer to *[Exiting to Windows Operating](#page-29-0)  System* [on page 30.](#page-29-0)
- 4. Click Start > Settings > Printers. The Printer Setup window opens. Double-click Add Printer.

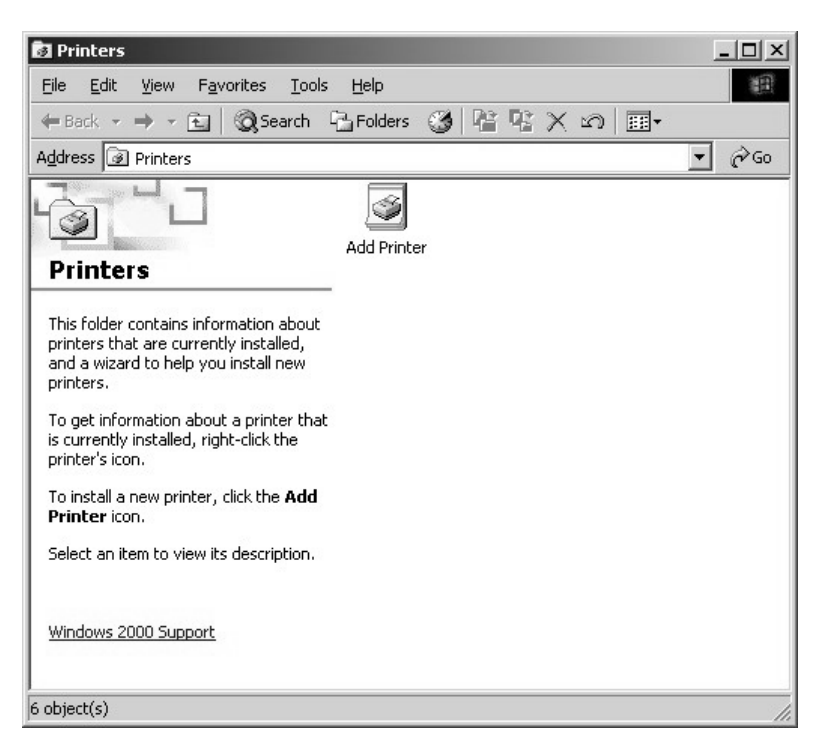

**Figure 52.** Printer Window (Network)

5. The Welcome to the Add Printer Wizard dialog box opens. Click Next.

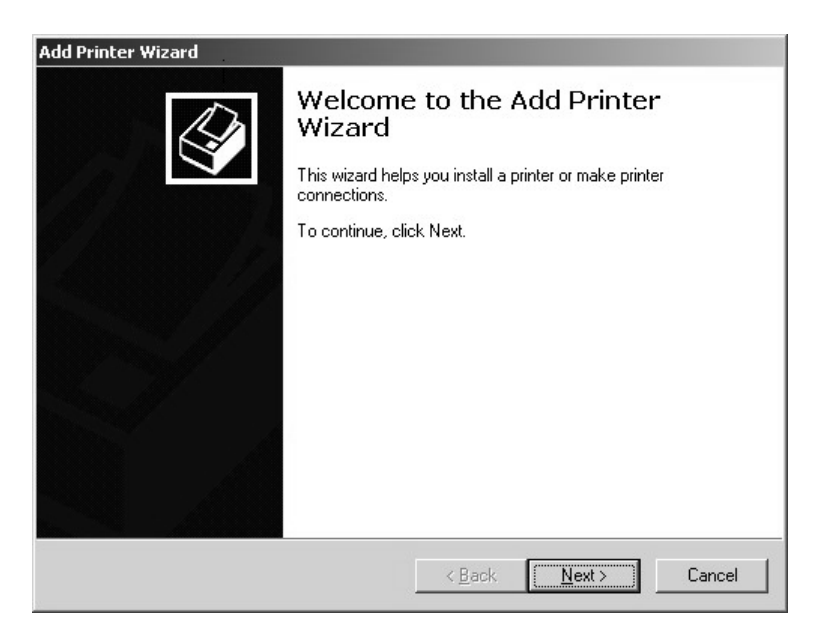

**Figure 53.** Welcome to the Add Printer Wizard Dialog Box (Network)

6. The Local or Network Printer dialog box opens. Select the "Network printer" radio button, and then click Next.

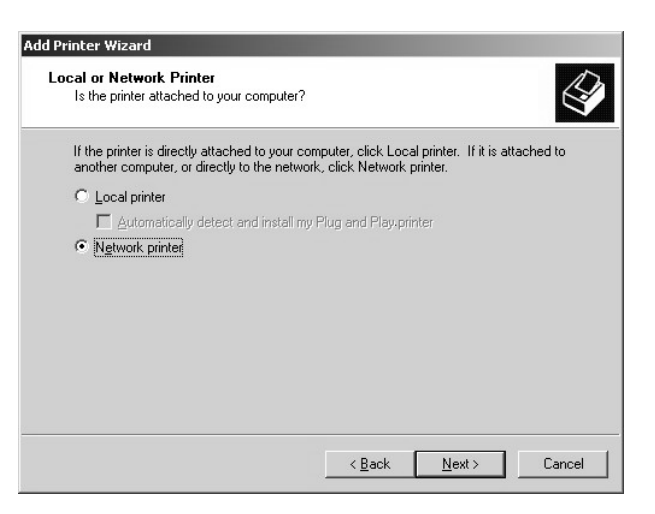

**Figure 54.** Local or Network Printer Dialog Box (Network)

7. The Locate Your Printer dialog box opens. Leave the Name text box blank and then click Next.

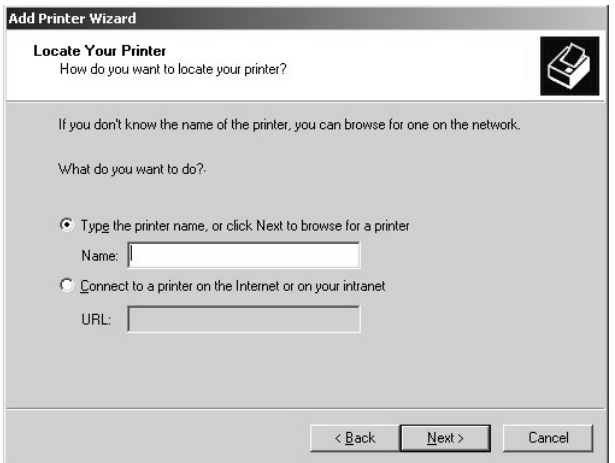

**Figure 55.** Locate Your Printer Dialog Box (Network)

8. The Browse for Printer dialog box opens.

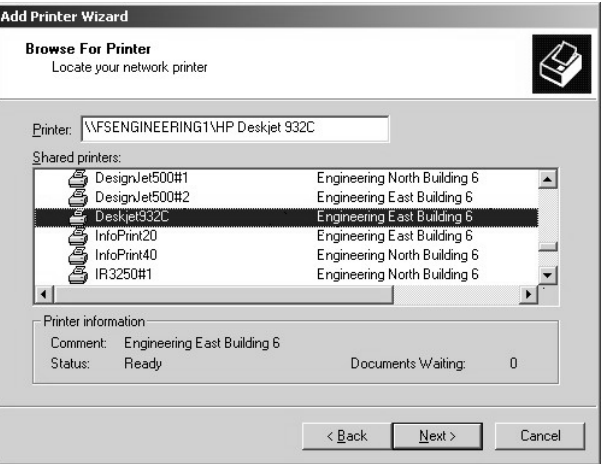

**Figure 56.** Browse For Printer Dialog Box (Network)

- 9. Select the desired printer from the list, and then click Next.
	- Depending on your network setup, you may have to search through a hierarchical list of network resources to find the appropriate printer. It may be necessary to double-click objects in the list to open each branch of the resource hierarchy.
	- If the printer driver software is not already installed on your DX8100, you will be prompted to download it. If prompted, click Yes to begin the driver download and follow any remaining instructions in the Add Printer Wizard
- 10. The New Printer Detection dialog box opens. Select the Yes radio button, if it is not already selected, to print a test page. Then click Next.

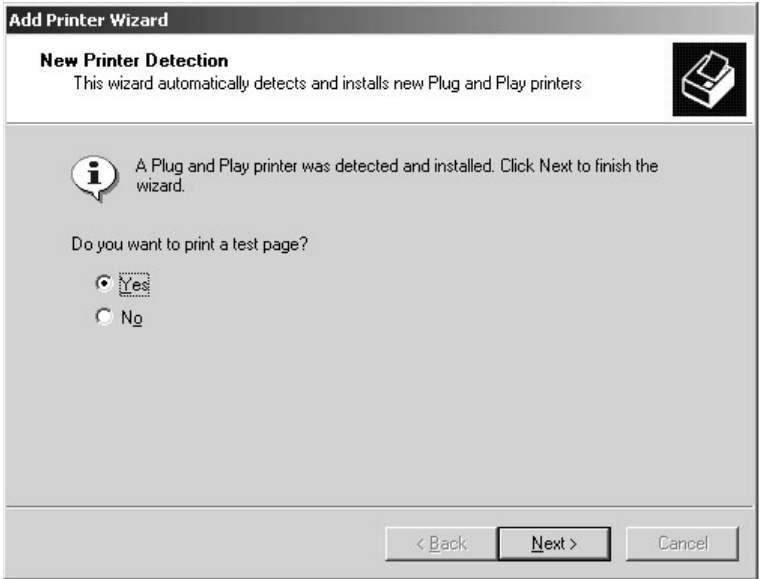

**Figure 57.** New Printer Detection Dialog Box (Network)

11. The Completing the Add Printer Wizard dialog box opens. Click Finish.

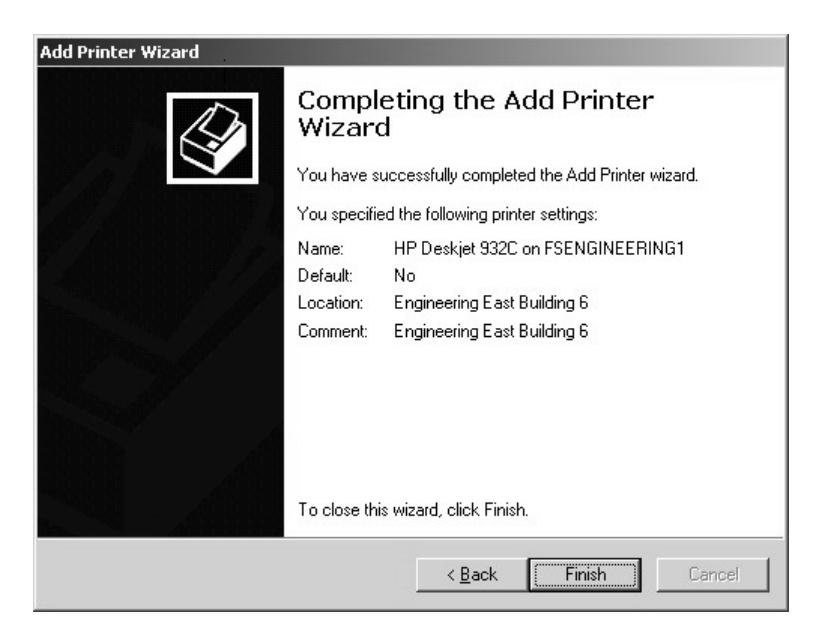

**Figure 58.** Completing the Add Printer Wizard Dialog Box

# **Appendix B: Connecting the Optional DX8108/DX8116-MUX Card**

The DX8100 supports up to two optional DX8108-MUX or DX8116-MUX Cards. This appendix describes how to connect an analog monitor to the MUX Card to view real-time video on an analog monitor. The MUX card also displays real-time video on the VGA monitor. This is accomplished internally to the DX8100 and therefore no external connection is required. For information about installing the MUX Card in the DX8100, refer to the DX8100 8/16-Channel MUX Card Installation manual.

No configuration is required in use the MUX Card. For information about how the MUX Card displays video, refer to *Working In Live View* in the DX8100 Series Operation/Configuration Server Application Software manual or the server online Help.

To attach an analog monitor to the MUX Card:

- 1. Connect one end of a BNC coaxial cable to the analog monitor.
- 2. Connect the other end of the BNC cable to MUX Card BNC connector.

# **Appendix C: Connecting the Dual Display Card**

This appendix describes how to connect a VGA or a composite monitor to the standard Dual Display Card. The Dual Display Card allows you to simultaneously view up to 72 cameras with the addition of a second VGA or an additional composite monitor.

**NOTE:** The second monitor must be connected to the Dual Display Card before you start the DX8100. The DX8100 HVR is shipped from the factory with the Windows desktop enabled so it can be extended on to the second monitor. If the DX8100 is running before the second monitor is connected, the second monitor is not detected when the unit starts, the desktop is not extended to the second monitor, and video is only displayed on the primary monitor. If this occurs, you must manually configure Windows to display video on the extended monitor. After Windows recognizes the extended monitor for the first time, if the extended monitor is connected to the unit when the DX8100 restarts, the extended monitor configuration is maintained and you do not have to reconfigure Windows again.

To connect a second monitor to the DX8100:

- 1. Do one of the following:
	- **VGA monitor:** Connect the VGA monitor to the Dual Display Card using a VGA cable.
	- **Composite monitor:** Connect the c composite monitor to the Dual Display Card using a BNC cable
- 2. To select the monitor type, do one of the following:
	- Ensure that the monitor selection switch is set to the VGA position (down).
	- Ensure that the monitor selection switch is set to the analog position (up).
- 3. To configure Windows to recognize the second monitor, refer to the section titled *Configuring the Dual Display Card* in the DX8100 Series Operation/Configuration manual.

# **Appendix D: Connecting Audio Devices**

This appendix describes how to connect audio devices to the DX8100. Before using the audio recording features of the DX8100, consult the applicable laws regarding audio surveillance recording for your location.

# **SETTING UP STANDARD AUDIO INPUTS**

The DX8100 provides two standard audio line in and microphone inputs that support 2-channel (right/left) audio recording. Use a miniature phone plug to connect audio devices to the DX8100. For information about configuring the DX8100 to record audio, refer to the DX8100 Operation and Programming Server Application Software manual or online Help system.

# **SETTING UP OPTIONAL AUDIO CONNECTIONS**

If more audio inputs are required, the DX8100 supports an 8-channel (DX8108-AUD) and 16-channel (DX8116-AUD) audio expansion option.

Expansion audio inputs correspond to video inputs as follows:

- An 8-channel accepts up to 8 audio inputs.
- A 16-channel HVR accepts up to 16 audio inputs.
- A 24-channel HVR accepts up to 24 audio inputs.
- A 32-channel HVR accepts up to 32 audio inputs.

Audio and video inputs are configured in a one-to-one relationship. For example, audio input seven corresponds to video channel seven.

The DX8100 accepts up to 32 individual monaural audio inputs. Each input is designed to receive a line-level, analog audio signal that is sampled at a rate of 48 kHz (16 bits) by the DX8108-AUD's digital analog converters (DAC). To minimize the amount of storage required to store audio data, the audio stream is down-sampled to 8 kHz (8 bits) for storage and playback.

Audio input is provided through an audio cable consisting of eight RCA connectors wired to a 26-pin breakout connector.

The 26-pin connector plugs into the 26-pin Sub-D socket on the capture card. Depending on your system's configuration, either one or two breakout cables will be required to connect the HVR to an audio system.

1. Connect the 26-pin audio breakout connector to the 26-pin Sub-D socket on the capture card to provide 8 or 16 individual audio inputs. Refer to [Figure 59](#page-57-0).

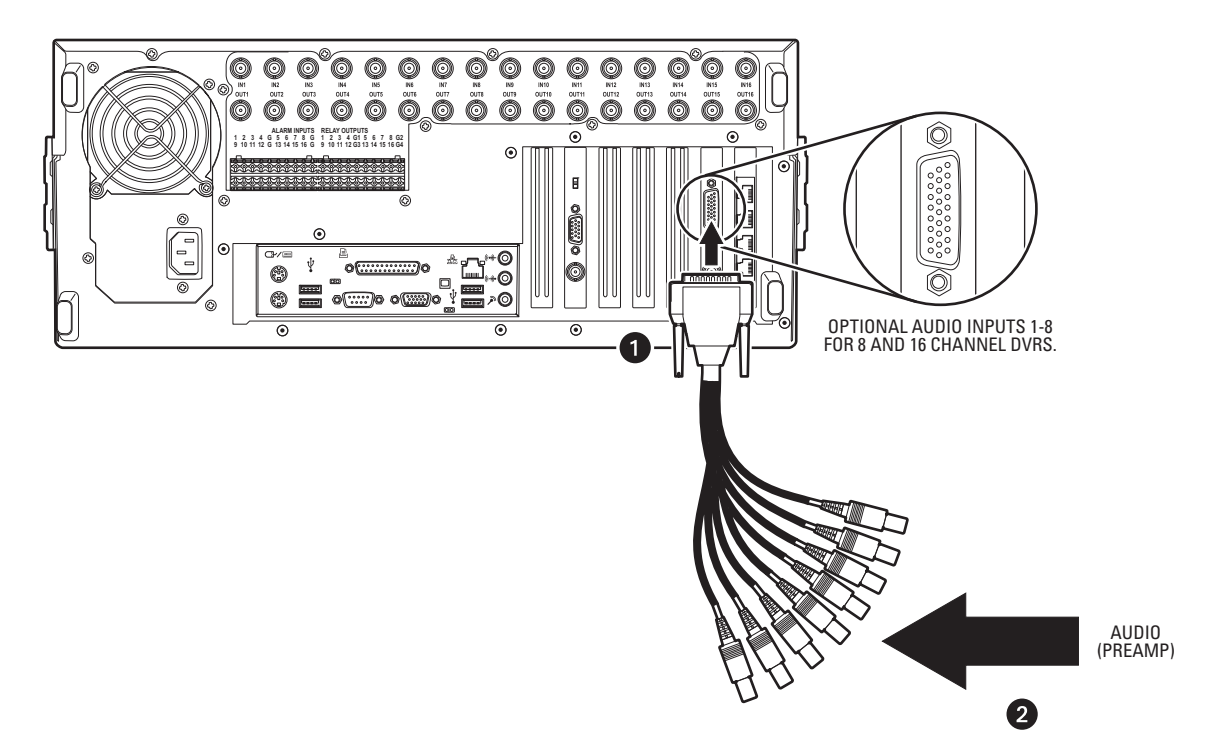

<span id="page-57-0"></span>**Figure 59.** Audio Connector Installation

2. Connect each of the 8 or 16 RCA-type audio connectors to a line-level (+4 dB) gain audio source. Refer to [Figure 60](#page-58-0).

The DX8108-AUD/DX8116-AUD option accepts an unbalanced, line-level audio signal only. Line-level signaling requires a voltage between -1 V and +1 V into an impedance of 1 kΩ or more. This means that the output of most microphones will be too low to function when connected directly to the DX8100's audio inputs. In most applications, a preamplifier such as the Louroe Electronics ASK-4<sup>®</sup> KIT #101 will be required to boost the signal of a microphone to a level that is acceptable for input into the DX8100.

3. Refer to the DX8100 Operation and Programming manual for information about configuring optional audio recording features.

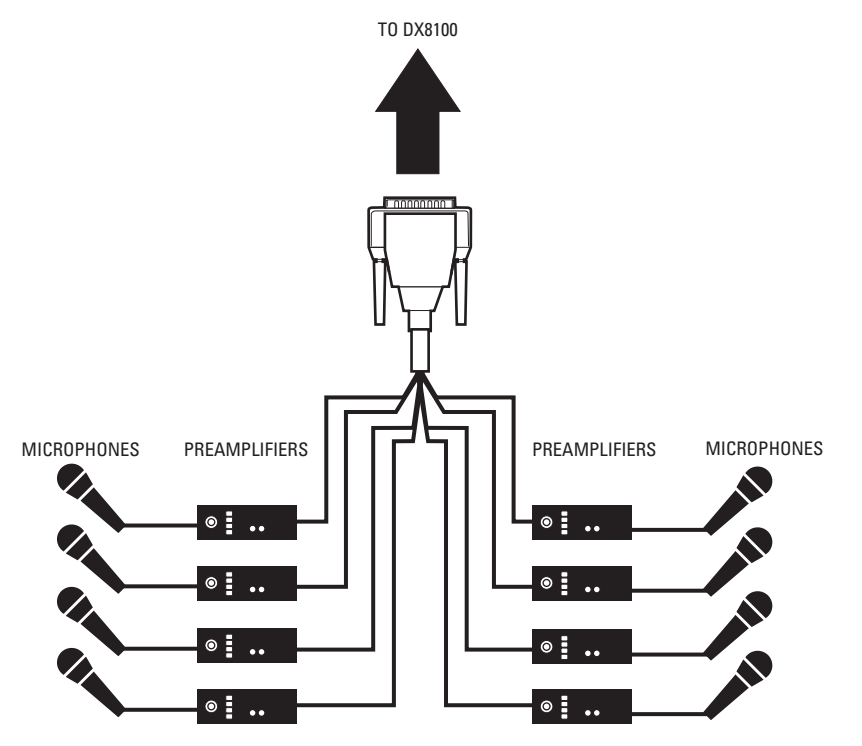

**Figure 60.** Sample 8-Audio Input Cable Configuration

<span id="page-58-0"></span>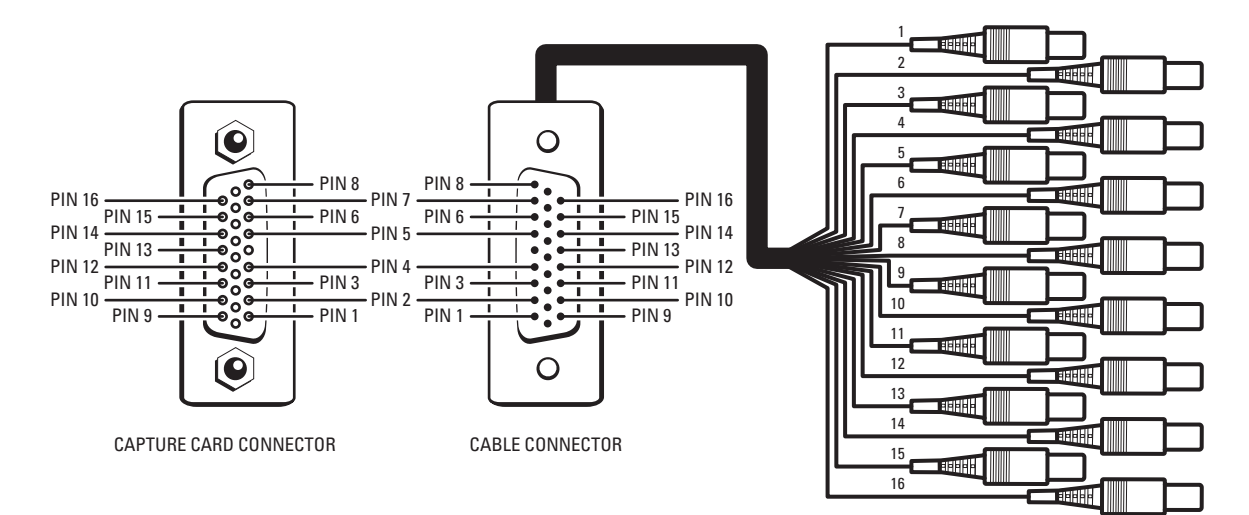

**Figure 61.** Sample 16-Audio Input Cable Pinouts

# **SETTING UP AUDIO OUTPUT**

The DX8100 delivers a line-level monaural signal through a standard 0.125-inch phone jack on the rear panel of the HVR. It is recommended that the audio output of the DX8100 be connected to an amplifier in order to boost the output signal to a level that is sufficient to drive a speaker. [Figure 62](#page-59-0) illustrates an example of an audio output configuration.

Some speaker systems integrate both amplifiers and speakers in a single unit. Such a system can be connected directly to the audio output of the DX8100 without the need for external amplification.

To setup the audio output:

1. Connect the audio output of the DX8100 to an audio amplifier.

Use an audio cable with a 0.125-inch miniature male phone plug on one end to connect to the audio output of the DX8100. Ensure that the opposite end of the cable has the appropriate connectors for connection to your amplifier.

2. Connect the audio amplifier to a speaker.

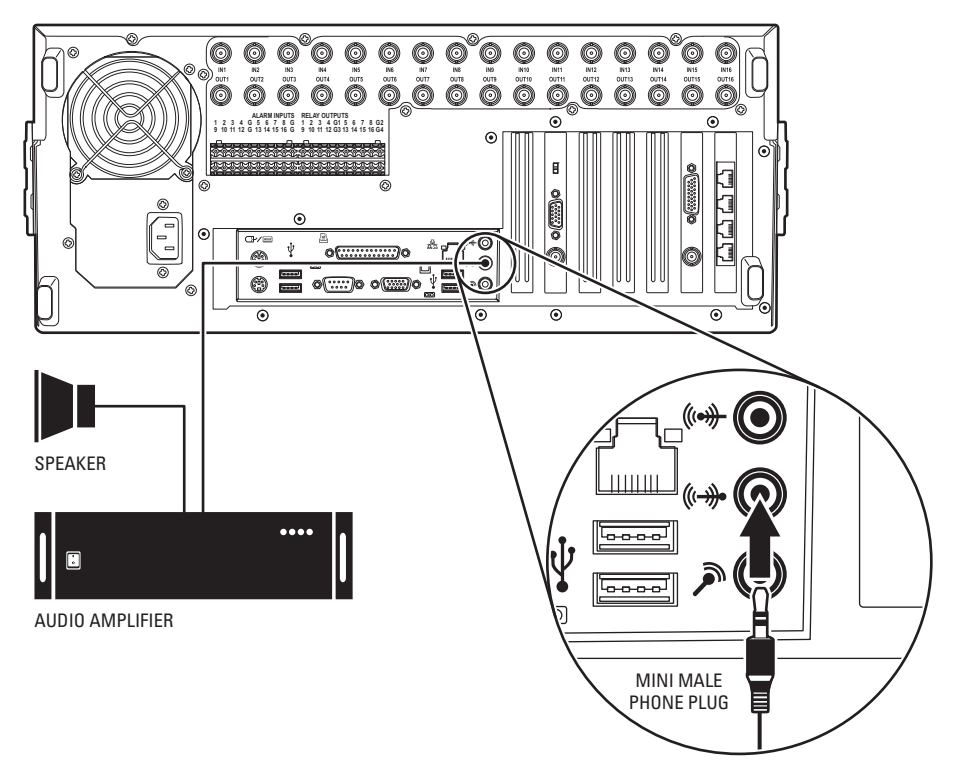

<span id="page-59-0"></span>**Figure 62.** Sample Audio Output Configuration

This section describes how to connect the KBD300A keyboard to the DX8100 HVR. The KBD300A allows you to control DX8100 display and camera functions. For example, you can select cameras from the site tree, select view panes and divisions, zoom in and out, and control PTZ operation from the KBD300A keyboard rather than a mouse.

Installation of the KBD300A is accomplished in two steps:

- Hardware installation, which is described in this section.
- Software configuration, which is described in the DX8100 Operations and Programming manual.

The DX8100 supports the RS-422 data communications protocol to implement the interface with the KBD300A. For more information about setting up KBD300A RS-422 communications settings, refer to Operation and Programming manual.

[Figure 63](#page-60-0) illustrates how the KBD300A is connected to the DX8100 server.

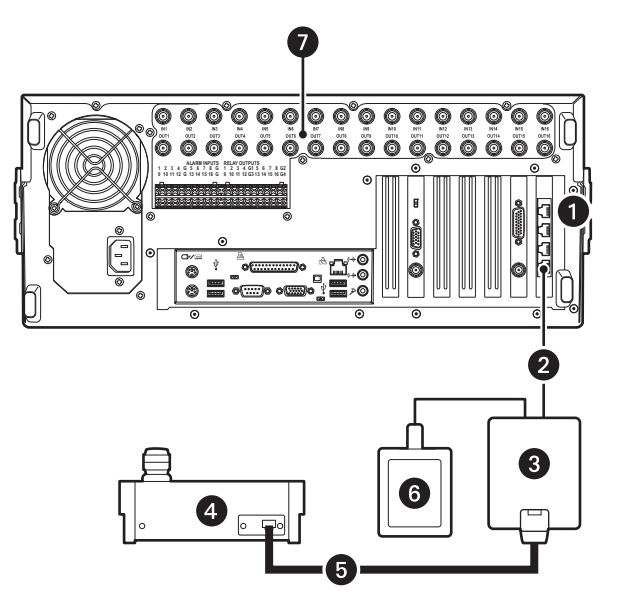

**Figure 63.** KBD300A Connected to the DX8100

<span id="page-60-0"></span>The table below describes parts of the KBD300A and DX8100 installation.

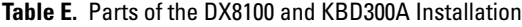

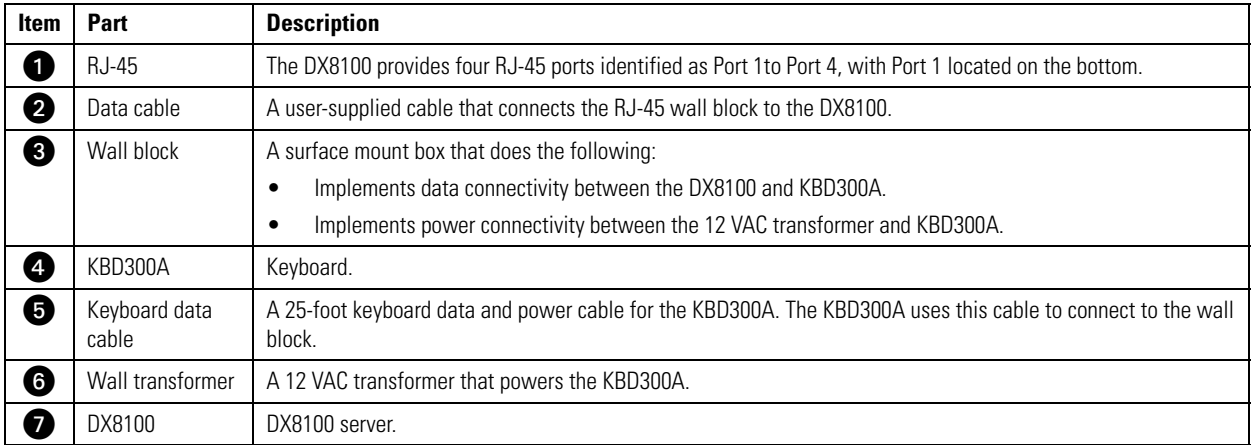

# **REQUIRED ITEMS**

You must have the following items to connect the KBD300A to the DX8100 HVR:

- KBD300A keyboard with firmware release version 5.0 or greater: For more information about the KBD300A, refer to the Installation/ Operation KBD300A Universal Keyboard manual.
- KBDKIT series remote wiring kit: For more information about the KBDKIT, refer to *KBDKIT Series Remote Keyboard Wiring Kit*.
- User-supplied Category 5 straight-through RJ-45 data cable.

# **INSTALLING KBD300A HARDWARE**

This section describes how to install the KBD300A hardware and connect the KBD300A to the DX8100 server.

You must set up the KBDKIT first. [Figure 64](#page-61-0) illustrates how to wire the user-supplied data cable and connect the 12 VAC transform to the wall block. Refer to the Parts List for information about the items required to connect the KBD300A to the DX8100. The only item not included in the KBDKIT is the data cable. The KBDKIT Series Remote Keyboard Wiring Kit manual is included in the kit.

#### **Qty Description**

- 1 Wall transformer
- 1 RJ-45 wall block
- 1 RJ-45 plug
- 1 Data cable

<span id="page-61-1"></span>The user-supplied Cat5 data cable with the attached RJ-45 plug connects the wall block to the DX8100. Refer to [Table F](#page-61-1) for the pinout designations.

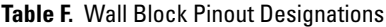

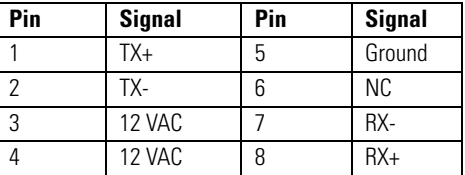

To set up the KBDKIT and install the KBD300A keyboard:

- 1. Remove the wall block cover.
- 2. Wire the 12 VAC transformer to the wall block.
- 3. Prepare the user-supplied Cat5 cable.
	- a. Construct an RJ-45 Cat5 straight-through cable pigtail (no connector on one end).

**WARNING:** On the RJ-45 pigtail, do not connect pins 3, 4, 5, or 6 to the wall block. Doing so will damage the KBD300A keyboard.

b. Wire the RJ-45 pigtail to the wall block shown in [Figure 64 on page 62](#page-61-0)).

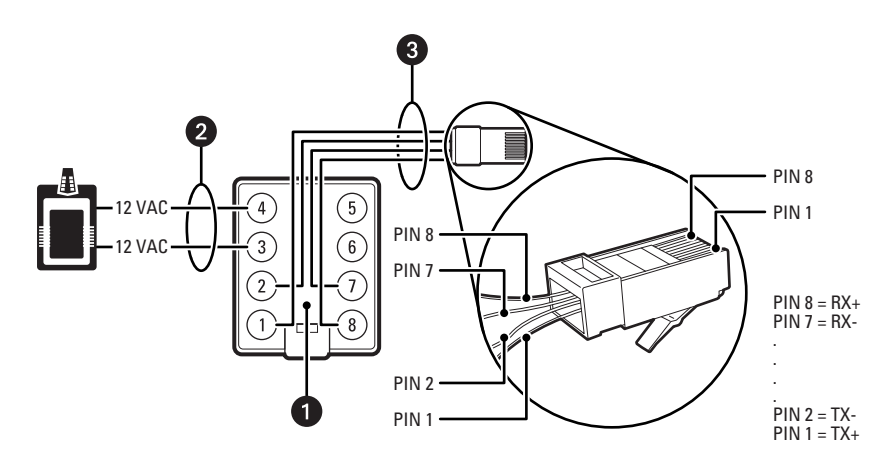

<span id="page-61-0"></span>**Figure 64.** KBDKIT Wall Block and RJ-45 Cable Wiring

4. Connect the RJ-45 data cable from the wall block to a DX8100 RS-422 port (ports 1-4).

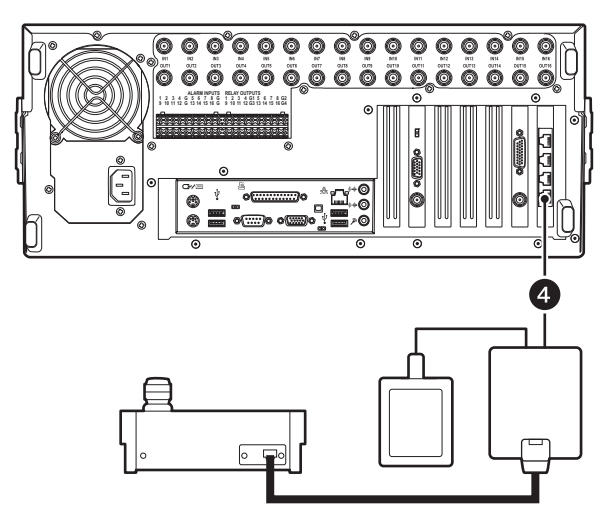

**Figure 65.** Connecting the KBD300A to the DX8100

## **SELECTING THE KBD300A OPERATIONAL MODE**

You use the KBD300A's DIP switch to set the keyboard's address and select the operational mode.

- Only one KBD300A is attached to the DX8100 at any one time.
- The DX8100 only supports the KBD300A CM6700 mode.

DIP switch positions 1 through 4 are used to set the keyboard's address. Switch position 5 through 8 are used to select the operational mode.

To set the KBD300A to operate in the CM6700 mode:

- 1. On the back of the KBD300A, remove the two screws and the DIP switch cover.
- <span id="page-62-0"></span>2. Set the DIP switch settings as shown in [Table G on page 63.](#page-62-0) In this case, the address is 3 and the operational mode is C6700 ASCII. This mode is only supported in firmware version 5.0 and later.

| <b>Switch</b> |     |    |     |     | ŋ   | 6  |    |     |
|---------------|-----|----|-----|-----|-----|----|----|-----|
| $UP = OFF$    | 0FF |    | 0FF | OFF | OFF |    |    | 0FF |
| $DOWN = ON$   |     | ΟN |     |     |     | ΟN | ΟN |     |

**Table G.** DIP Switch Settings

For more information about setting the address and selecting the operational mode, refer to the KBD300A Installation/Operation manual.

3. Replace the DIP switch cover plate.

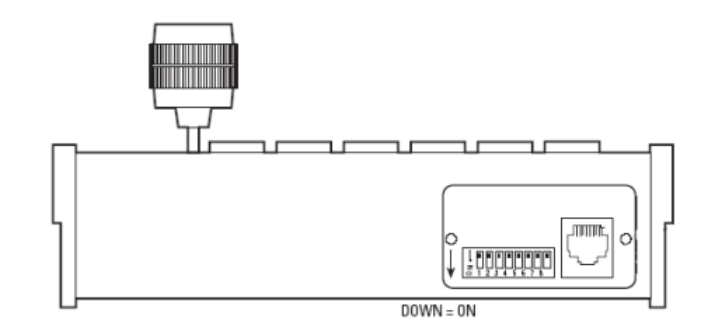

**Figure 66.** Setting the KBD300A DIP Switch

This concludes the hardware installation phase. Next, you must configure the DX8100 data communications setting for the KBD300A. For more information about setting the DX8100 data communications setting for the KBD300A, refer to the DX8100 Operation/Configuration manual or DX8100 online Help.

The DX8100 allows you to connect up to 16 ATM/POS devices and provides two ATM/POS device modes: single mode and multimode. The single device mode supports up to four ATM/POS devices; multimode supports up to 16 ATM/POS devices. Single mode and multimode can be combined, but the DX8100 only supports a total of 16 ATM/POS connections.

# **SINGLE MODE ATM/POS DEVICE CONNECTIVITY**

The DX8100 supports connection to ATM/POS equipment in the single mode using the AVE VSI-Pro. The VSI-Pro is designed to interface with many different types of cash registers and POS equipment and allows you to program the VSI-Pro to match your register's communications settings. The VSI-Pro handles the data communication between the ATM/POS device and DX8100, providing a standard compatible RS-422/RS-485 and RS-232 interface to the DX8100.

For information about the VSI Pro and the various types of ATM/POS equipment that it supports, contact AVE:

- Technical Support department at *http://www.americanvideoequipment.com/technical\_support/index.html*.
- Customer Service department at *http://www.americanvideoequipment.com/customer\_service/index.html*.

Installation of ATM/POS devices and the VSI-Pro is accomplished in two steps:

- **Hardware installation:**
	- Connect the VSI-Pro to the ATM/POS device. For information about connecting your VSI-Pro to the ATM/POS device, refer to the VSI-PRO Operation manual and the documentation that came with your ATM/POS device.
	- Connect the VSI-Pro to the DX8100. For information about connecting the VSI-Pro the DX8100, refer to *[Configuring DX8100 ATM/POS](#page-70-0)  [Communication Options](#page-70-0)* on page 71.
- **Software configuration:**
	- Program the VSI-Pro to communicate with your ATM/POS device. For information about programming the VSI-Pro, refer to the VSI-PRO Operation manual.
	- Set up the DX8100 to interface with the VSI-Pro. For information about setting up the DX8100 to communicate with the VSI-Pro, refer to the DX8100 Server Operation/Configuration manual or DX8100 application Help.

## **ATM/POS CONFIGURATIONS**

<span id="page-63-0"></span>[Table H](#page-63-0) summarizes the supported ATM/POS configurations and the items required to implement the configuration.

#### **Table H.** ATM/POS Configurations

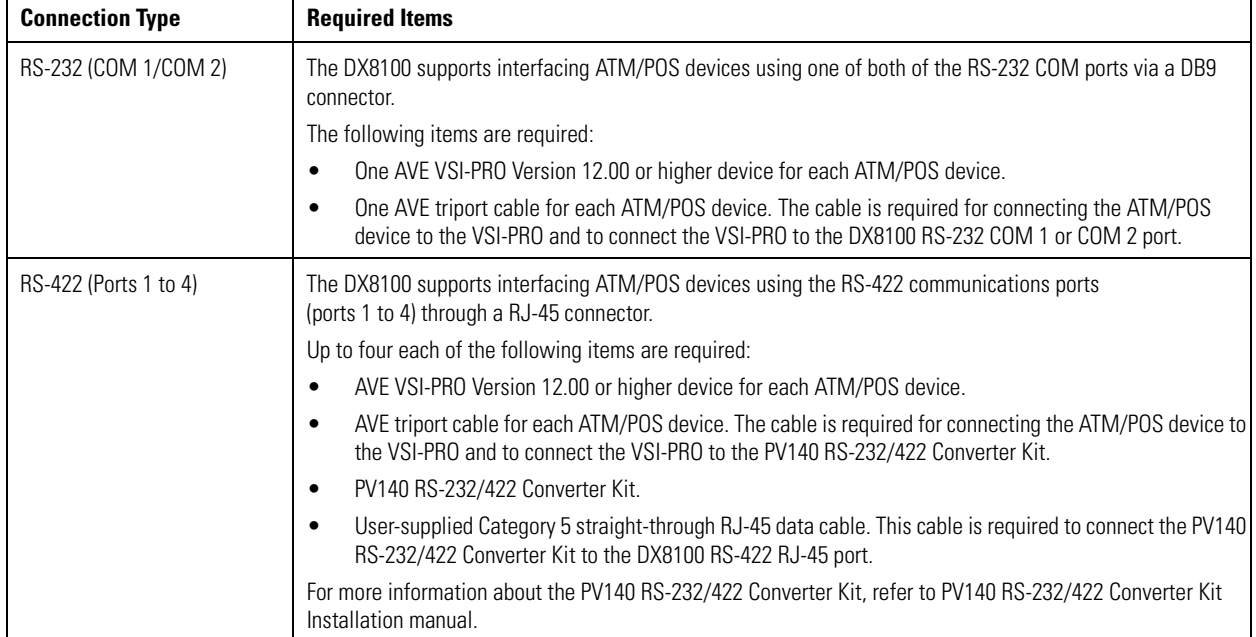

## **CONNECTING ATM/POS HARDWARE**

This section describes how to connect ATM/POS devices to the DX8100 server using the VSI-PRO. Direct connection between an ATM/POS device and the DX8100 without using the VSI-PRO is not supported. *<http://www.americanvideoequipment.com/compatibility.html>*

Go to *<http://www.americanvideoequipment.com/compatibility.html>* to verify that your ATM/POS device is listed in the VSI Compatibility table.

#### **Using the VSI-PRO Triport Cable**

[Figure 67](#page-64-0) illustrates the VSI-PRO Dresser Wayne DB9-to-DB9 Triport cable used to connect between the ATM/POS, VSI-PRO, and DX8100 server. For specific details regarding ATM/POS device cabling requirements, refer to the VSI-PRO operations manual.

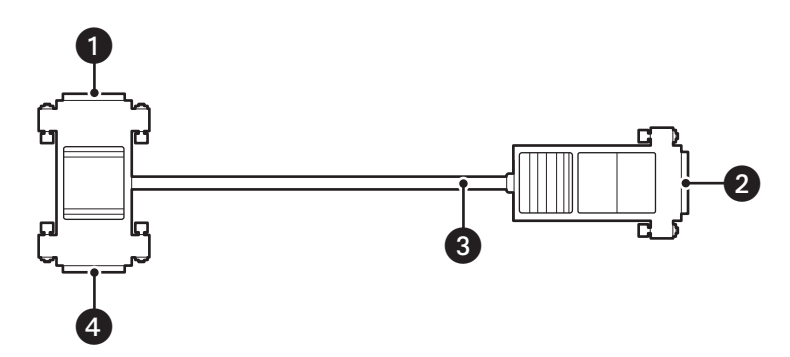

**Figure 67.** VSI-PRO DB9-to-DB9 Triport Cable

<span id="page-64-0"></span>[Table I](#page-64-1) describes the VSI-PRO DB9-to-DB9 triport cable.

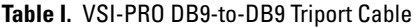

<span id="page-64-1"></span>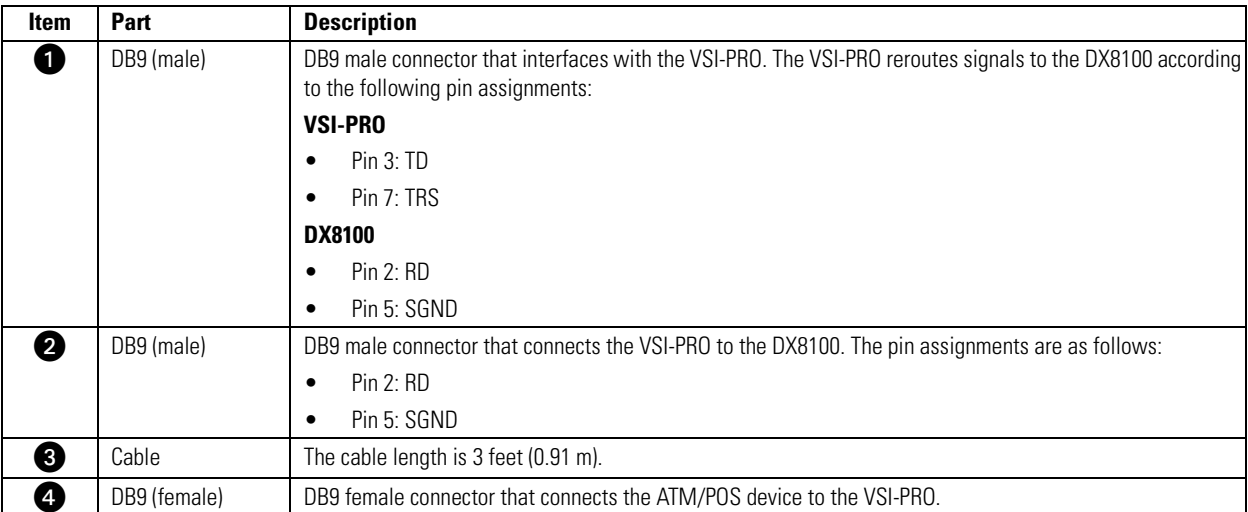

#### **Setting Up an RS-232 ATM/POS Device Configuration**

This section describes how to set up a RS-232 ATM/POS device configuration. Use the RS-232 ATM/POS device configuration to record searchable ATM/POS data that is synchronized with recorded video. In this configuration, the camera is connected directly to the DX8100 camera input. The ATM/POS data is routed through the VSI-PRO to the DX8100 RS-232 communications port. ATM/POS output is recorded by the DX8100 as data. Once recorded, the ATM/POS data is searchable and can be displayed synchronously with the recorded transaction video.

[Figure 68](#page-65-0) illustrates a RS-232 ATM/POS device configuration. One or two ATM/POS devices can be connected to the DX8100. One camera is shown, but multiple cameras can be assigned to monitor the ATM/POS event from different physical positions. For specific details about the DX8100 back panel, refer to [Figure 11 on page 24](#page-23-0).

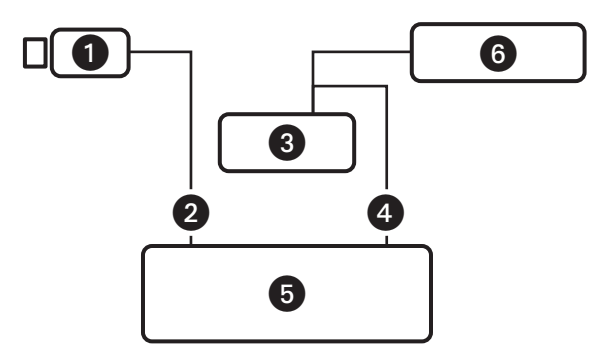

**Figure 68.** RS-232 ATM/POS Device Configuration

<span id="page-65-0"></span>[Table J](#page-65-1) describes the items required for the RS-232 ATM/POS device configuration.

#### **Table J.** Single RS-232 ATM/POS Device Configuration

<span id="page-65-1"></span>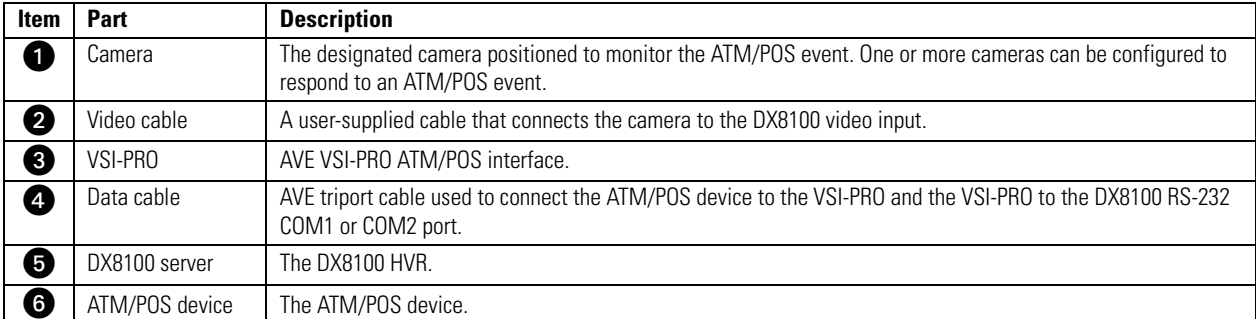

[Figure 69](#page-66-0) illustrates a dual ATM/POS device configuration.

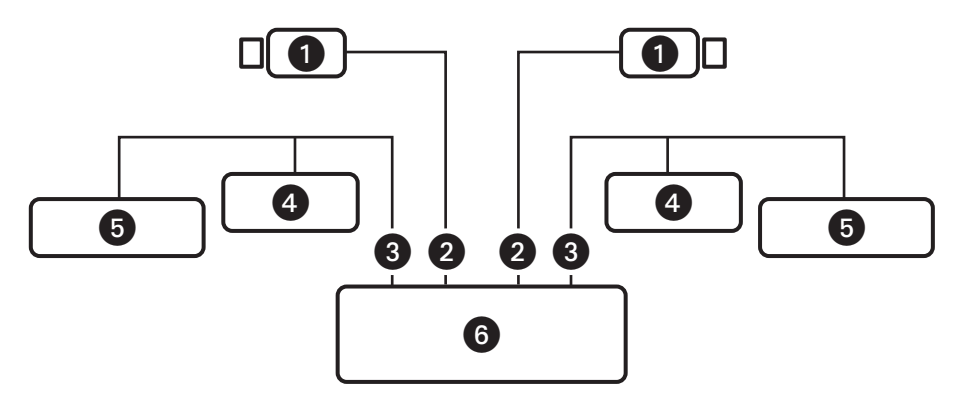

**Figure 69.** RS-422 ATM/POS Device Configuration

<span id="page-66-0"></span>[Table K](#page-66-1) describes the items required for the RS-422 ATM/POS device configuration.

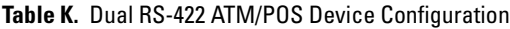

<span id="page-66-1"></span>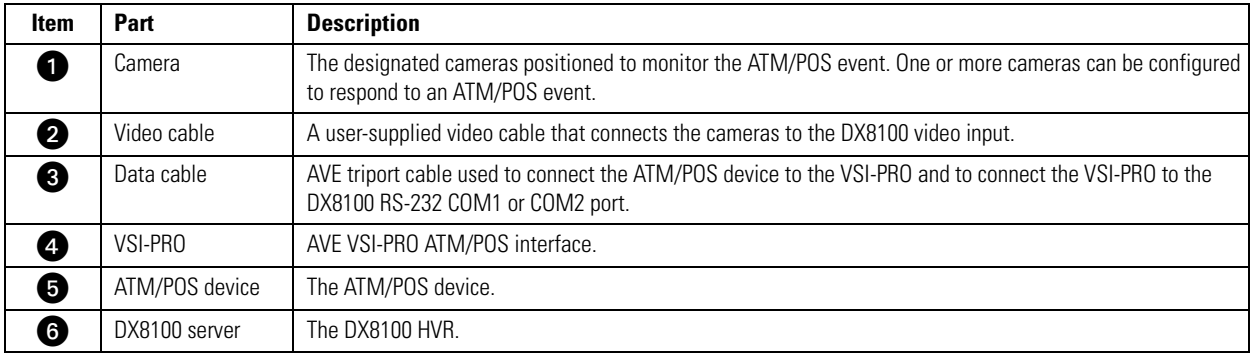

To connect the ATM/POS device and VSI-PRO in a RS-232 ATM/POS configuration:

- 1. Use the appropriate AVE cable to connect the VSI-PRO to the ATM/POS device. For information about connecting the VSI-PRO and ATM/POS device, refer to the ATM/POS Installation and VSI-PRO VSI-PRO Version 12.00 Operation manuals.
- 2. Connect the AVE RS-232 cable to the DX8100 COM1 or COM2 port.
- 3. Connect the VSI-PRO power transformer into the VSI-PRO.
- 4. Plug the VSI-PRO power transformer into an appropriate AC power source.

#### **Setting Up an RS-422 ATM/POS Device Configuration**

This section describes how to set up a RS-422 ATM/POS device configuration. This configuration is used for applications that have one to four ATM/POS devices. Use the RS-422 ATM/POS device configuration to record searchable ATM/POS data that is synchronized to recorded transaction video. You can configure multiple cameras to be associated with a transaction event.

In this configuration, the camera is connected directly to the DX8100 camera input. The ATM/POS data from each ATM/POS device is routed through its respective VSI-PRO to a DX8100 RS-422 port. ATM/POS output is recorded by the DX8100 as data. Once recorded, the ATM/POS data is searchable and can be displayed with the transaction video.

The interface connection for this configuration is summarized as follows:

- Each respective camera is connected directly to the DX8100 camera input.
- Each ATM/POS device is connected as follows:
	- Each ATM/POS device is connected to a separate VSI-PRO.
	- Each VSI-PRO device is connected to a PV140 RS-232/422 converter.
	- Each PV140 is connected to a DX8100 RS-422 port through a user-provided RJ-45 cable.

ATM/POS output is recorded by the DX8100 as data. Once recorded, the ATM/POS data is searchable and can be displayed with the transaction video.

[Figure 70](#page-67-0) illustrates a multiple RS-422 ATM/POS device configuration.

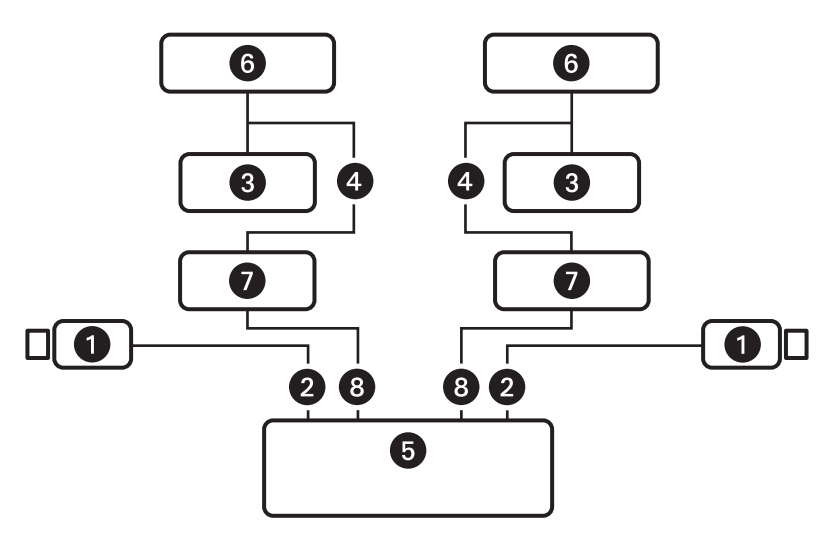

**Figure 70.** Multiple ATM/POS Device Configuration

<span id="page-67-0"></span>[Table L](#page-67-1) describes the items required for the multiple ATM/POS device configuration.

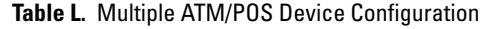

<span id="page-67-1"></span>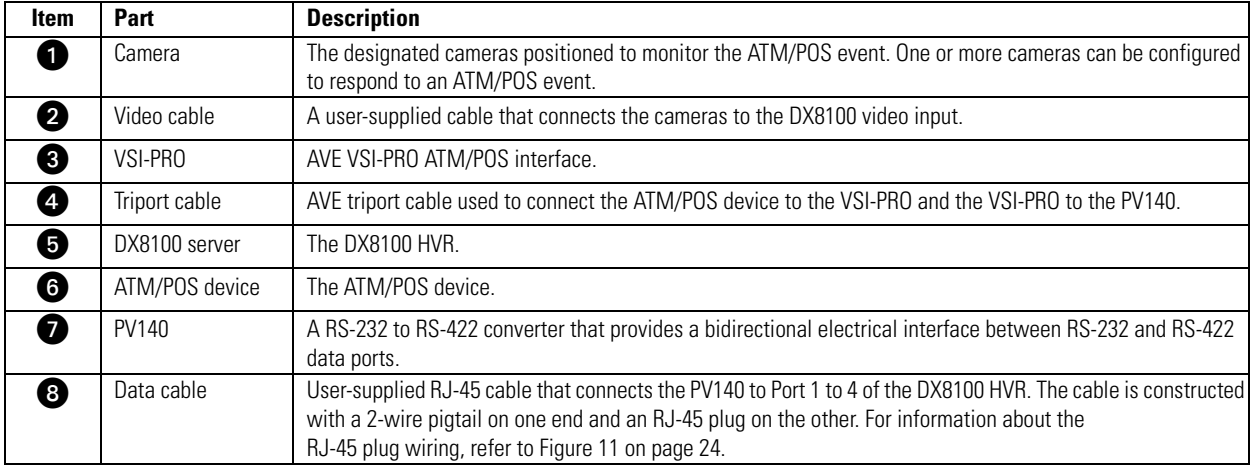

#### **PV140-to-RS-422 Connection**

[Figure 71](#page-68-1) illustrates the cabling requirements to implement PV140 to RS-422 connectivity to the DX8100 RJ-45 port.

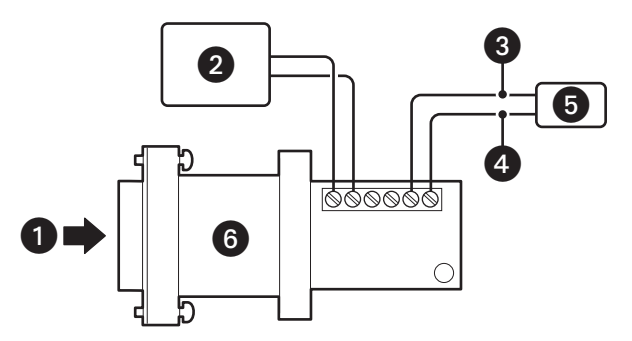

**Figure 71.** PV140 RS-232 to RS-422/485 Converter

<span id="page-68-1"></span>[Table M](#page-68-2) describes the PV140 RS-232 to RS-422 converter.

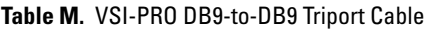

<span id="page-68-2"></span>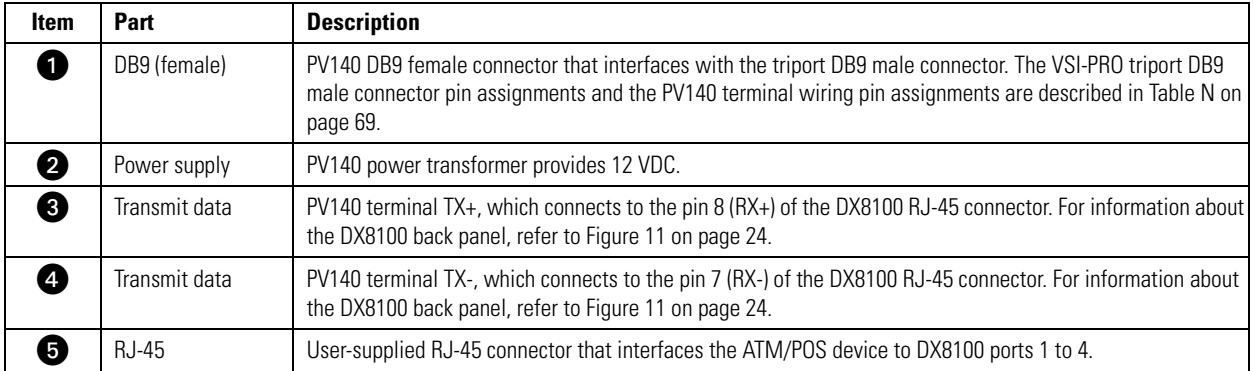

#### **Table N.** PV140 DB9 Pinouts

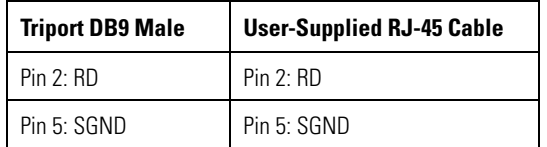

#### <span id="page-68-0"></span>**Connecting ATM/POS Devices using RS-422**

To connect ATM/POS devices in a RS-422 configuration, refer to [Figure 71](#page-68-1) and [Table M on page 69](#page-68-2) and do the following:

- 1. Use the appropriate AVE cable to connect each additional VSI-PRO to an ATM/POS device.
- 2. Set up one PV140 RS-232 to RS-422 converter and user-supplied RJ-45 cable for each ATM/POS device. For installation instructions, refer to the PV140 RS-232/422 Converter Kit Installation manual.
- 3. Insert the RJ-45 plug into ports 1 to 4 as required.

# **MULTIMODE ATM/POS DEVICE CONNECTIVITY**

Using the DX8100 ATM/POS device multimode, you can connect up to 16 ATM/POS devices to the DX8100. One AVE Regcom RS-485 Network System Slave box is required for each ATM/POS device you want to connect. One Hydra RS-485 Network System Master unit is required to provide the interface between the ATM/POS devices and the DX8100.

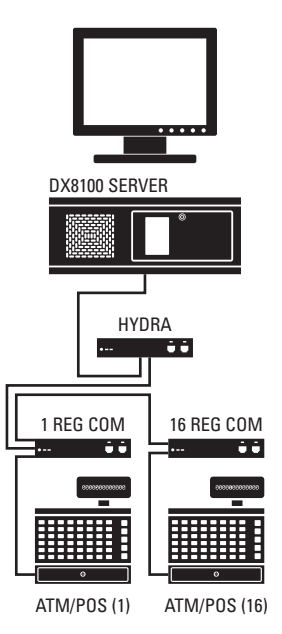

**Figure 72.** Sample ATM/POS Device Connectivity in Multimode

The Regcom box receives transaction data from the ATM/POS device and stores the data before sending it to the Hydra control unit. The Hydra control unit allows the connection of multiple ATM/POS devices to Regcom boxes. The Regcom units are connected in serial using an RJ-45 cable. The last Regcom in the series connects to the Hydra unit, which then connects to the DX8100 using a standard RS-232C connection.

# **REGCOM AND HYDRA HARDWARE INSTALLATION**

This section provides general installation instructions for connecting and configuring the Regcom units and Hydra box to interface the ATM/POS devices to the DX8100. For specific information about how to setup a Regcom box, refer to the Regcom RS-485 Network System operation manual. For specific information about how to setup a Hydra box, refer to the Hydra RS-485 Network System operation manual.

- 1. Establish a numbering plan (1 to 16) for each POS group consisting of an ATM/POS device, Regcom box, and the assigned camera.
- 2. Configure a Regcom box for each ATM/POS group.
- 3. Connect each ATM/POS device to its respective Regcom unit.
- 4. Interconnect the Regcom boxes: ATM/POS Regcom box 1 connects to ATM/POS 2 Regcom box 2, and so forth.
- 5. Configure the Hydra box and connect the last Regcom unit to the Hydra box.
- 6. Connect each camera assigned to record ATM/POS activity to the DX8100.
- 7. Set up the DX8100 port/device communications settings. For information about setting up the ATM/POS device communication setting, refer to *[Configuring DX8100 ATM/POS Communication Options](#page-70-0)* on page 71, the DX8100 Server Operation/Configuration manual or DX8100 application online Help.

# <span id="page-70-0"></span>**CONFIGURING DX8100 ATM/POS COMMUNICATION OPTIONS**

Once you have installed the ATM/POS device(s), you must configure the DX8100 to communicate with the ATM/POS device(s). This section describes how to set up DX8100 ATM/POS options for single mode or multimode applications. For more information about configuring DX8100 ATM/POS options, refer to the DX8100 Operations/Configuration manual or the DX8100 server online Help.

To configure the DX8100 to communicate with the ATM/POS device(s):

- 1. On the DX8100 toolbar, click  $\left| \right. \left| \right. \left| \right. \left| \right. \left| \right. \left| \right. \left|$  The Setup dialog opens to the Camera page.
- 2. In the Setup dialog box, click  $\left(\blacksquare\right)$ . The Network page is displayed.
- 3. In the Network page, click the Port/Device tab. The Port/Device page is displayed.
- 4. Do one of the following:
	- **Single mode:** In the Communication Port drop-down box, select a port (COM1 or Port 1 to Port 4).
	- **Multimode:** In the Communication Port drop-down box, select COM1.

If you select COM1, the Interface Mode option is unavailable (the default setting is RS-232C for COM1).

- 5. In the device drop-down box, select ATM/POS, and then configure the following port settings.
	- Interface mode (the default setting is RS-232C for COM1)
	- Baud rate
	- Parity
	- Data bits
	- Stop bits

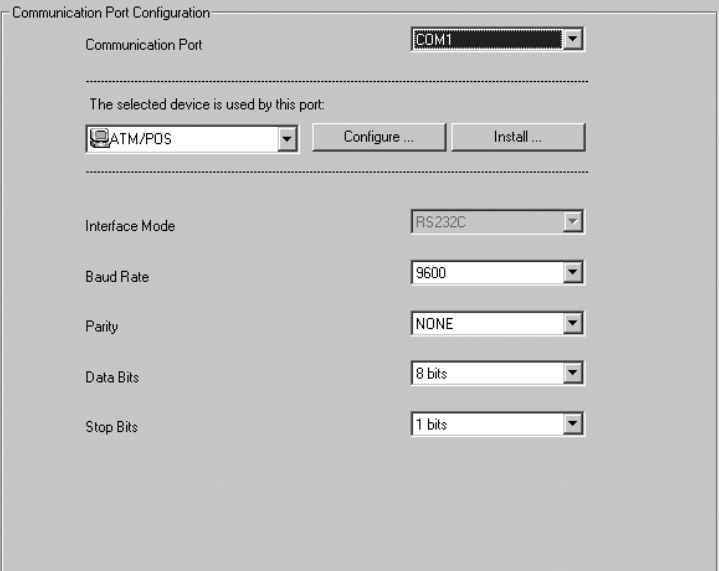

**Figure 73.** Multimode Communication Port Settings

- 6. In the Port/Device page, do the following:
	- a. In the Communication Port Configuration section, click Configure. The Device Configuration dialog box opens.
	- b. In the Device Mode drop-down box, select one of the following options:
		- Single Mode (this is the default mode)
		- Multi Mode

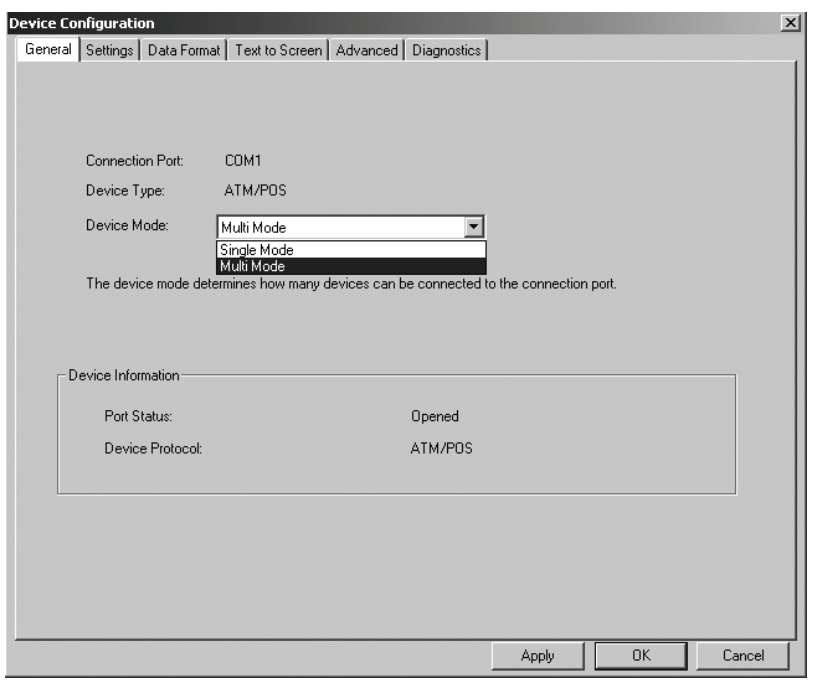

**Figure 74.** Device Configuration Page

- 7. In the Device Configuration page, do the following:
	- a. Click Data Format. The Data Format List page is displayed. By default, the ER-650 data format is displayed. You can modify the ER-650 data format or create a new one.

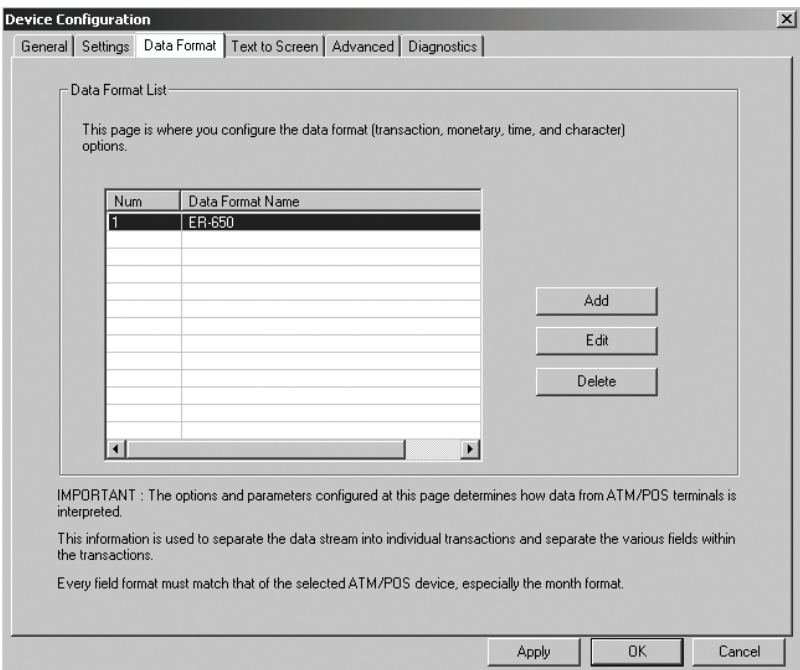

**Figure 75.** Data Format List Page
- b. To create a data format, do one of the following:
	- To use and modify the ER-650 format, highlight the data format, and then click Edit.
	- To start a new data format, click Add.

The Data Format dialog box opens.

8. In the Data Format Name text box, type a name.

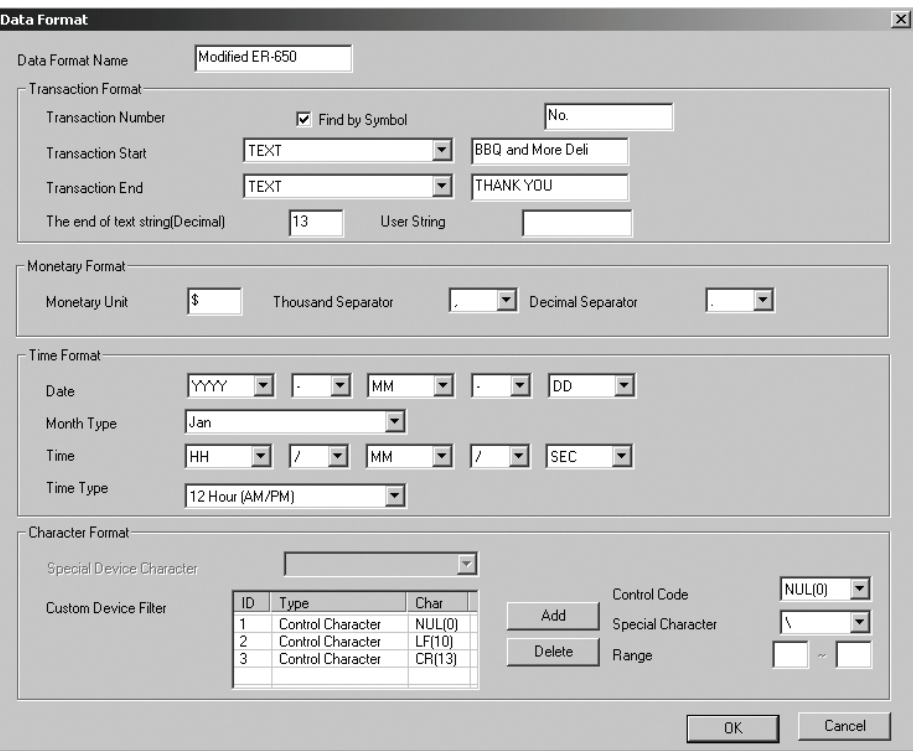

**Figure 76.** Modified ER-650 Data Format Dialog Box

- 9. Using the information from the transaction record or other source, set the parameters for the following Data Format sections (as applicable):
	- Transaction Format
	- Monetary Format
	- Time Format
	- Character Format

10. Click OK. The Data Format page redisplays and the newly created data format is listed in the Data Format List.

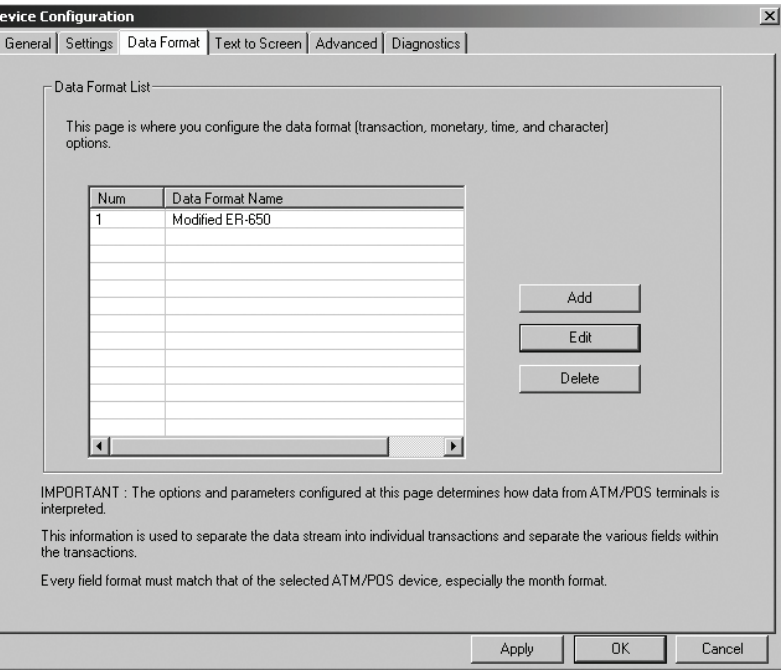

**Figure 77.** Data Format List

- 11. In the Device Configuration page, do the following for ATM/POS device:
	- a. Click the Settings tab. The Available ATM/POS Device table is displayed.
	- b. In the Device ID column, click an ATM/POS device to select it.
	- c. Double-click the Data Format cell for the selected ATM/POS device. The Data Format cell drop-down box is displayed.
	- d. Click in the Data Format cell to display the available data formats.
	- e. Select the data format you want to assign to the ATM/POS device.
- 12. In the Protocol column, do the following:

b

- a. Double-click the Protocol cell for the selected ATM/POS device. The Protocol cell drop-down box is displayed.
- b. Click in the Protocol cell to display the available protocols.
- c. Select the protocol you want to assign to the ATM/POS device.
- 13. Do one of the following:
	- Click Apply to confirm selection and remain in the Device Configuration dialog box.
	- Click OK to confirm selection and return to the Port/Device page.

| ☑ 1<br>口2 | ATM/POS01       | 1                                                                                                    | Modified ER-650                   | POS GENERAL  |                          |
|-----------|-----------------|----------------------------------------------------------------------------------------------------|-----------------------------------|--------------|--------------------------|
|           |                 |                                                                                                    |                                   |              |                          |
|           | ATM/POS02       | $\overline{c}$                                                                                                    | None                              | None         |                          |
| פם        | ATM/POS03       | 3                                                                                                    | None                              | None         |                          |
| □ 4       |                 |                                                                                                    |                                   |              |                          |
| 口5        |                 |                                                                                                    |                                   |              |                          |
|           |                 |                                                                                                    | None                              | None         |                          |
| Ω7        |                 |                                                                                                    | None                              | None         |                          |
| 口8        |                 | 8                                                                                                    | None                              | None         |                          |
| 口9        |                 |                                                                                                    | None                              | None         |                          |
|           |                 | 10                                                                                                    | None                              | None         |                          |
| □11       |                 | 11                                                                                                    | None                              | None         |                          |
| □12       |                 |                                                                                                    | None                              | None         |                          |
| $\Box$ 13 |                 |                                                                                                    | None                              | None         |                          |
| □14       |                 | 14                                                                                                    | None                              | None         |                          |
| П 15      |                 | 15                                                                                                    | None                              | None         |                          |
| 16 ⊡      |                 | 16                                                                                                    | None                              | None         | $\overline{\phantom{a}}$ |
|           | 口6<br>$\Box$ 10 | ATM/POS04<br>ATM/POS05<br>ATM/POS06<br>ATM/POS07<br>ATM/POS08<br>ATM/POS09<br>ATM/POS10<br>ATM/POS11<br>ATM/POS12<br>ATM/POS13<br>ATM/POS14<br>ATM/POS15<br>ATM/POS16 | 4<br>5<br>6<br>7<br>9<br>12<br>13 | None<br>None | None<br>None             |

**Figure 78.** Assigning the Data Format ATM/POS Devices

14. Click Link  $\left(\bigodot\right)$ . The Linking setup page is displayed.

15. Click Event-Recording Link Settings. The Event-Recording Link Settings page is displayed.

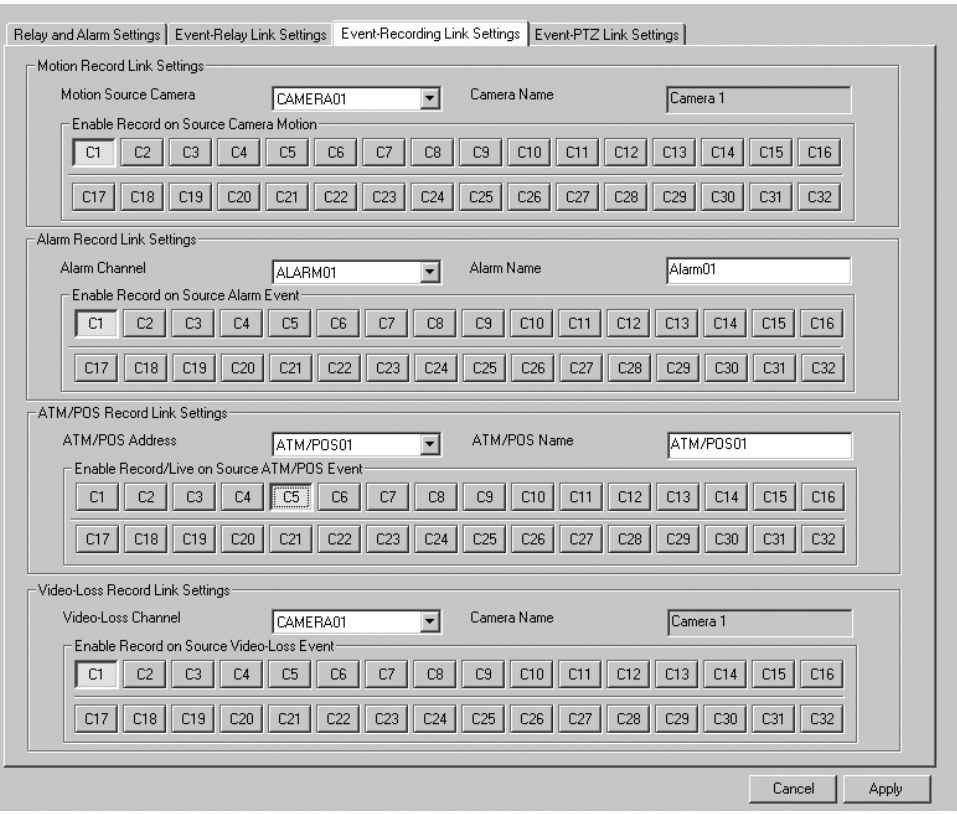

**Figure 79.** Event-Recording Link Settings Page

- 16. In the ATM/POS Record Link Settings area, do the following:
	- a. In the ATM/POS Address drop-down box, select an ATM/POS01 address to switch the address set for the associated Regcom box.
	- b. In the Enable Record/Live on Source ATM/POS Event area, click a camera to link the camera to the ATM/POS address.
	- c. Click Apply.

17. Click Schedule  $\binom{2}{1}$ . The Schedule setup page is displayed.

18. Create an ATM/POS schedule for the camera you linked to the ATM/POS address.

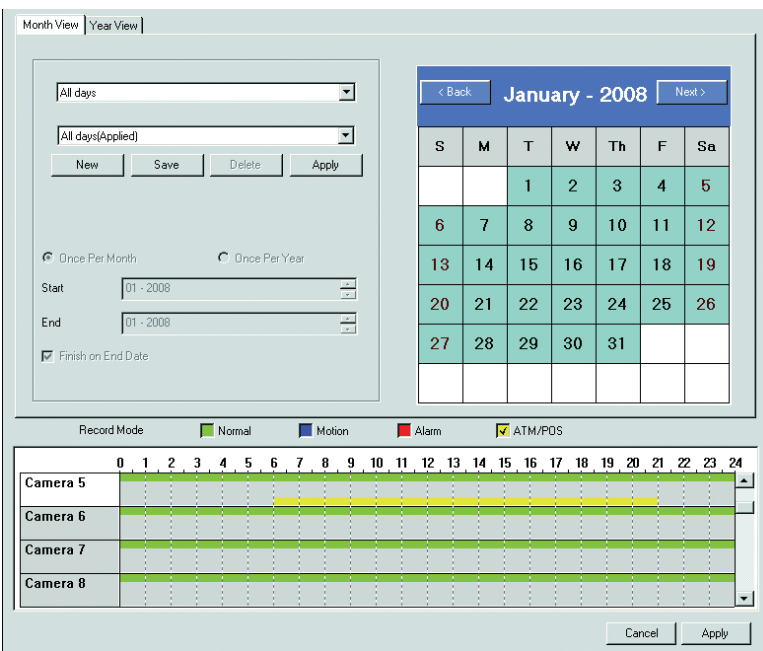

**Figure 80.** Schedule Setup Page

- 19. On the DX8100 toolbar, click Setup  $\left|\bullet\right|$ . The DX8100 live view mode is displayed.
- 20. Drag the camera linked to an ATM/POS address to a view pane.
- 21. From the DX8100 menu bar, click View > OSD > POS. The ATM/POS transaction data is displayed in the view pane for the camera linked to the ATM/POS address.

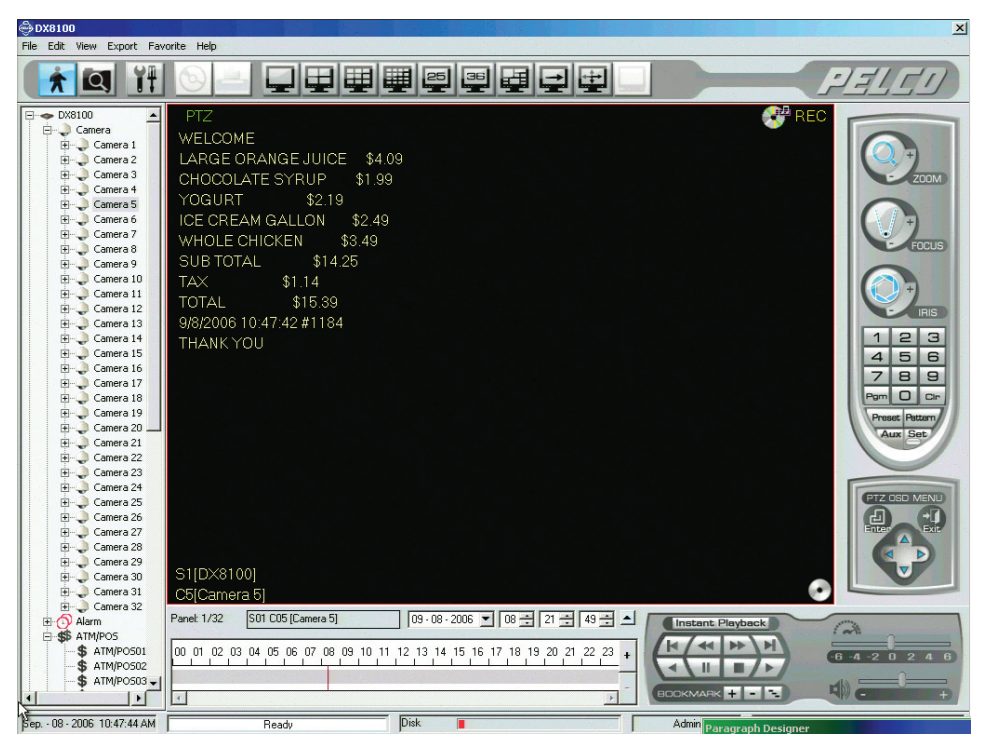

**Figure 81.** ATM/POS Data Transaction Recording

# **Appendix G: Connecting an External JBOD Storage System**

DX8100 version 2.0 allows you to extend internal storage up to 6 TB. Using an external JBOD (just a bunch of disks) storage system, you can add an additional 6 TB, further increasing the DX8100 storage capacity up to 12 TB. A USB cable is used to connect the JBOD device to the DX8100 server.

## **CONFIGURING THE JBOD DEVICE**

- 1. Refer to the documentation that came with the unit to configure the device.
- 2. Turn on power to the JBOD device, but do not connect it to the DX8100.

# **CONFIGURING THE DX8100 TO USE EXTERNAL STORAGE**

- 1. From the DX8100 menu bar, choose File > Exit. The Shut down dialog box opens.
- 2. Click "Exit to Windows."
- 3. Click OK. The "Log On to Windows" dialog box opens.
- 4. Enter the Windows password, and then click OK. The system logs you on to the Windows operating system.
- 5. Using a USB cable, connect the JBOD device to a USB connector located on the back of the DX8100.

**NOTE:** Connect the USB cable securely so it cannot be accidently removed.

6. Open Windows Explorer and verify that the JBOD drive is listed in the Explorer window. For example, the Drobo™ drives are listed in [Figure 82.](#page-77-0)

| My Computer                                             |                    |                                      |                          |            | $\Box$ ol $\times$     |                          |  |  |  |  |  |  |
|---------------------------------------------------------|--------------------|--------------------------------------|--------------------------|------------|------------------------|--------------------------|--|--|--|--|--|--|
| æ<br>Edit<br>Tools<br>Help<br>View<br>File<br>Favorites |                    |                                      |                          |            |                        |                          |  |  |  |  |  |  |
| Search<br>冊・<br>Back -<br>Folders                       |                    |                                      |                          |            |                        |                          |  |  |  |  |  |  |
| Address<br>My Computer                                  |                    |                                      |                          |            |                        |                          |  |  |  |  |  |  |
|                                                         |                    | <b>Name</b>                          | Type                     | Total Size | Free Space<br>Comments |                          |  |  |  |  |  |  |
| <b>System Tasks</b>                                     | 仌                  | <b>Files Stored on This Computer</b> |                          |            |                        |                          |  |  |  |  |  |  |
| View system information                                 |                    | Shared Documents                     | File Folder              |            |                        |                          |  |  |  |  |  |  |
| Add or remove programs                                  |                    | DX8100ADM's Documents                | File Folder              |            |                        |                          |  |  |  |  |  |  |
| Change a setting                                        |                    | <b>Hard Disk Drives</b>              |                          |            |                        |                          |  |  |  |  |  |  |
|                                                         |                    |                                      |                          |            |                        |                          |  |  |  |  |  |  |
| <b>Other Places</b>                                     | 슷                  | Mew Volume (C:)                      | Local Disk               | 15.0 GB    | 6.41 GB                |                          |  |  |  |  |  |  |
| My Network Places                                       |                    | Disk (D:)                            | Local Disk               | 698 GB     | 158 MB                 |                          |  |  |  |  |  |  |
| My Documents                                            |                    | Mew Volume (E:)                      | Local Disk               | 683 GB     | 240 MB                 |                          |  |  |  |  |  |  |
| Shared Documents                                        |                    | Drobo1 (G:)                          | Local Disk<br>Local Disk | 1.99 TB    | 281 MB                 |                          |  |  |  |  |  |  |
|                                                         |                    | Drobo2 (H:)                          |                          | 1.99 TB    | 281 MB                 |                          |  |  |  |  |  |  |
| Control Panel                                           |                    |                                      |                          |            |                        |                          |  |  |  |  |  |  |
|                                                         |                    |                                      |                          |            |                        |                          |  |  |  |  |  |  |
| <b>Details</b>                                          | $\hat{\mathbf{x}}$ | DVD-RAM Drive (F:)                   | CD Drive                 |            |                        |                          |  |  |  |  |  |  |
| My Computer<br>System Folder                            |                    |                                      |                          |            |                        |                          |  |  |  |  |  |  |
|                                                         |                    | $\blacksquare$                       |                          |            |                        | $\overline{\phantom{a}}$ |  |  |  |  |  |  |

<span id="page-77-0"></span>**Figure 82.** Example: Drobo JBOD Drives (G: and H:)

- 7. Restart the Windows operating system. The PDB Initialize dialog box appears.
- 8. To allocate the JBOD drives:
	- a. Beside the "PDB group ID" dialog box option, click the plus (+) sign to expand the list (refer to [Figure 83](#page-78-0)).

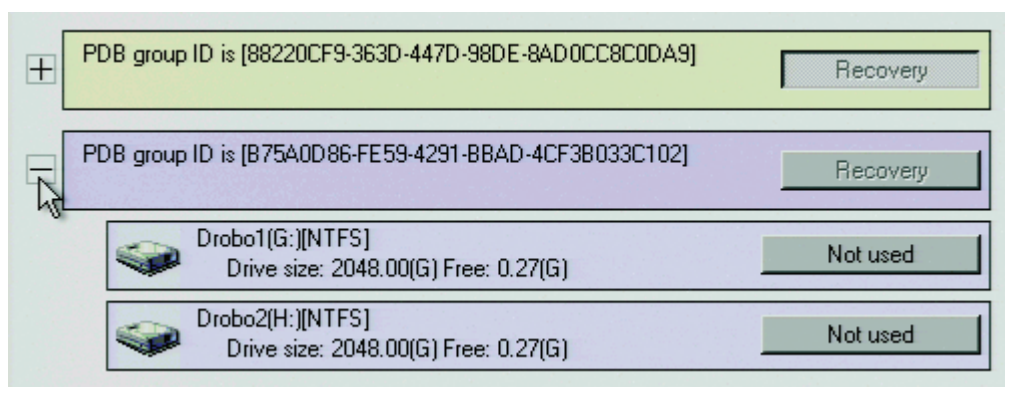

**Figure 83.** Expanding the PDB IG Group Box

<span id="page-78-0"></span>b. Click the PDB button for each JBOD drive, and then select Allocation (refer to [Figure 84](#page-78-1)).

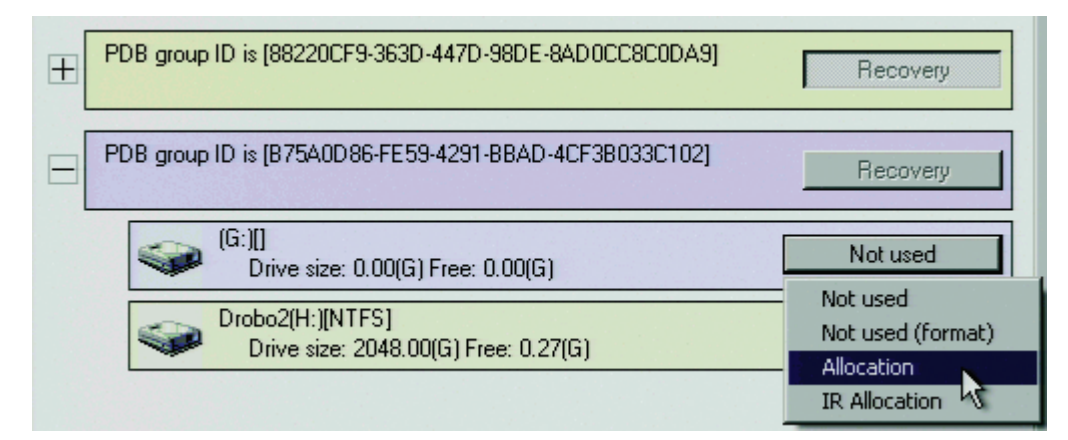

**Figure 84.** Selecting Drives for Allocation

- <span id="page-78-1"></span>c. Click "Begin allocation." The Warning dialog box appears (refer to [Figure 85\)](#page-78-2).
- d. Perform one of the following options:
	- To format the disks you selected, click Yes. The allocation process starts. Proceed to step e.
	- To exit the allocation process without formatting the selected disk, click No.

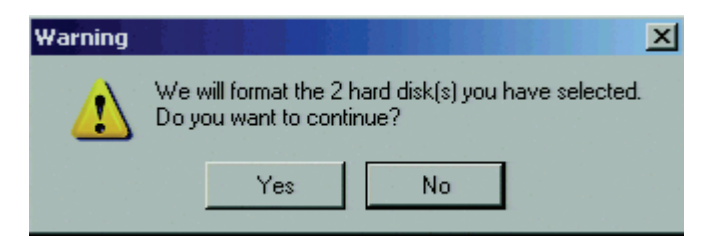

**Figure 85.** Format Warning Dialog Box

- <span id="page-78-2"></span>e. Wait while the DX8100 prepares the JBOD drives for video storage. The PDB Create dialog box appears (refer to [Figure 86 on page 80](#page-79-0)).
- f. After the storage allocation procedure is complete, the DX8100 will start automatically and resume service.
- 9. Log on to the DX8100 application.

# **VERIFYING JBOD DEVICE IS AVAILABLE**

- 1. Click Search **Q**. The HVR switches to the Search mode.
- 2. Click Export  $\bigotimes$ . The Export Video dialog box opens (refer to [Figure 86](#page-79-0)).
- 3. Verify that the JBOD drive appears in the Device list.

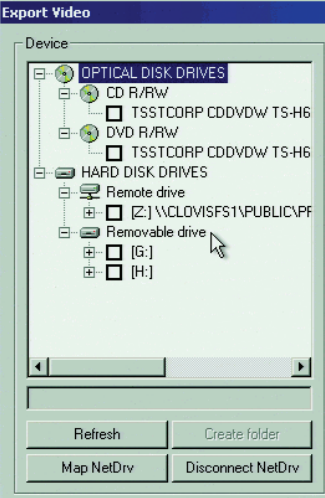

<span id="page-79-0"></span>**Figure 86.** Partial View of the Export Video Dialog Box

# **Specifications**

### **ELECTRICAL/VIDEO**

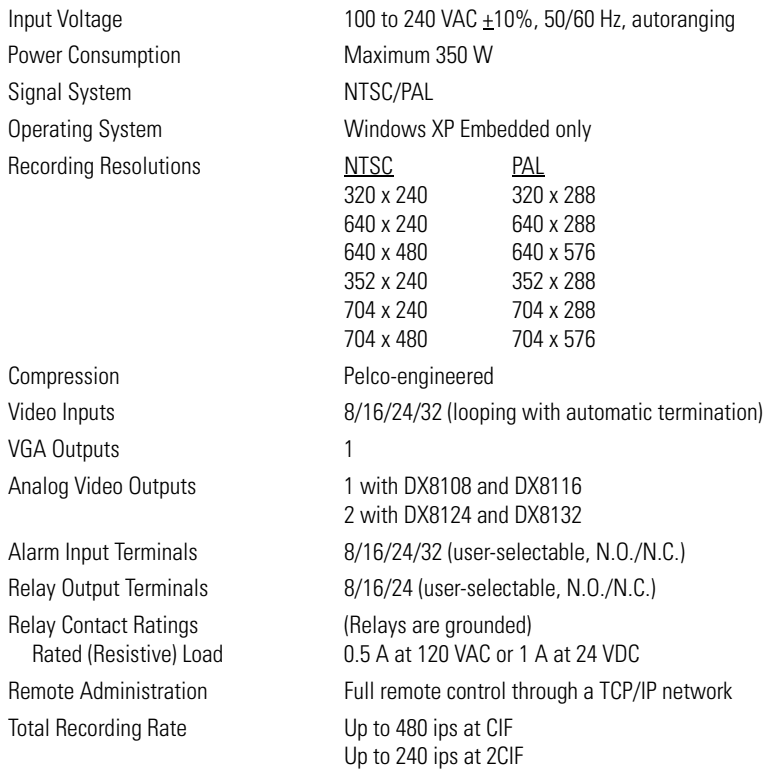

#### **MECHANICAL**

**Connectors** BNC:<br>
6-Pin Mini-DIN:<br>
6-Pin Mini-DIN:<br>
ES/2 mouse and keyboard DB15: VGA port DB26: Optional audio option<br>
RJ-45: 10/100/1000 Megabit Optional Audio Connectors<br>Audio Decoding Audio Bit Rate Audio Levels Output<br>
Audio Connectors<br>
Female RCA jacks Audio Outputs 1

### **ENVIRONMENTAL**

6-Pin Mini-DIN:<br>
DB9: PS/2 mouse and keyboard (not supplied)<br>
COM 1 COM 1 10/100/1000 Megabit Ethernet port and RS-485/RS-422 ports Audio Connectors: 3 miniature phone jacks: line in, microphone in, and audio out USB: 6 high-speed USB 2.0 ports (2 in front, 4 in rear); connect mouse and keyboard

GSM610 Wave Format<br>8 Kbps

Up to 120 ips at 4CIF

Line-level input Female RCA jacks Audio Inputs Eight for 8-channel and sixteen for 16-channel unit

Operating Temperature 50° to 95°F (10° to 35°C) Relative Humidity **Maximum 80%**, noncondensing

## **GENERAL**

Dimensions<br>Desktop

19.9" D x 17.0" W x 7.0" H (50.55 x 43.18 x 17.78 cm) Rack Mount 22.0" D x 19.0" W x 7.0" H (55.88 x 48.26 x 17.78 cm) Unit Weight 47 lb (21 kg) maximum (fully equipped, 32-channel)

#### **PRODUCT WARRANTY AND RETURN INFORMATION**

#### **WARRANTY**

Pelco will repair or replace, without charge, any merchandise proved defective in material or workmanship **for a period of one year** after the date of shipment.

Exceptions to this warranty are as noted below:

- Five years:
	- Fiber optic products
	- Unshielded Twisted Pair (UTP) transmission products
	- CC3701H-2, CC3701H-2X, CC3751H-2, CC3651H-2X, MC3651H-2, and MC3651H-2X camera models
- Three years:
	- Pelco-designed fixed network cameras and network dome cameras with Sarix™ technology.
	- Pelco-branded fixed camera models (CCC1390H Series, C10DN Series, C10CH Series, and IP3701H Series)
	- EH1500 Series enclosures
	- Spectra® IV products (including Spectra IV IP)
	- Camclosure® Series (IS, ICS, IP) integrated camera systems
	- DX Series digital video recorders (except DX9000 Series which is covered for a period of one year), DVR5100 Series digital video recorders, Digital Sentry® Series hardware products, DVX Series digital video recorders, and NVR300 Series network video recorders
	- Endura® Series distributed network-based video products
	- Genex® Series products (multiplexers, server, and keyboard)
	- PMCL200/300/400 Series LCD monitors
	- PMCL5xx Series FHD monitors
- Two years:
	- Standard varifocal, fixed focal, and motorized zoom lenses
	- DF5/DF8 Series fixed dome products
	- Legacy® Series integrated positioning systems
	- Spectra III™, Spectra Mini, Spectra Mini IP, Esprit®, ExSite®, and PS20 scanners, including when used in continuous motion applications.
	- Esprit Ti and TI2500 Series thermal imaging products
	- Esprit and WW5700 Series window wiper (excluding wiper blades).
	- CM6700/CM6800/CM9700 Series matrix
	- Digital Light Processing (DLP®) displays (except lamp and color wheel). The lamp and color wheel will be covered for a period of 90 days. The air filter is not covered under warranty.
	- Intelli-M® eIDC controllers
- One year:
	- Video cassette recorders (VCRs), except video heads. Video heads will be covered for a period of six months.
- Six months:
	- All pan and tilts, scanners, or preset lenses used in continuous motion applications (preset scan, tour, and auto scan modes).

Pelco will warrant all replacement parts and repairs for 90 days from the date of Pelco shipment. All goods requiring warranty repair shall be sent freight prepaid to a Pelco designated location. Repairs made necessary by reason of misuse, alteration, normal wear, or accident are not covered under this warranty.

Pelco assumes no risk and shall be subject to no liability for damages or loss resulting from the specific use or application made of the Products. Pelco's liability for any claim, whether based on breach of contract, negligence, infringement of any rights of any party or product liability, relating to the Products shall not exceed the price paid by the Dealer to Pelco for such Products. In no event will Pelco be liable for any special, incidental, or consequential damages (including loss of use, loss of profit, and claims of third parties) however caused, whether by the negligence of Pelco or otherwise.

The above warranty provides the Dealer with specific legal rights. The Dealer may also have additional rights, which are subject to variation from state to state.

If a warranty repair is required, the Dealer must contact Pelco at (800) 289-9100 or (559) 292-1981 to obtain a Repair Authorization number (RA), and provide the following information:

- 1. Model and serial number
- 2. Date of shipment, P.O. number, sales order number, or Pelco invoice number 3. Details of the defect or problem
- 

If there is a dispute regarding the warranty of a product that does not fall under the warranty conditions stated above, please include a written explanation with the product when returned.

Method of return shipment shall be the same or equal to the method by which the item was received by Pelco.

#### **RETURNS**

To expedite parts returned for repair or credit, please call Pelco at (800) 289-9100 or (559) 292-1981 to obtain an authorization number (CA number if returned for credit, and RA number if returned for repair) and designated return location.

All merchandise returned for credit may be subject to a 20 percent restocking and refurbishing charge.

Goods returned for repair or credit should be clearly identified with the assigned CA or RA number and freight should be prepaid.

2-10-10

®Green The materials used in the manufacture of this document and its components are compliant to the requirements of Directive 2002/95/EC.

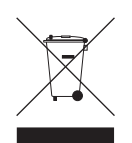

This equipment contains electrical or electronic components that must be recycled properly to comply with Directive 2002/96/EC of the European Union regarding the disposal of waste electrical and electronic equipment (WEEE). Contact your local dealer for procedures for recycling this equipment.

#### **REVISION HISTORY**

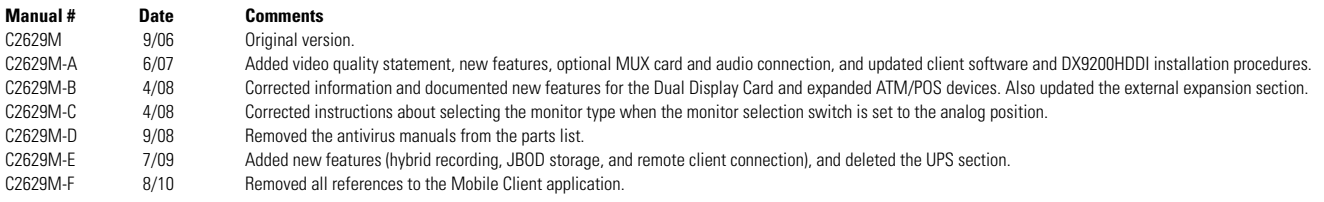

Pelco, the Pelco logo, and other trademarks associated with Pelco products referred to in this publication are trademarks of Pelco, Inc. or its affiliates.  $\bullet$  experiment of their respective companies. All other product n All other product names and services are the property of their respective companies. Product specifications and availability are subject to change without notice.

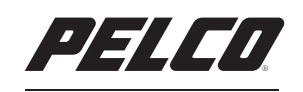

by Schneider Electric

**<www.pelco.com>**

Pelco, Inc. Worldwide Headquarters 3500 Pelco Way Clovis, California 93612 USA USA & Canada Tel (800) 289-9100 Fax (800) 289-9150 International Tel +1 (559) 292-1981 Fax +1 (559) 348-1120